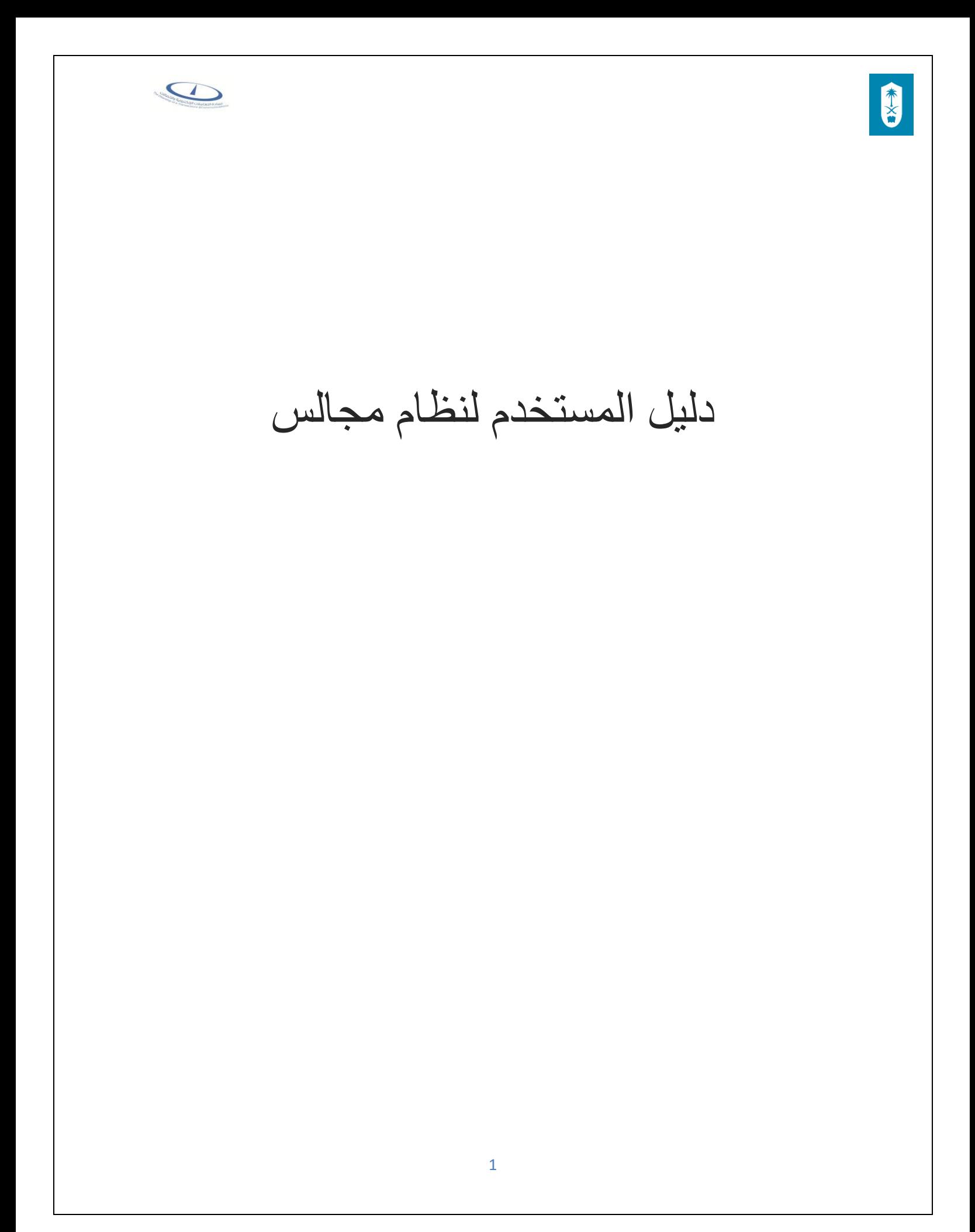

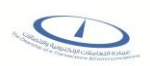

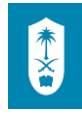

## الفهرس

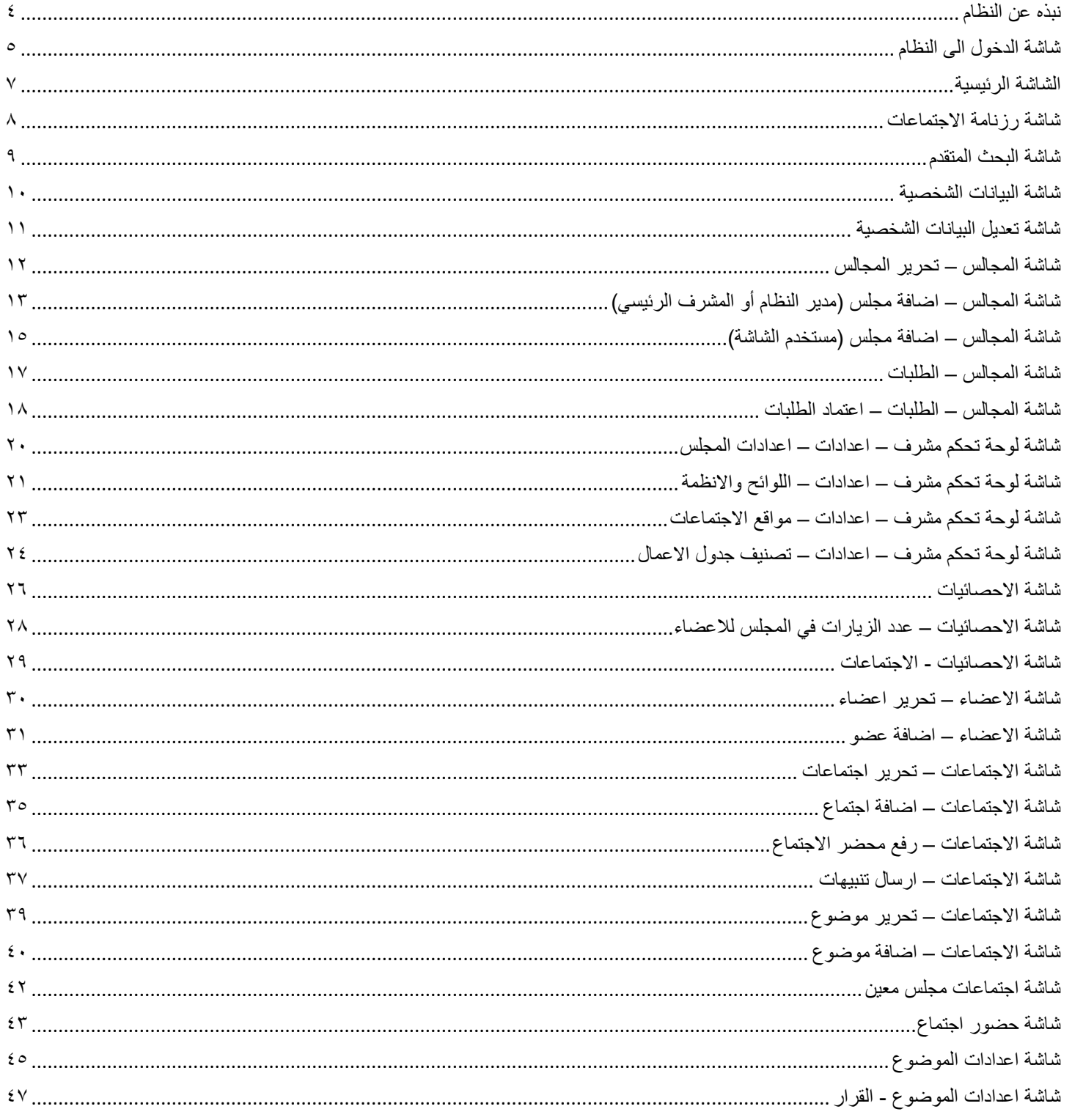

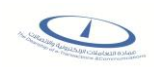

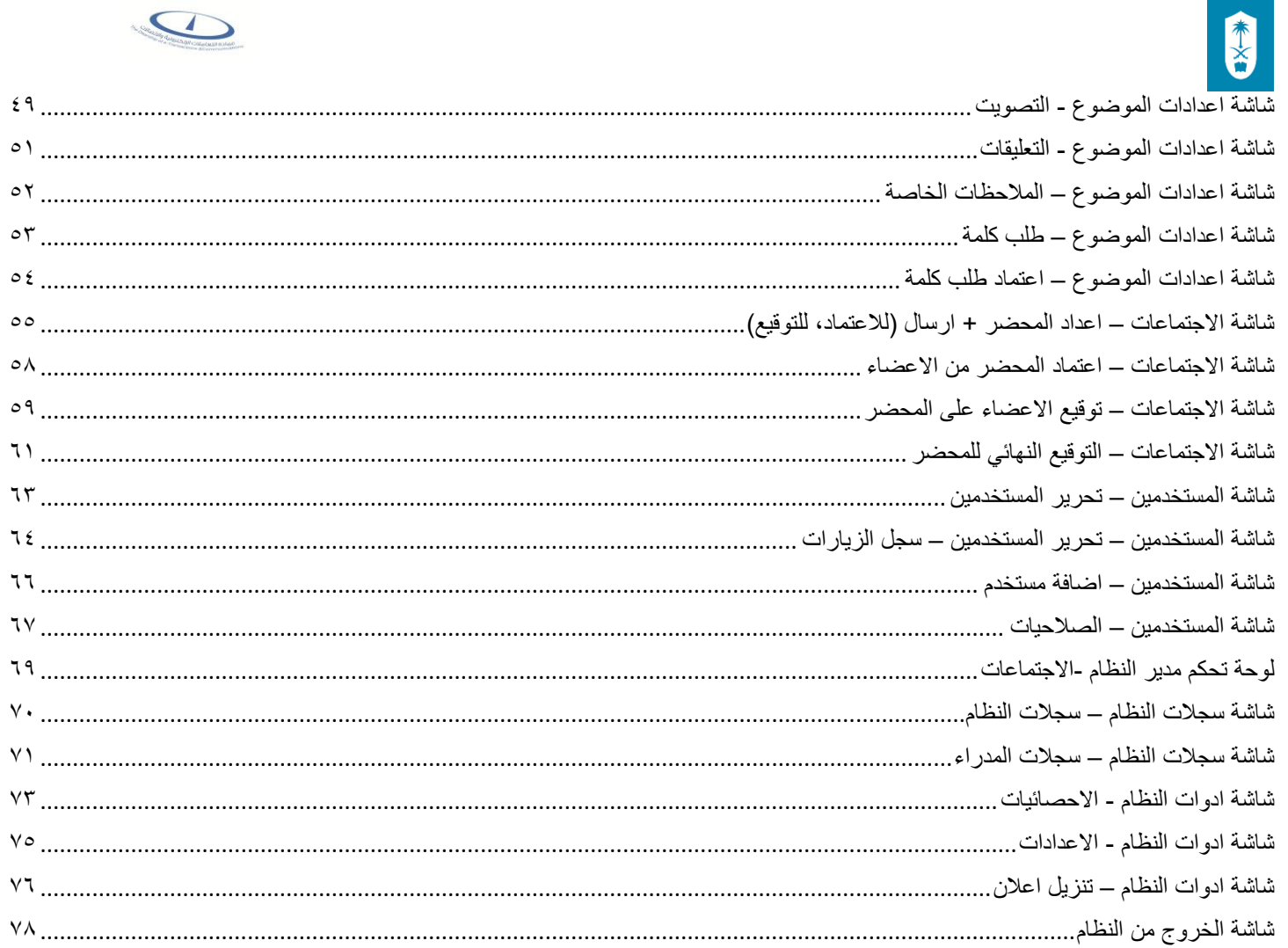

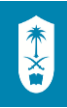

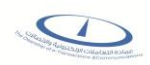

## <span id="page-3-0"></span>نبذه عن النظام

 نظام مجالس هو نظام إلكتروني يدير كافة الاجتماعات بشكل كامل ويسهل التواصل بين الأعضاء دون الحاجة إلى نسخ وتوزيع المستندات الورقية وتنظيم المداخلات وتحديد وقت لكل موضوع وفرصة النقاش والتحأور حول الموضوعات قبل الاجتماع من خلال خاصية التعليقات وخاصية التصويت الإلكتروني ومر تبط بنظام رسائل الجوال والبريد الإلكتروني للأعضاء

<span id="page-3-1"></span>شاشة الدخول الى النظام

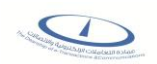

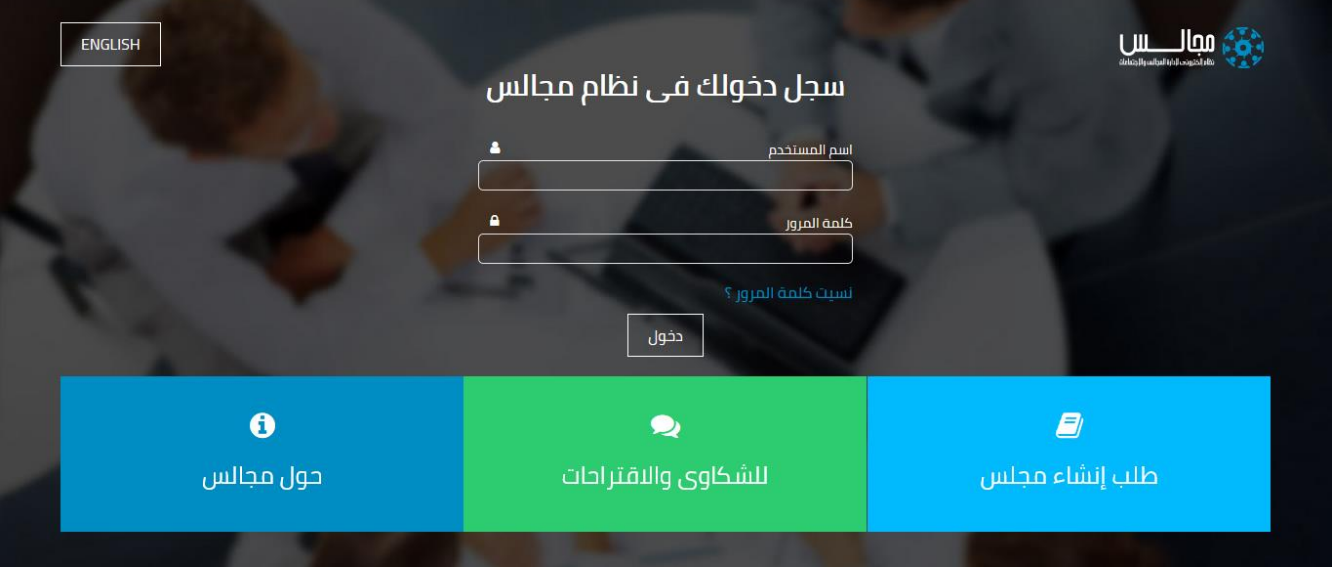

شاشة الدخول الى النظام

#### الوصف :

الدخول على النظام من خلال بيانات البريد الإلكتروني للجامعة

الخطوات :

- -1 الدخول على نظام مجالس
- -2 لتسجيل الدخول على النظام، ادخل اسم المستخدم و كلمة المرور

دخول ۳- ثم اضغط على <u>ا</u>

-4 اضغط على رابط "نسيت كلمة المرور ؟" في حالة نسيانك لكلمة المرور،وسيتم الانتقال بك الى الدعم الفني

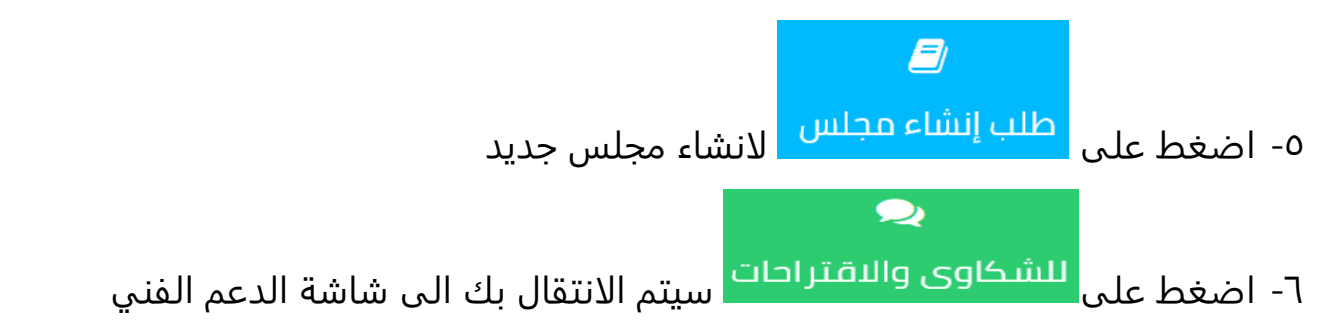

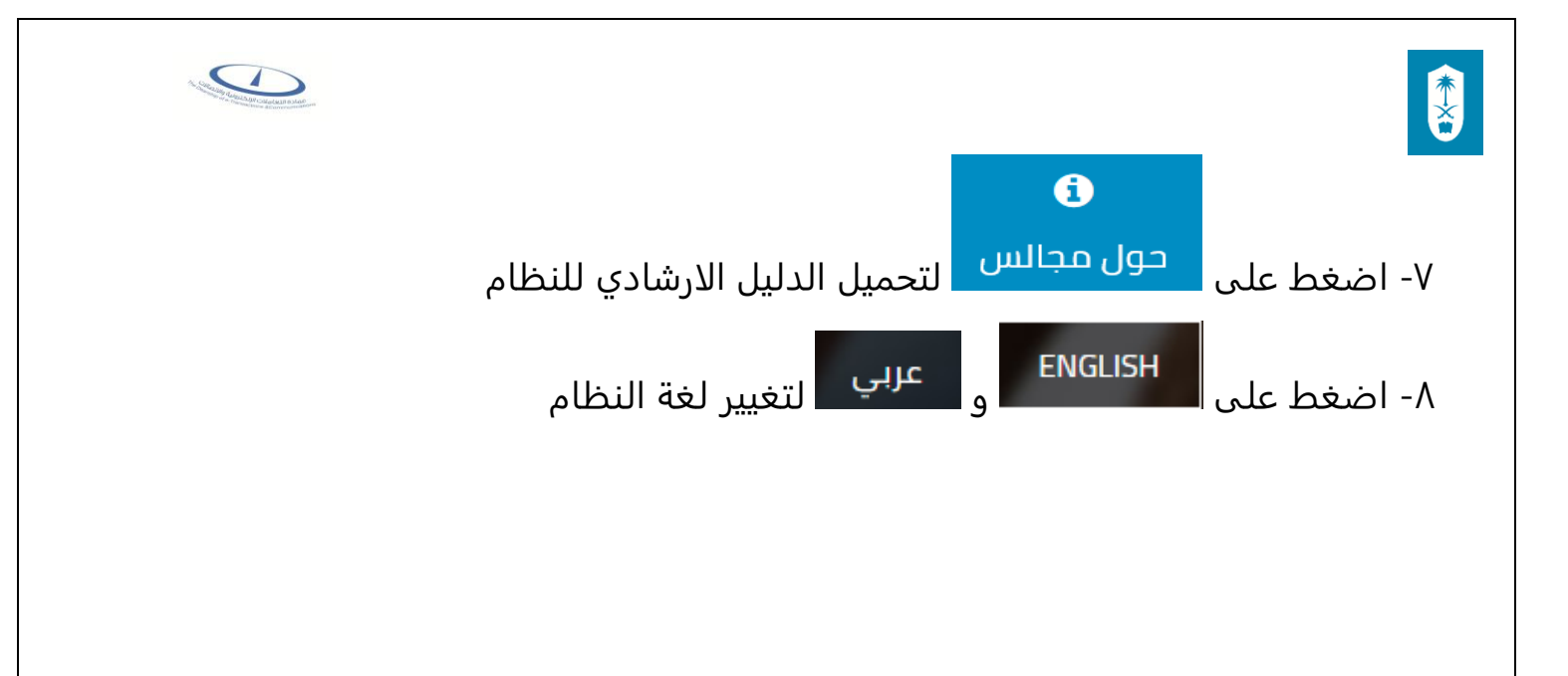

## <span id="page-5-0"></span>الشاشة الرئيسية

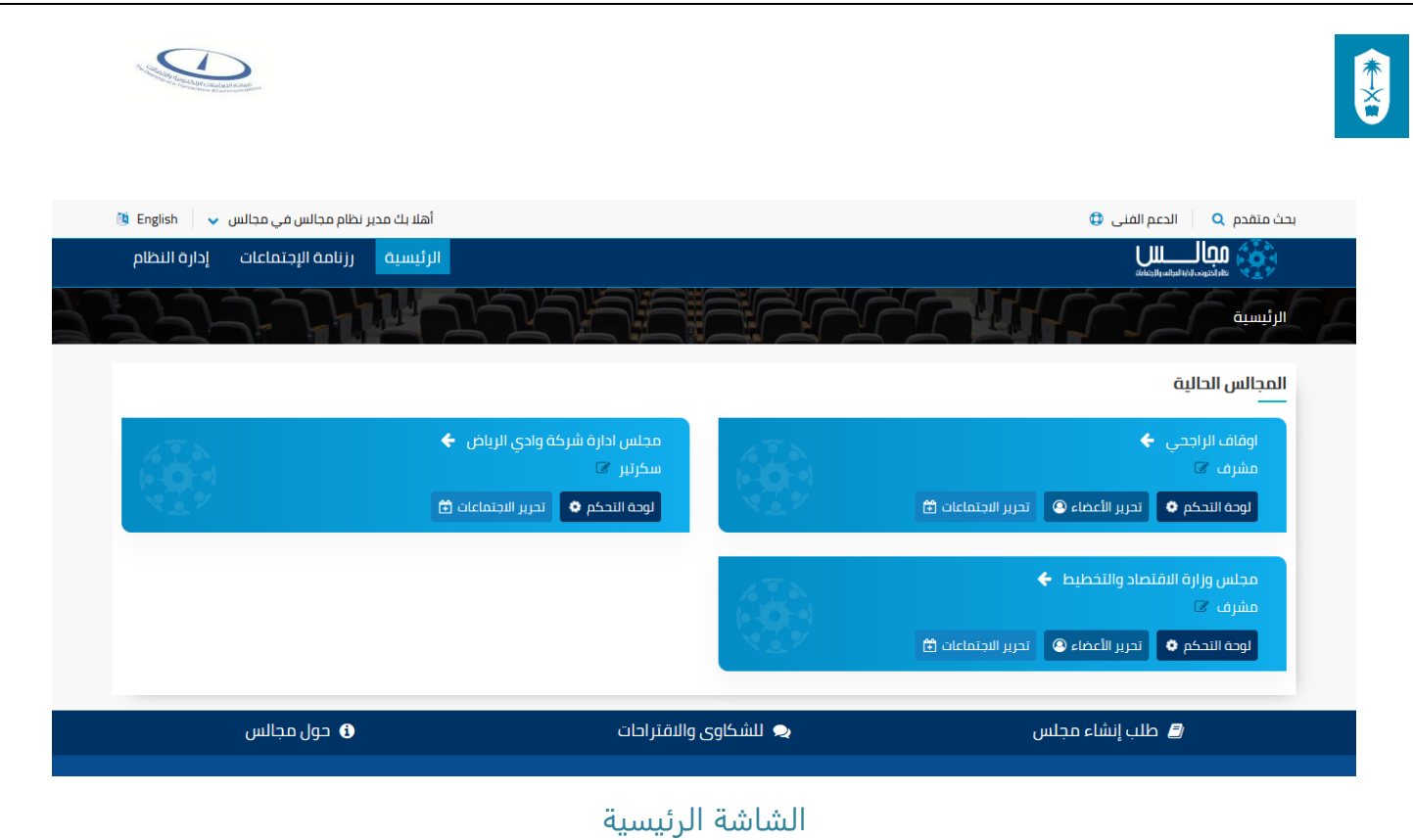

#### الوصف :

تظهر هذه الشاشة الى جميع مستخدمي النظام بعد الدخول على نظام مجالس وعن طريقها يتم الدخول الى الشاشات الفرعية للنظام، و بها يتم عرض قائمة بالاجتماعات (القادمة و السابقة) مع صلاحية مستخدم النظام بأن يكون مشرف أو سكرتير أو عضو

## الخطوات :

- -1 تسجيل الدخول على نظام مجالس.
- -2 اضغط على سيتم الانتقال بك الى شاشة الدعم الفني

## <span id="page-6-0"></span>شاشة رزنامة الاجتماعات

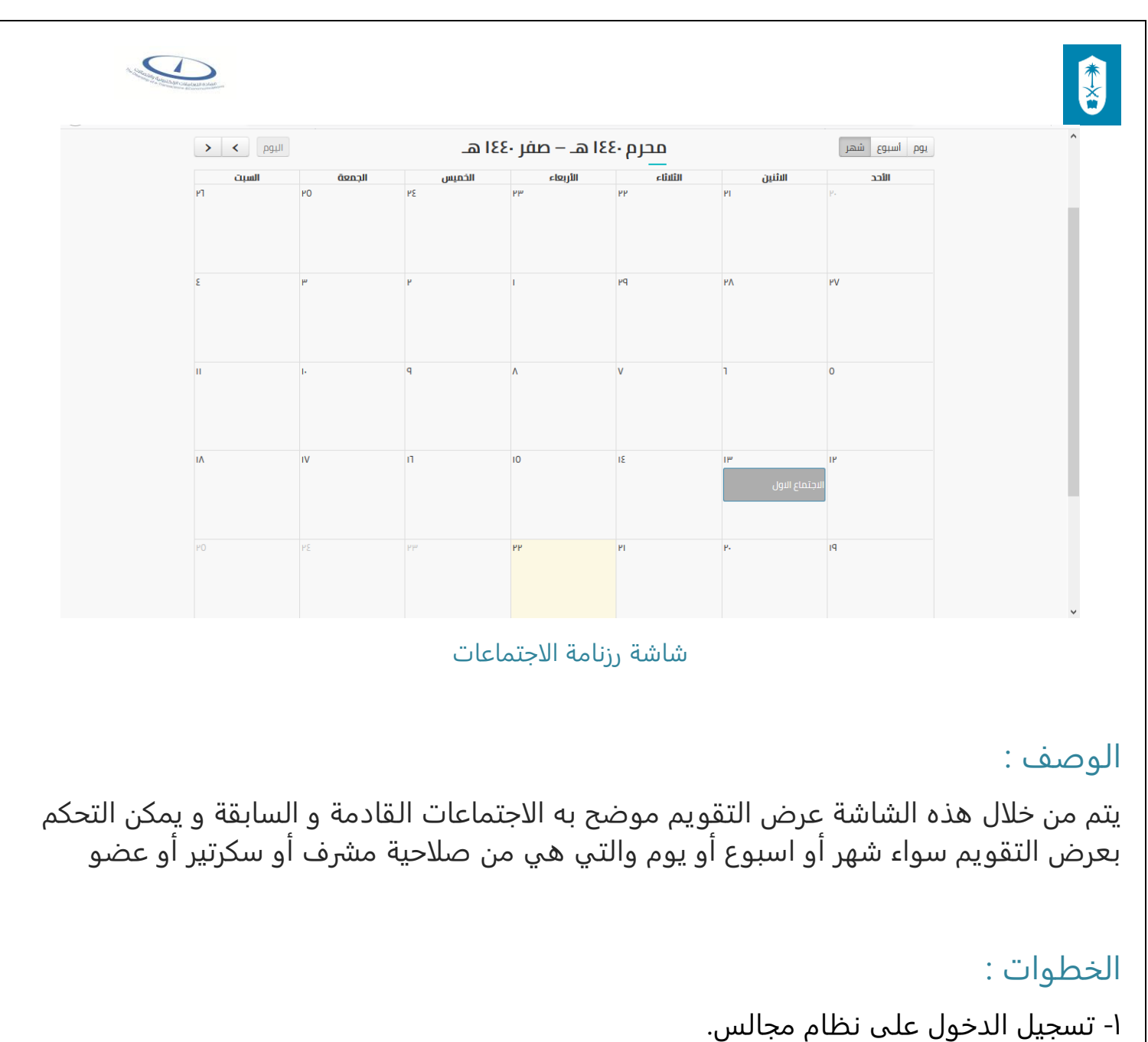

-2 اختر

## <span id="page-7-0"></span>شاشة البحث المتقدم

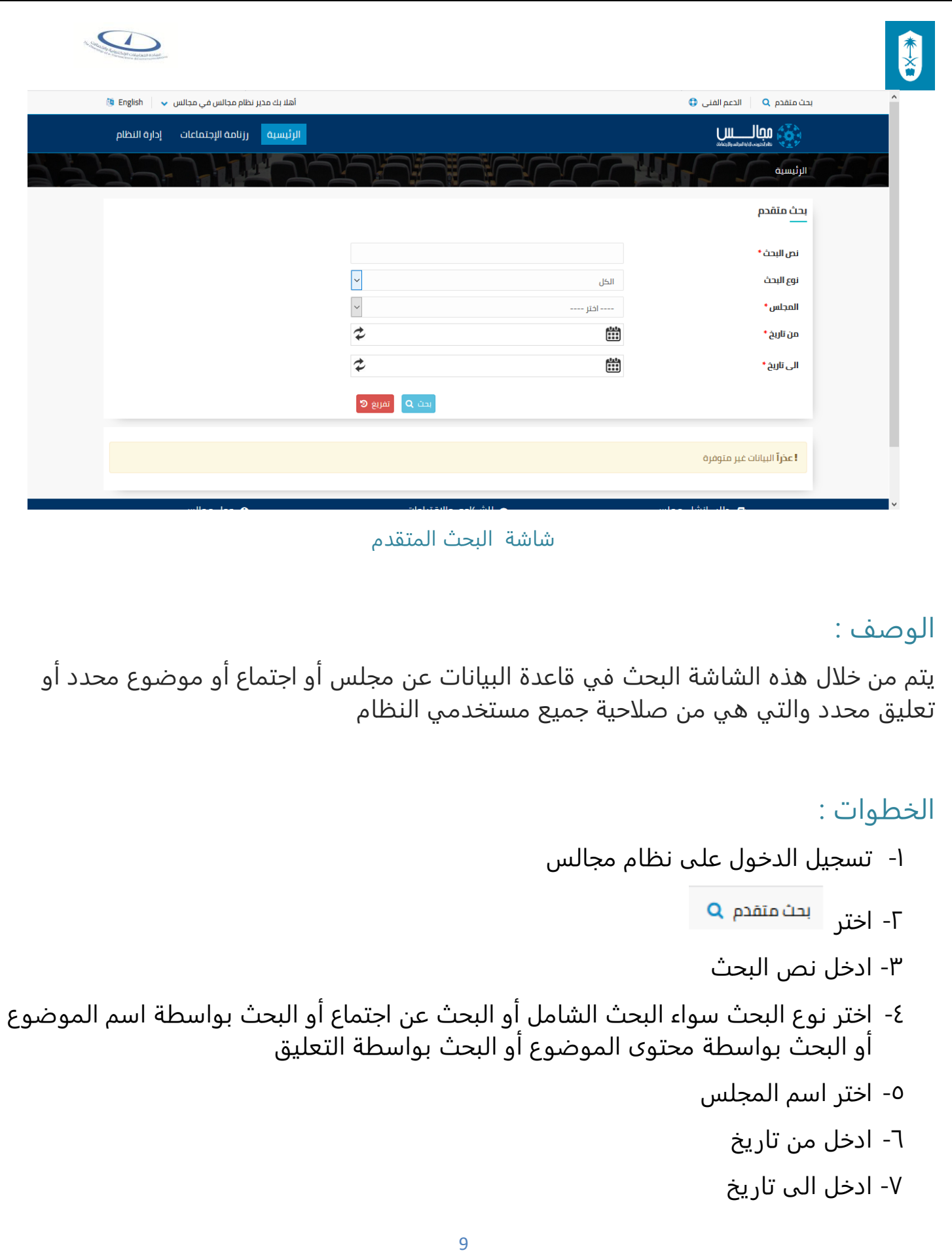

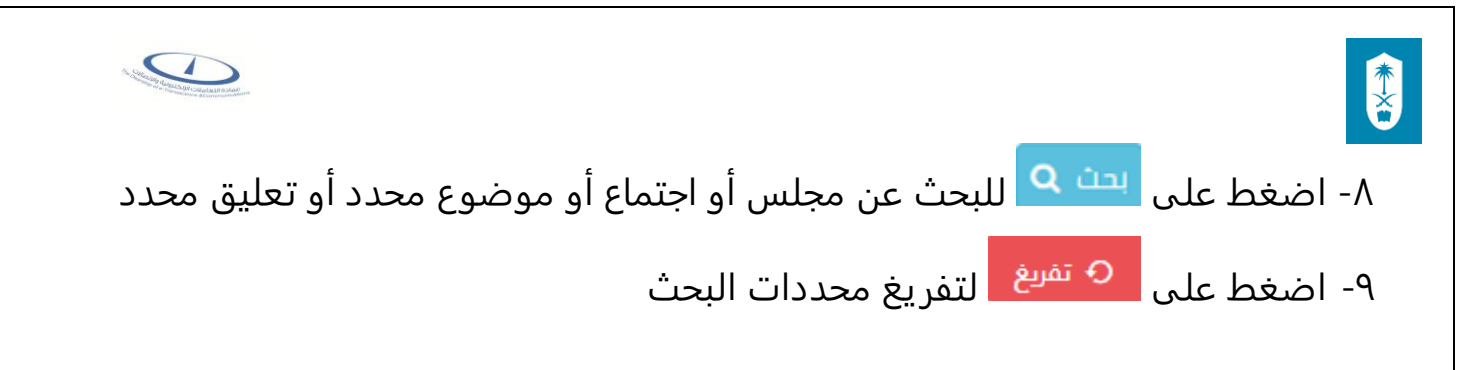

## <span id="page-9-0"></span>شاشة البيانات الشخصية

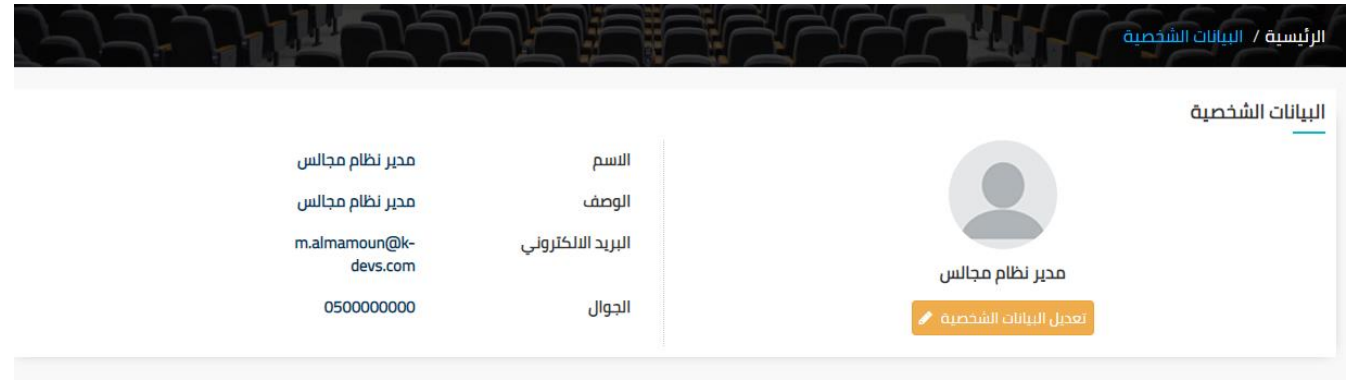

شاشة البيانات الشخصية

## الوصف :

يتم من خلال هذه الشاشة عرض البيانات الشخصية للمستخدم والتي هي من صلاحية جميع مستخدمي النظام

## الخطوات :

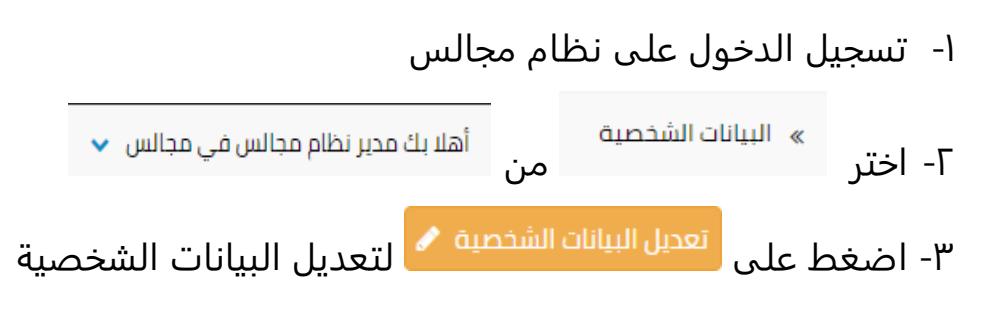

## <span id="page-9-1"></span>شاشة تعديل البيانات الشخصية

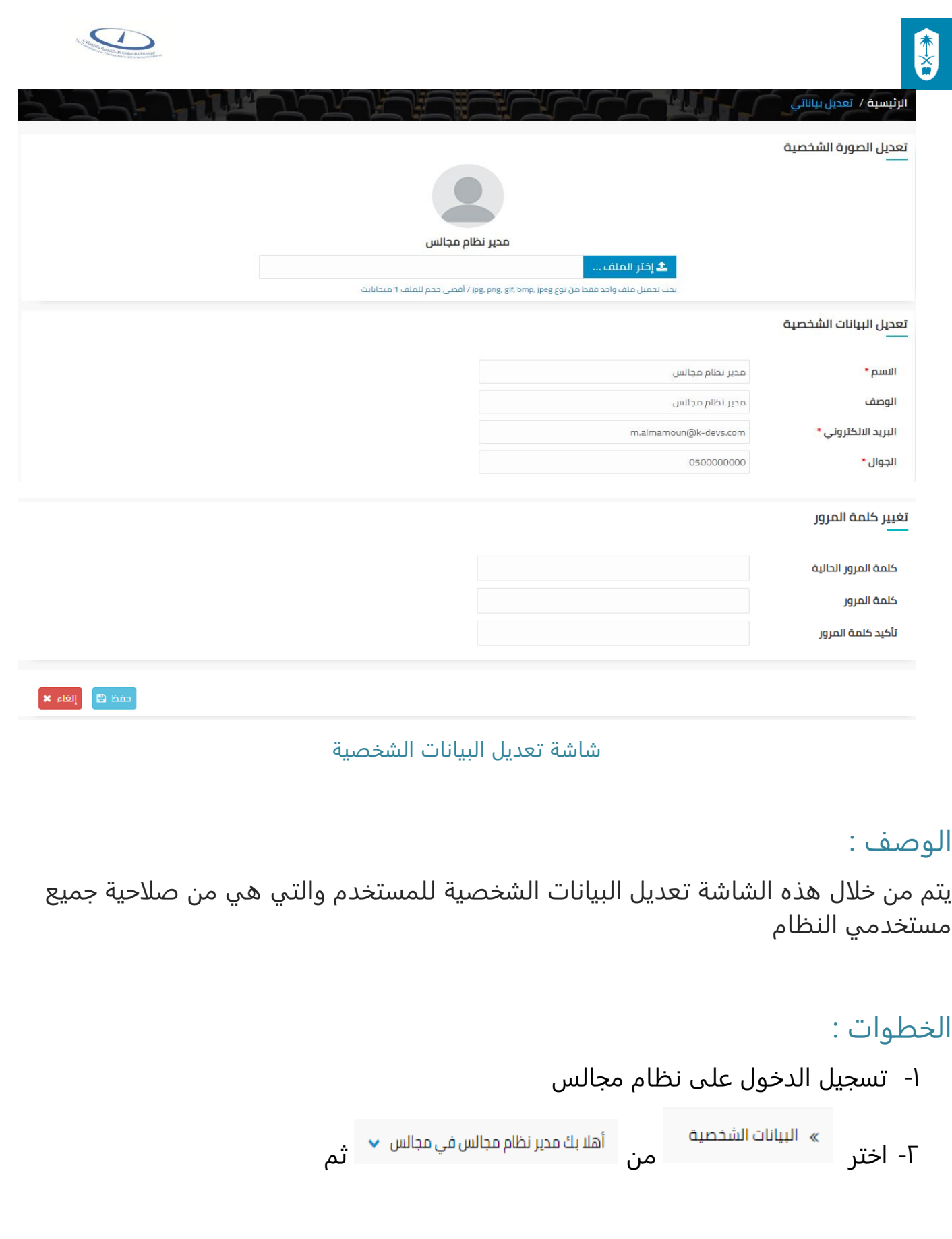

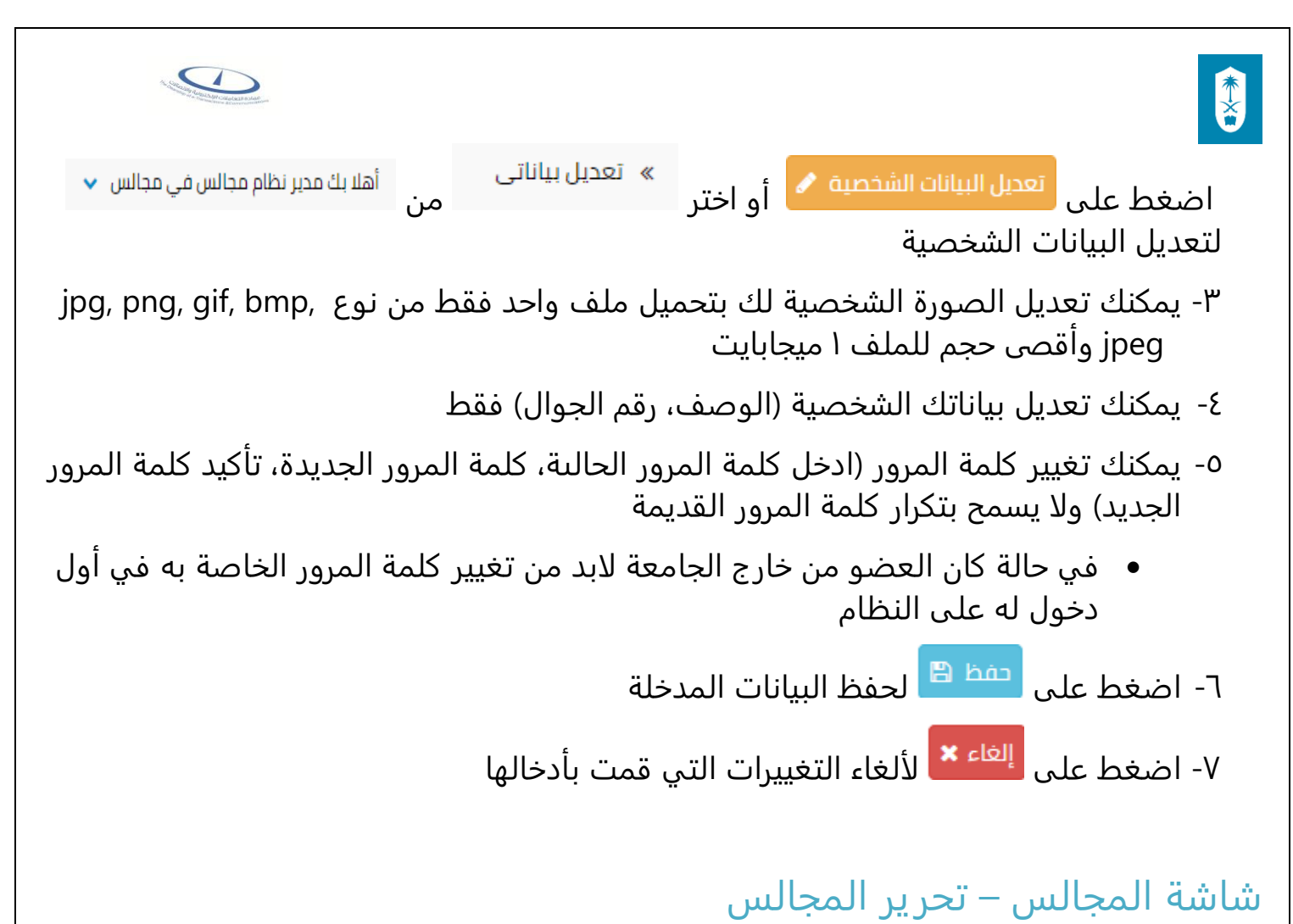

<span id="page-11-0"></span>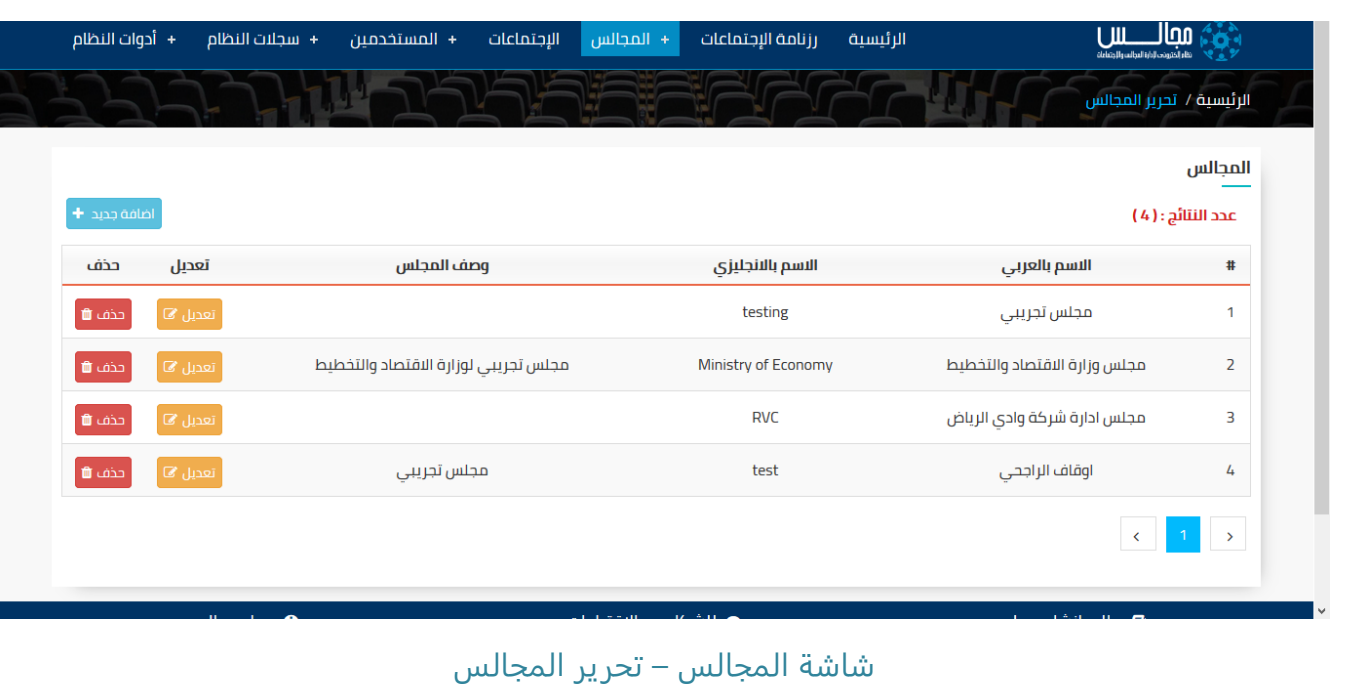

الوصف :

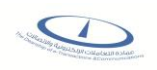

يتم من خلال هذه الشاشة اضافة أو تعديل أو حذف مجلس والتي هي من صلاحيات مدير النظام و المشرف الرئيسي

#### الخطوات :

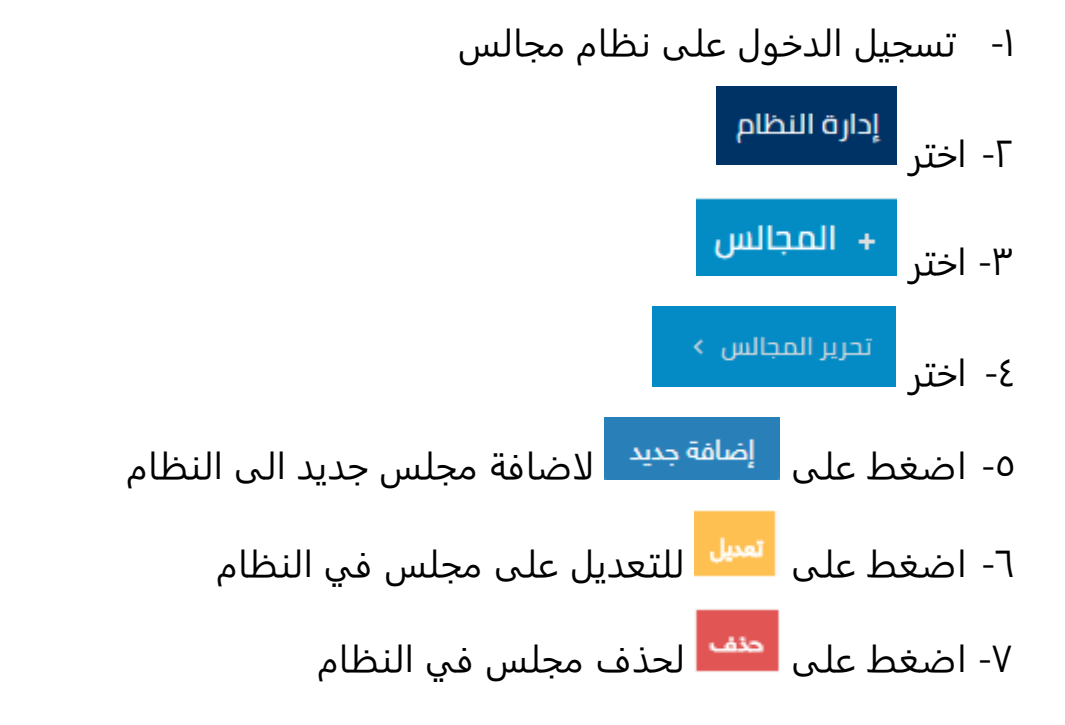

# <span id="page-12-0"></span>شاشة المجالس – اضافة مجلس (مدير النظام أو المشرف الرئيسي)

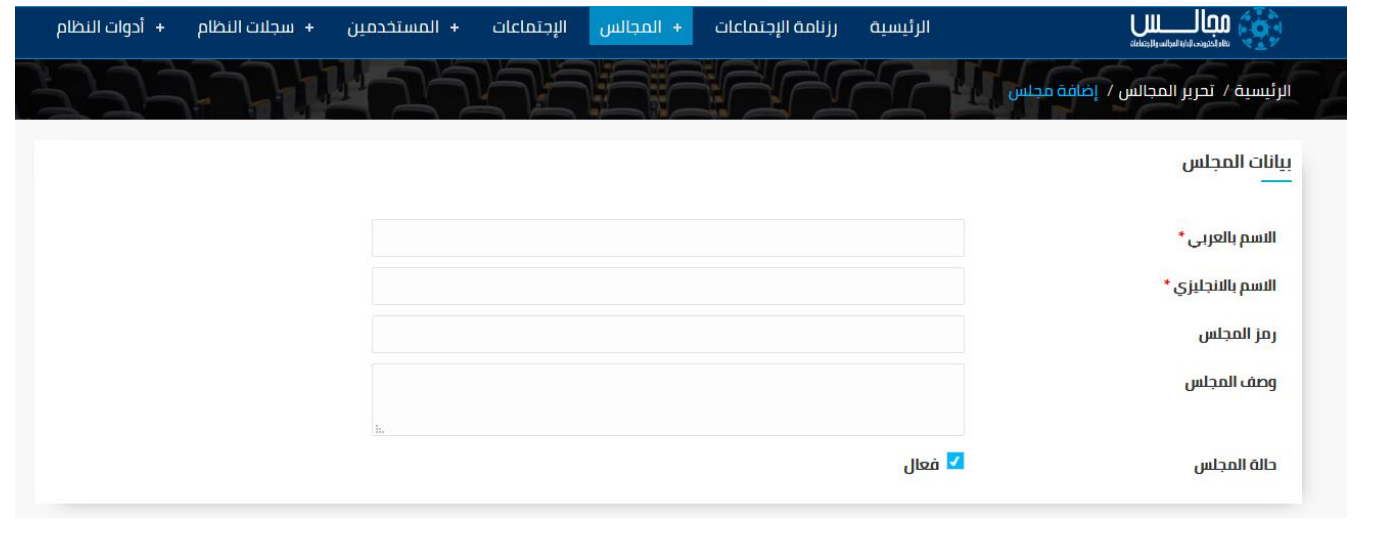

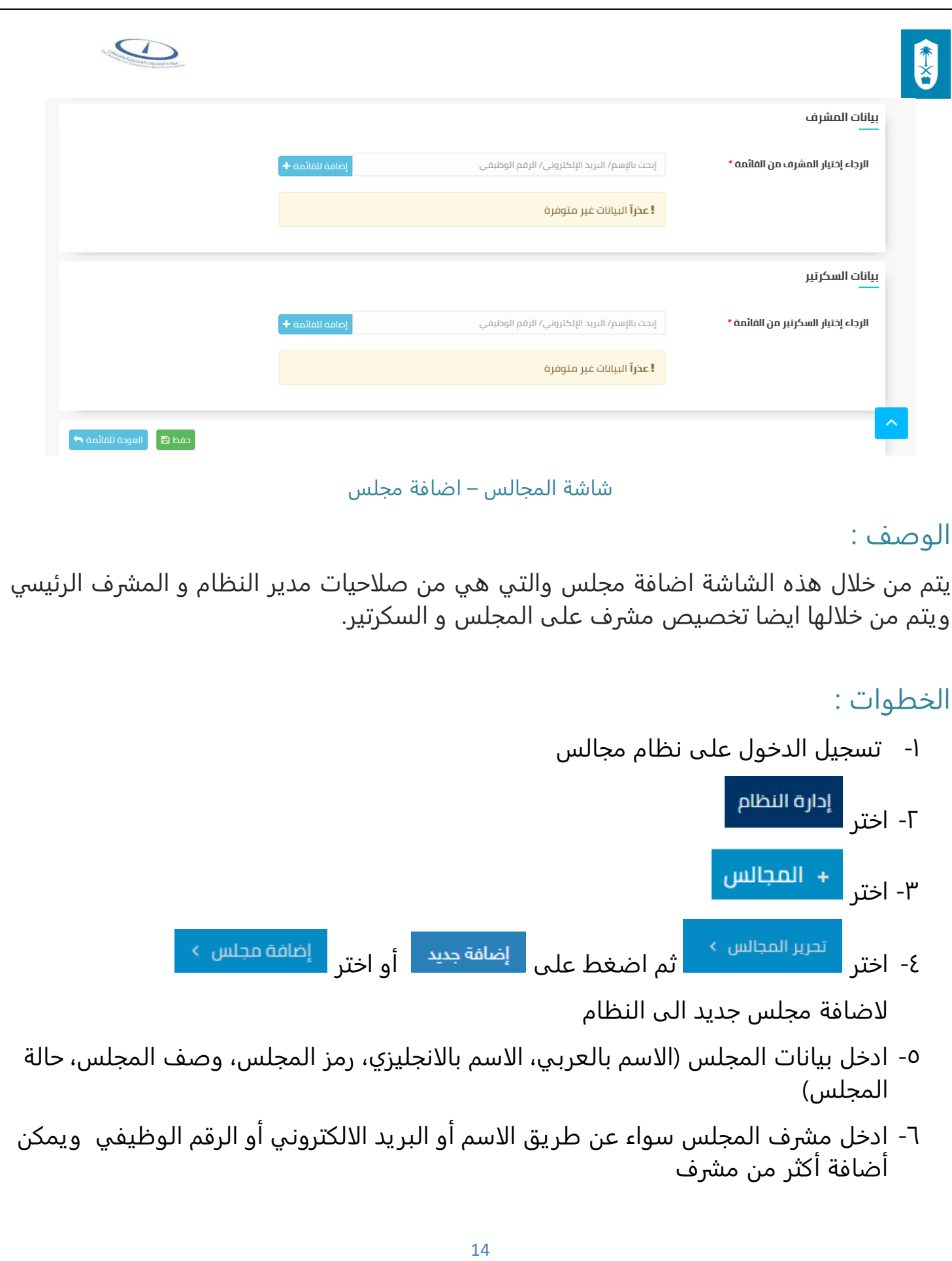

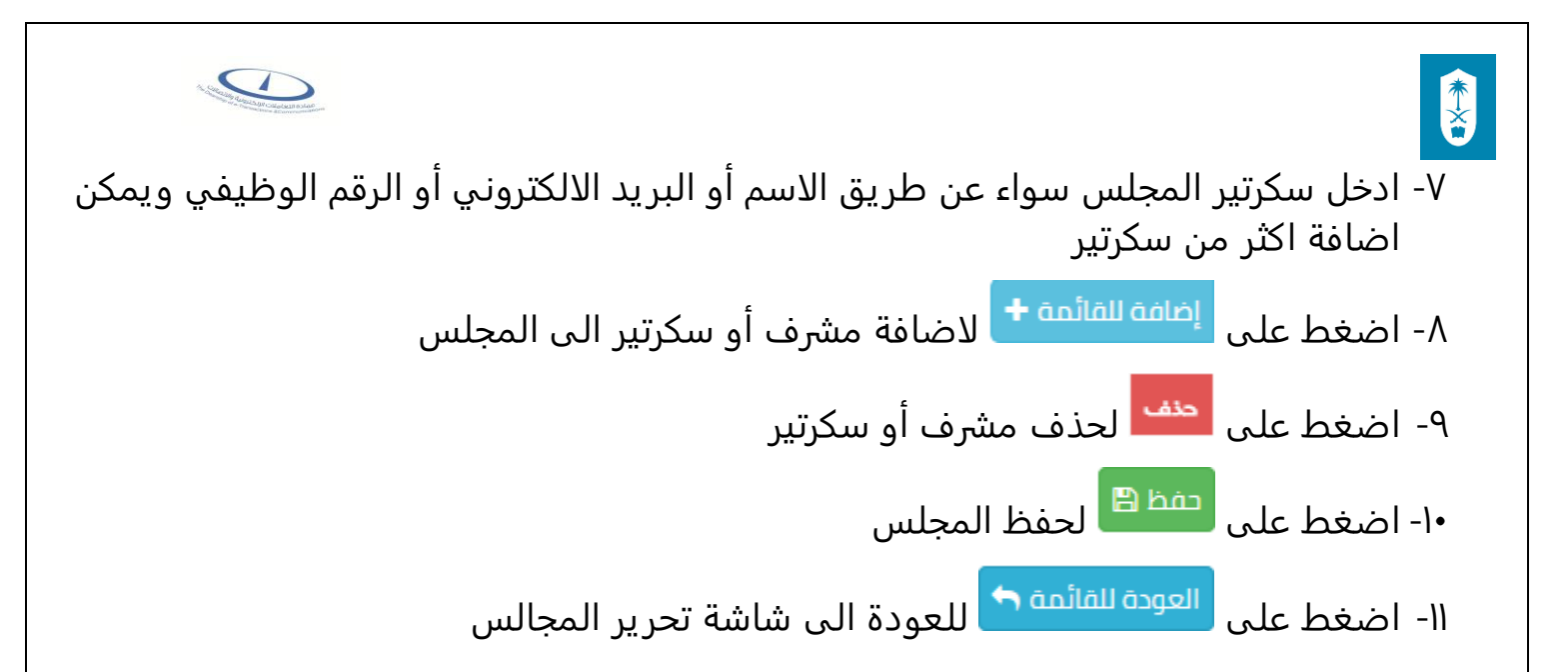

## <span id="page-14-0"></span>شاشة المجالس – اضافة مجلس (مستخدم الشاشة)

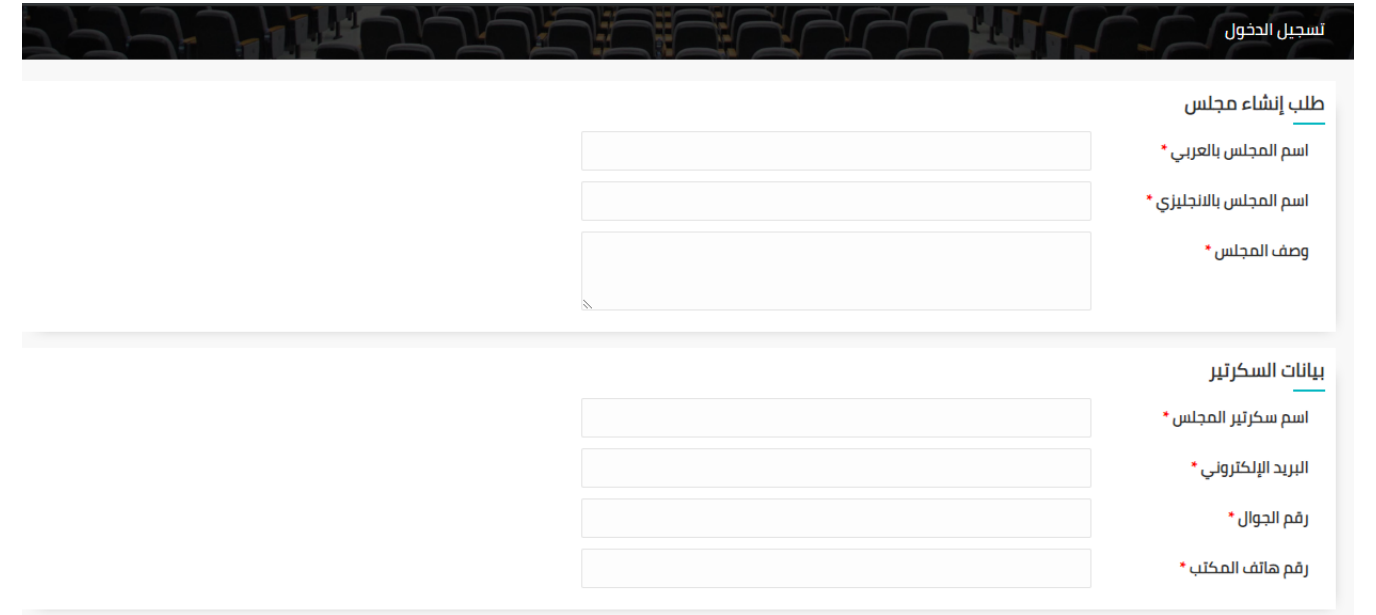

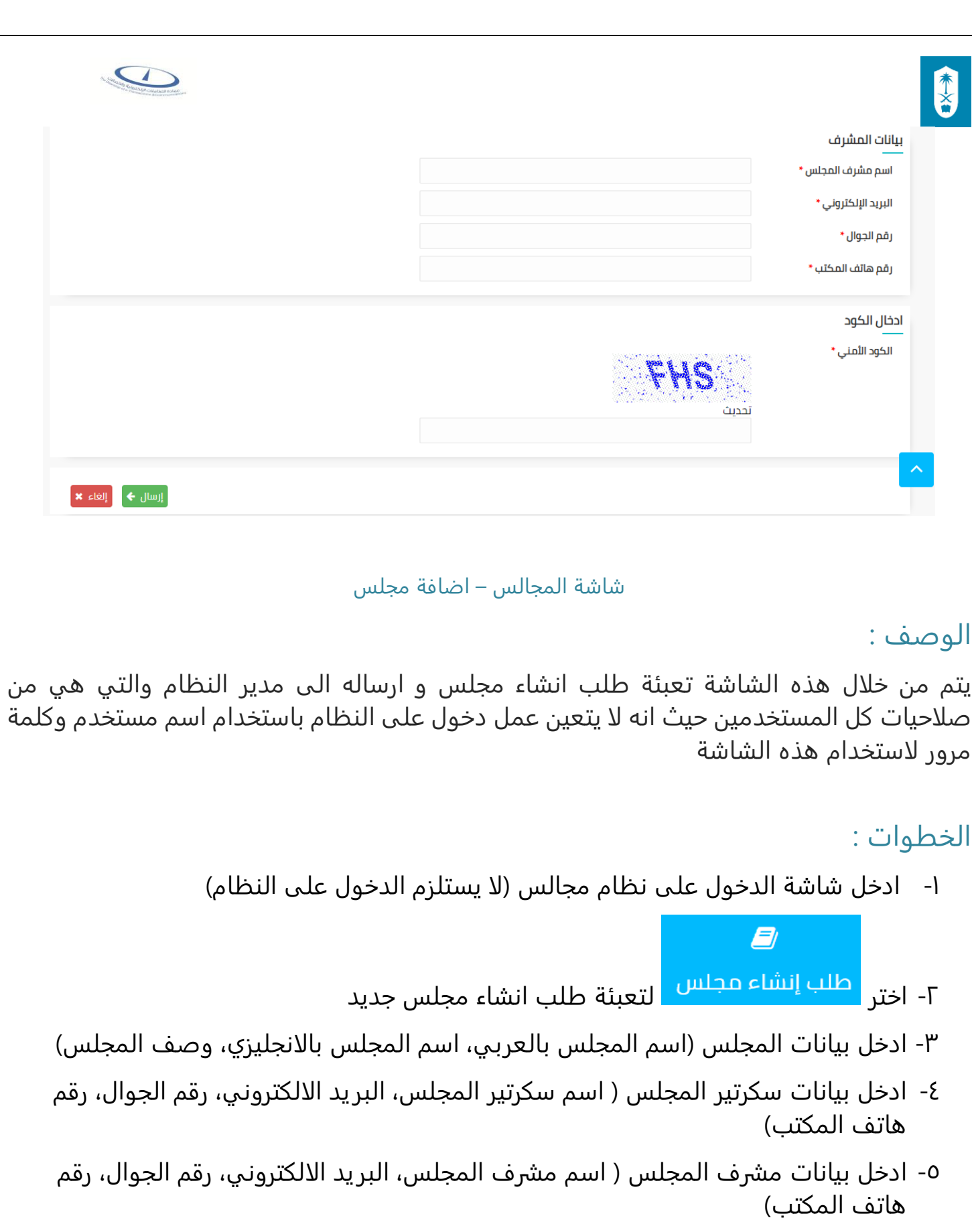

-6 ادخل الكود الامني و في حالة رغبتك في تحديث الكود يتم الضغط على زر "تحديث"

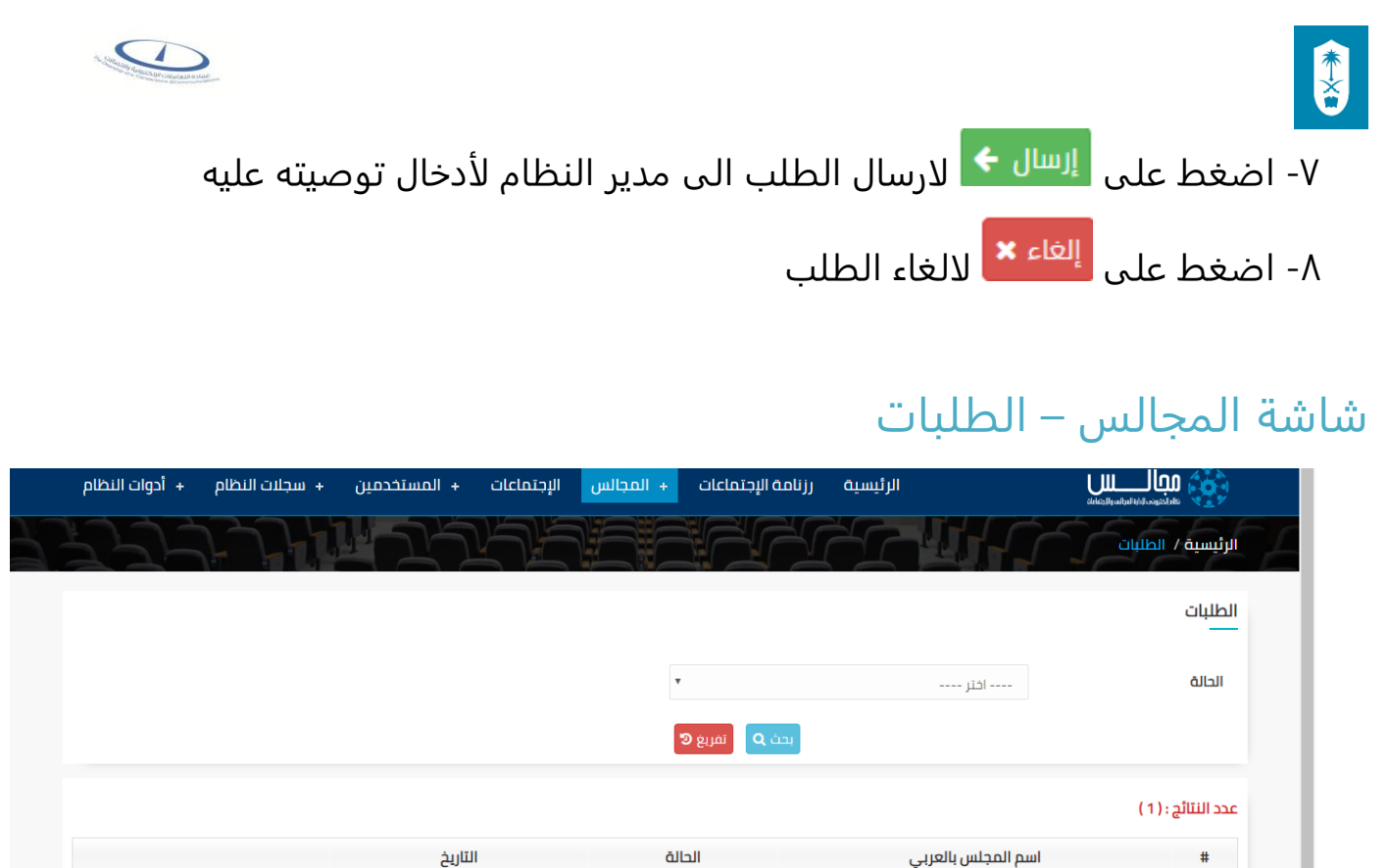

شاشة المجالس – الطلبات

 $\bullet$  مرسل

23/02/1440

ِ<br>تفاصيل <sup>ج</sup>ي

## الوصف :

يتم من خلال هذه الشاشة عرض طلبات انشاء مجلس الوارده والتي هي من صلاحيات مدير النظام و المشرف الرئيسي و تمكنه من البحث عن طريق الحالة الخاصة ب طلب

#### الخطوات :

-1 تسجيل الدخول على نظام مجالس

<span id="page-16-0"></span>اختبار

 $\vert$   $\vert$ 

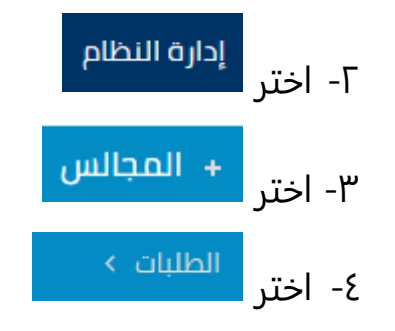

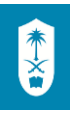

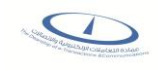

- ٥- يمكنك البحث عن طلبات معينة عن طريق اختيار الحالة (حالة الطلب) سواء مرسل أو مقبول أو مرفوض
	- -<br>٦- اضغط على ل<sup>بحث ٩</sup> لعرض نتائج البحث طبقا لمحددات البحث المدخلة
		- ۷- اضغط عل<mark>ى <sup>10 تفريغ ا</mark>لتفريغ محددات البحث</mark></sup>
		- -<br>۸- اضغط على <mark>لتفاصيل <sup>م</sup>ا لعرض تفاصيل الطلب</mark>

## <span id="page-17-0"></span>شاشة المجالس – الطلبات – اعتماد الطلبات

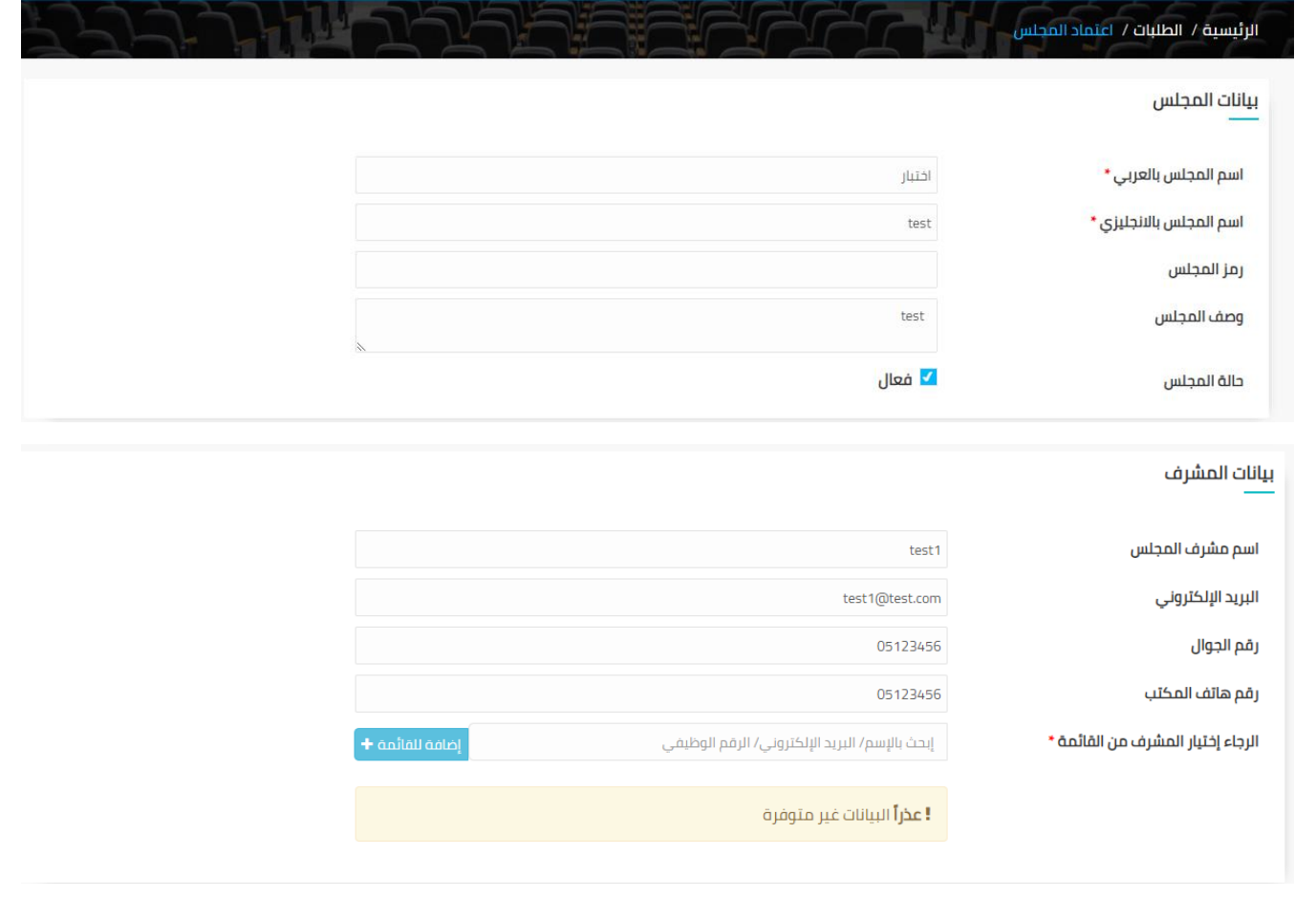

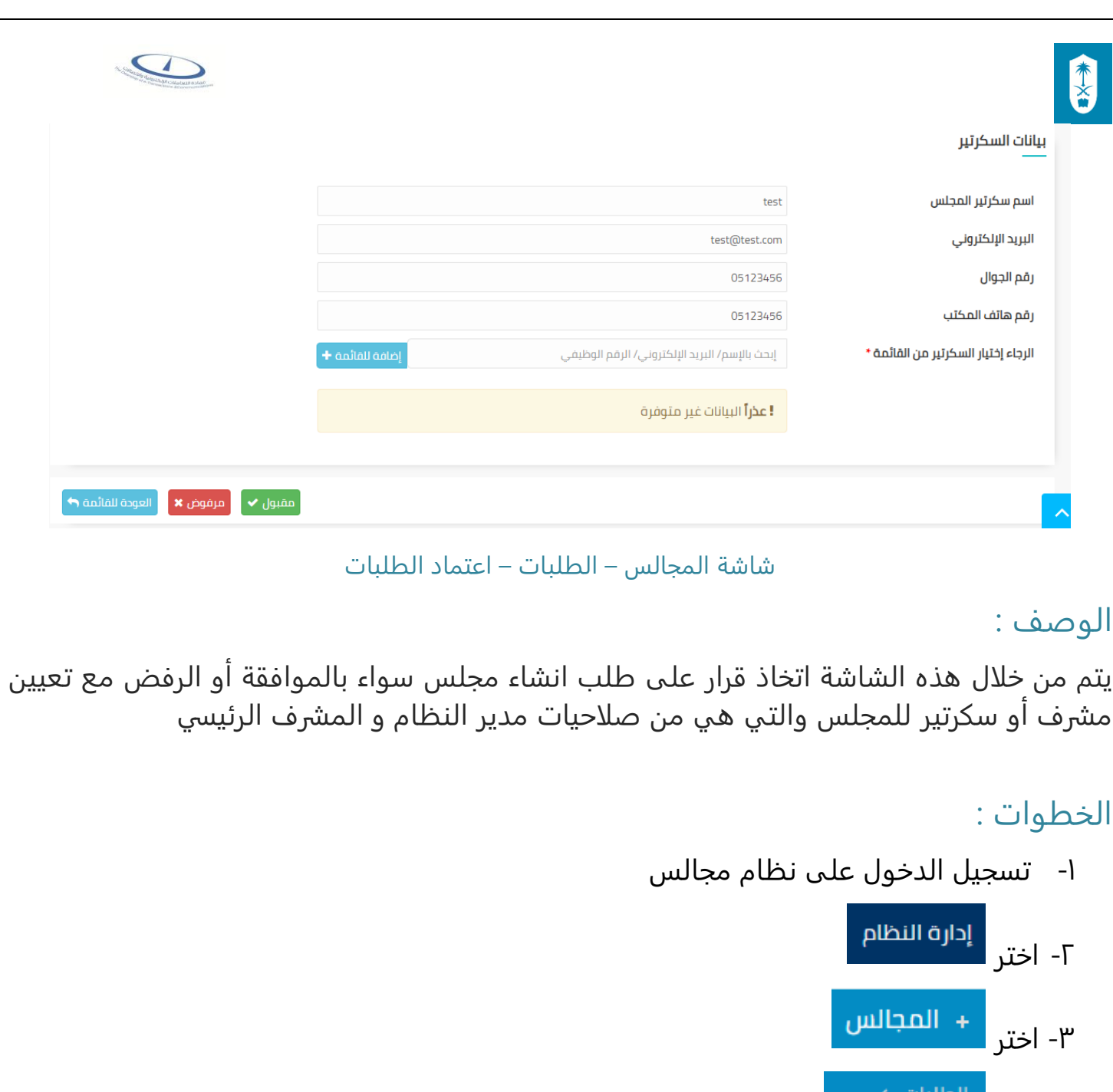

19

-6 يمكنك التوصية بالقبول عن طريق الضغط على أو الرفض عن طريق الضغط

-<br>-- اضغط على ل<sup>تفاصيل م</sup> لعرض تفاصيل طلب معين

في حالة اختيار التوصية بالموافقة:- $\bm{\cdot}$ 

ع- اختر <mark>ا</mark>

على <sup>مرفوض</sup> ×

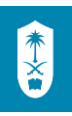

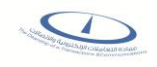

- يمكنك التعديل على بيانات المجلس )اسم المجلس بالعربي، اسم المجلس بالانجليزي، وصف المجلس، رمز المجلس، حالة المجلس(
	- يمكنك اضافة مشرف جديد عن طريق الاسم أو البريد الالكتروني أو الرقم الوظيفي
	- يمكنك اضافة سكرتير جديد عن طريق الاسم أو البريد الالكتروني أو الرقم الوظيفي

-7 اضغط على للرجوع الى شاشة الطلبات

## <span id="page-19-0"></span>شاشة لوحة تحكم مشرف – اعدادات – اعدادات المجلس

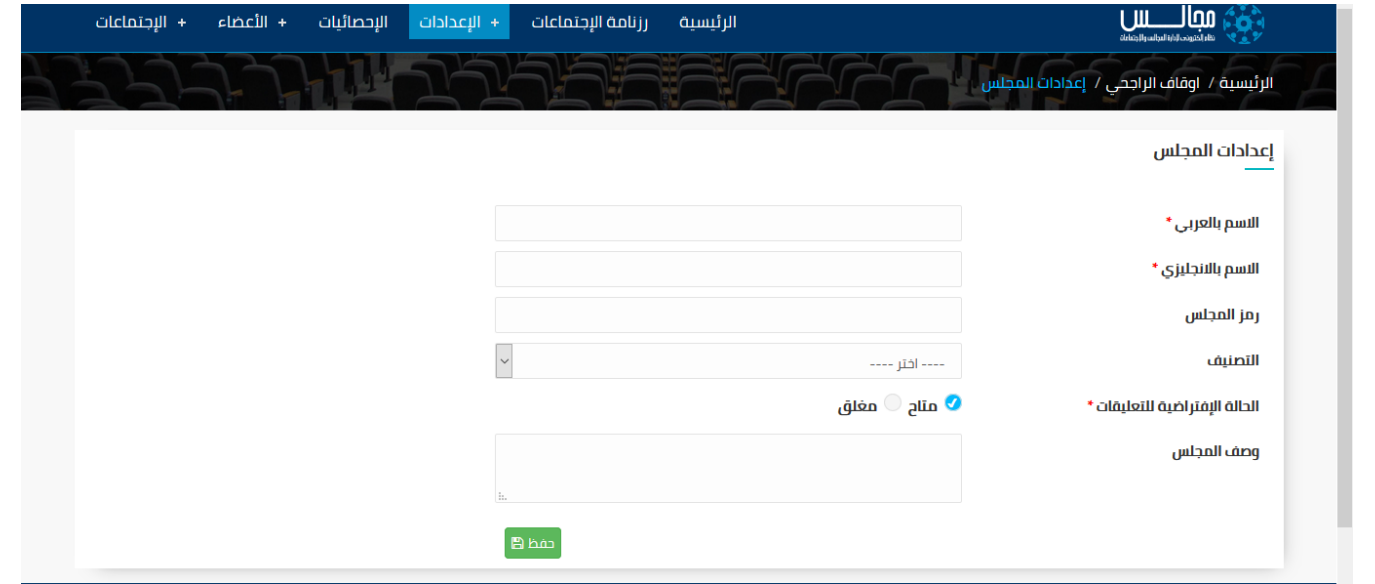

شاشة لوحة تحكم مشرف – اعدادات – اعدادات المجلس

#### الوصف :

يتم من خلال هذه الشاشة ادخال اعدادات مجلس محدد والتي هي من صلاحيات مشرف المجلس و سكرتير المجلس

#### الخطوات :

-1 تسجيل الدخول على نظام مجالس -<br>1- اختر لمجلس محدد <mark>-</mark> لمجلس محدد

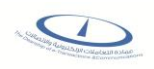

- -3 يمكنك التعديل على اعدادات المجلس )الاسم بالعربي، الاسم بالانجليزي، رمز المجلس ،وصف المجلس(
	- -4 اختر التصنيف سواء طبي أو علمي أو اكاديمي

**ASS** 

- -5 اختر الحالة الافتراضية للتعليقات سواء متاح أو مغلق
	- -<br>٦- اضغط على <mark>لعفظ ال</mark>حفظ البيانات المدخلة

# <span id="page-20-0"></span>شاشة لوحة تحكم مشرف – اعدادات – اللوائح والانظمة

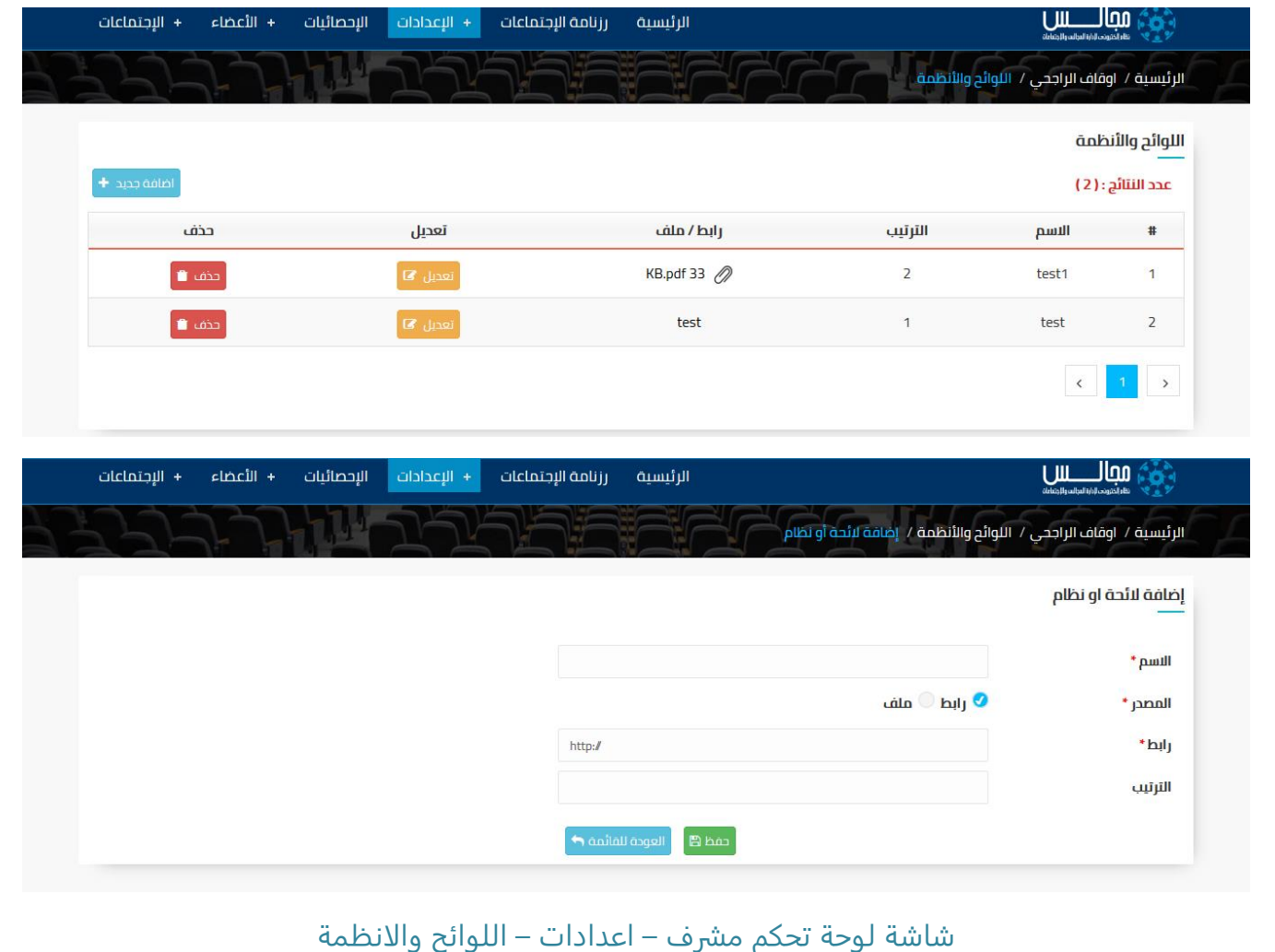

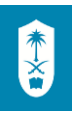

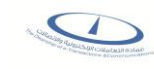

#### الوصف :

يتم من خلال هذه الشاشة إدخال الروابط أو تحميل ملفات اللوائح والأنظمة التي تنظم أعمال المجلس (مجلس محدد) والتي هي من صلاحيات مشرف المجلس و سكرتير المجلس

## الخطوات :

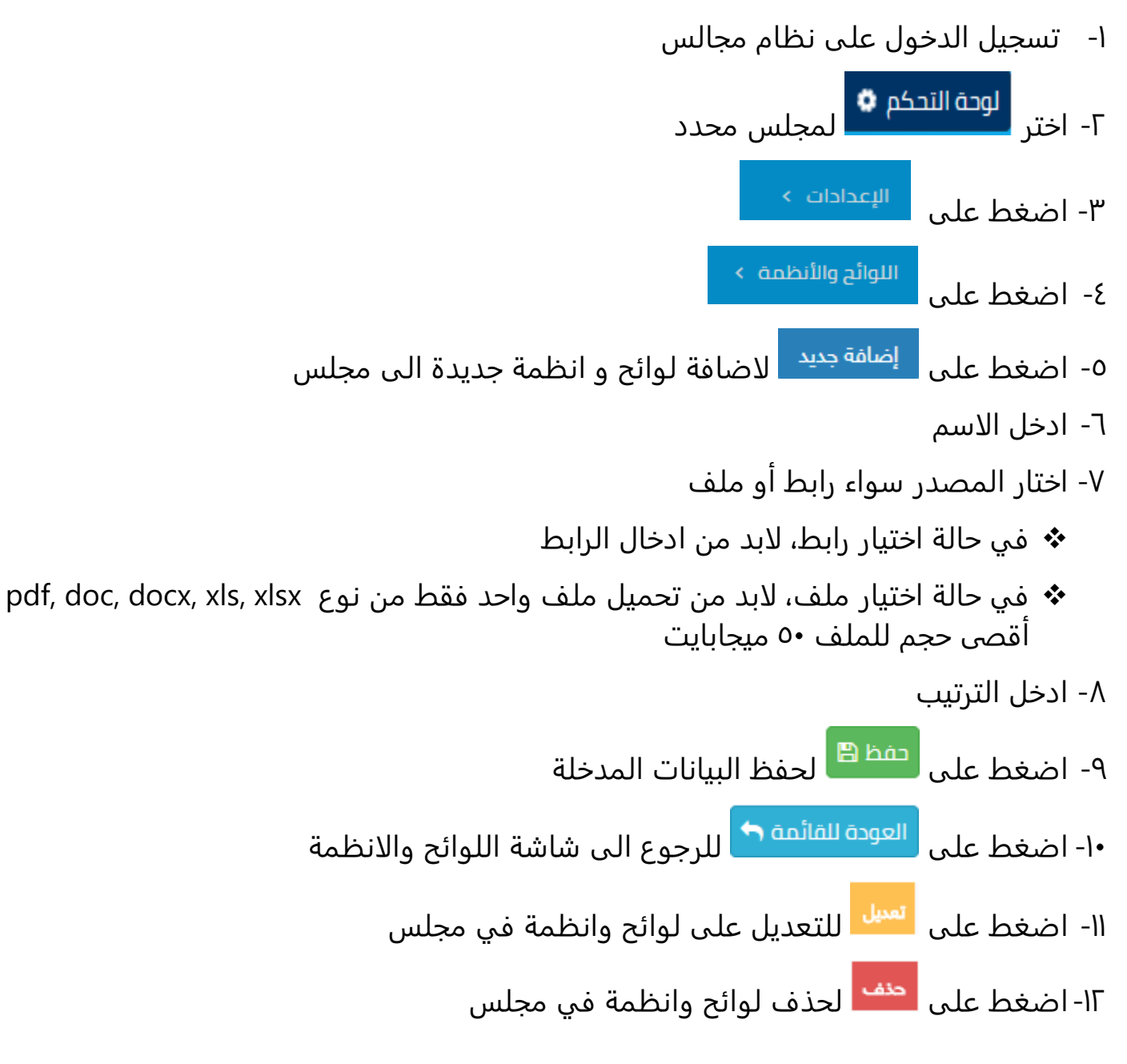

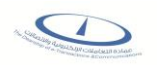

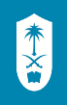

# <span id="page-22-0"></span>شاشة لوحة تحكم مشرف – اعدادات – مواقع الاجتماعات

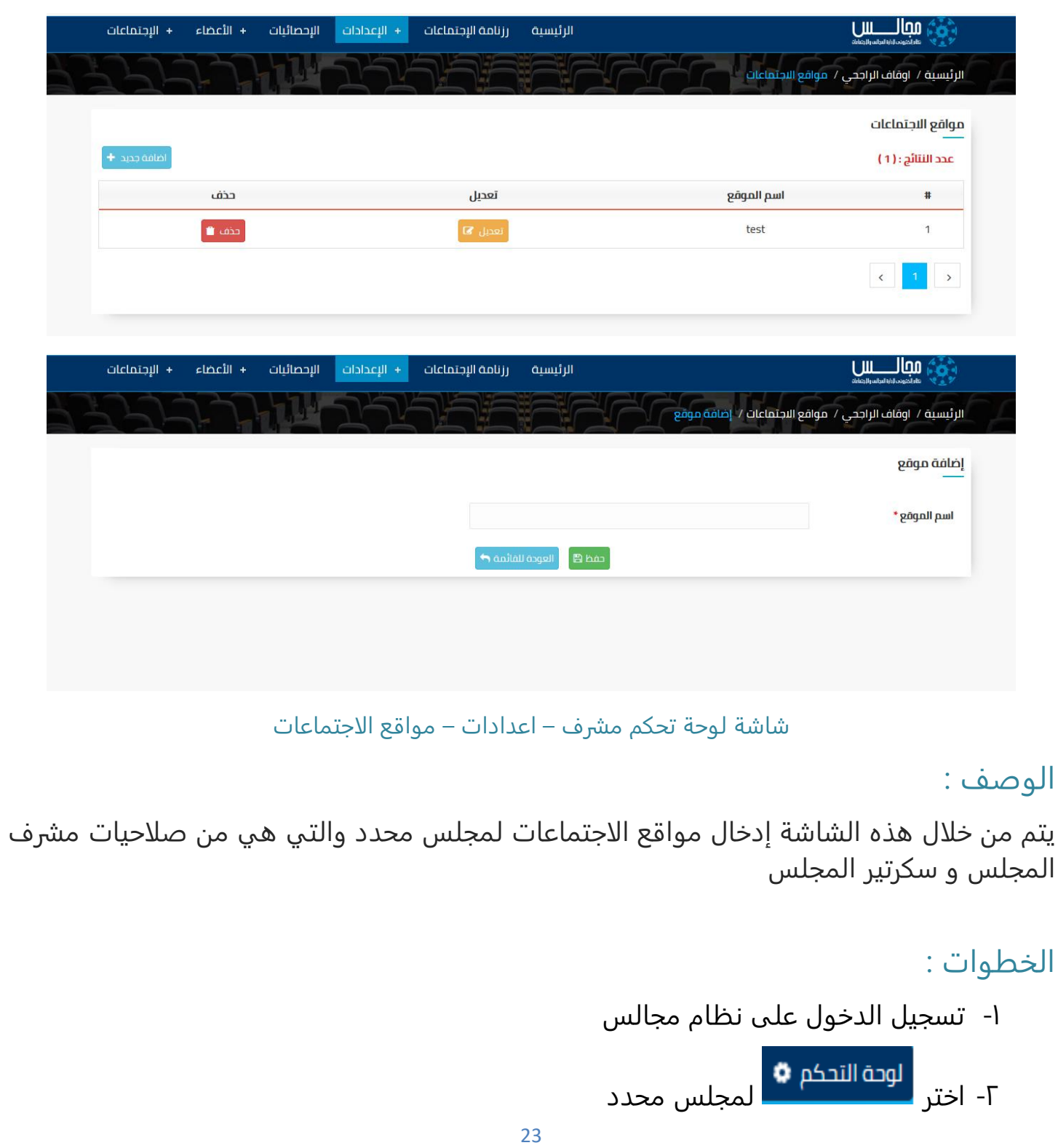

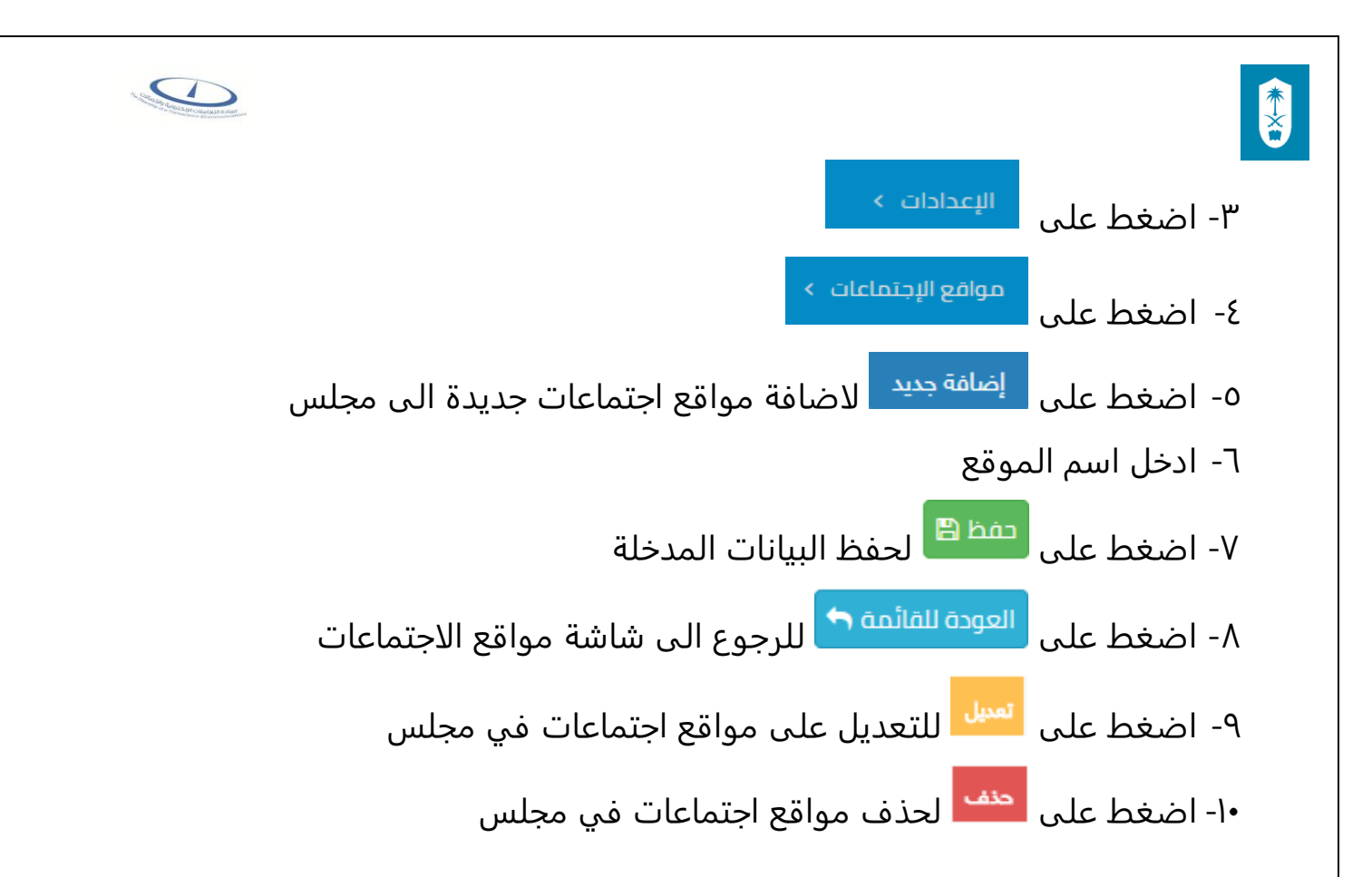

## <span id="page-23-0"></span>شاشة لوحة تحكم مشرف – اعدادات – تصنيف جدول الاعمال

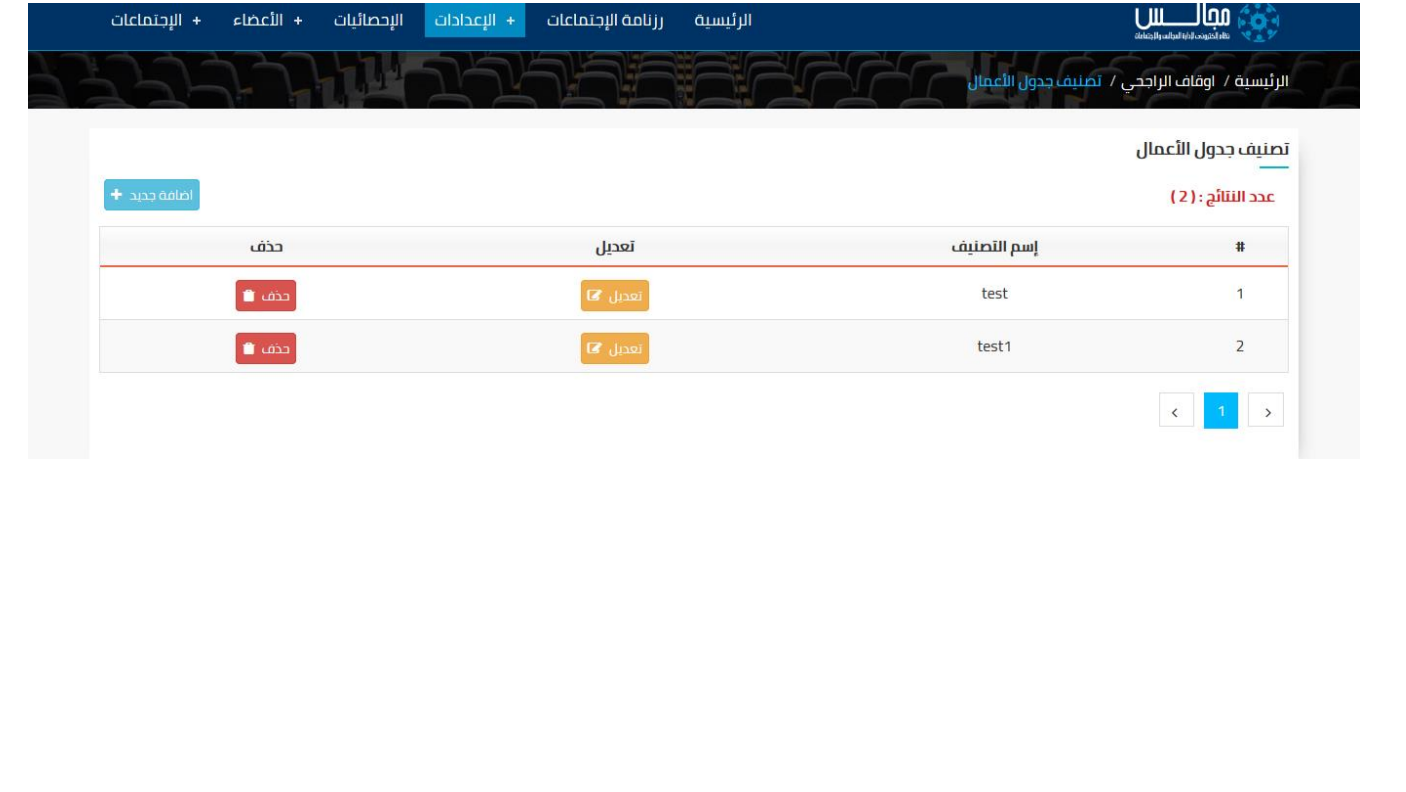

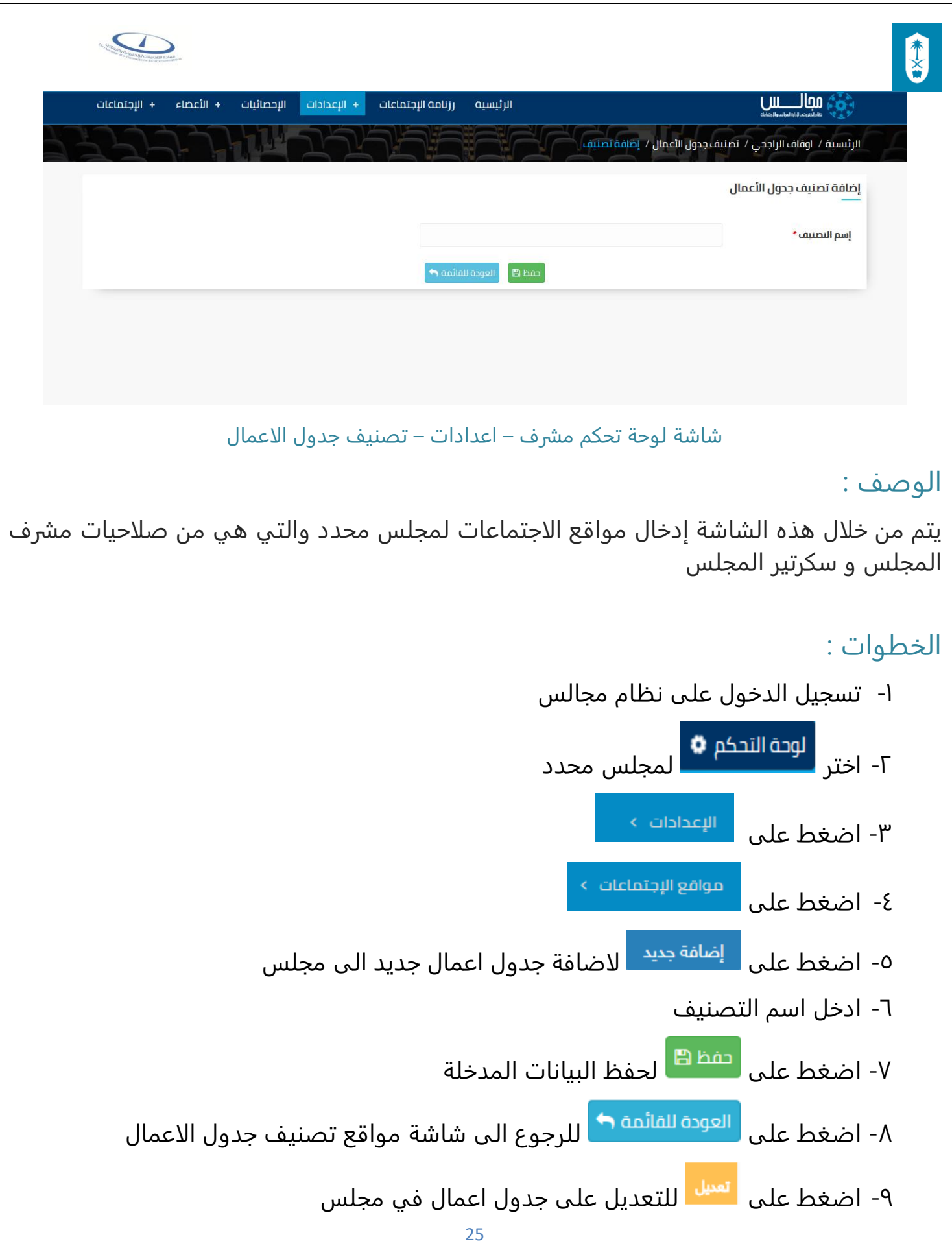

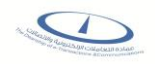

-10 اضغط على لحذف جدول اعمال في مجلس

## <span id="page-25-0"></span>شاشة الاحصائيات

 $\frac{1}{x}$ 

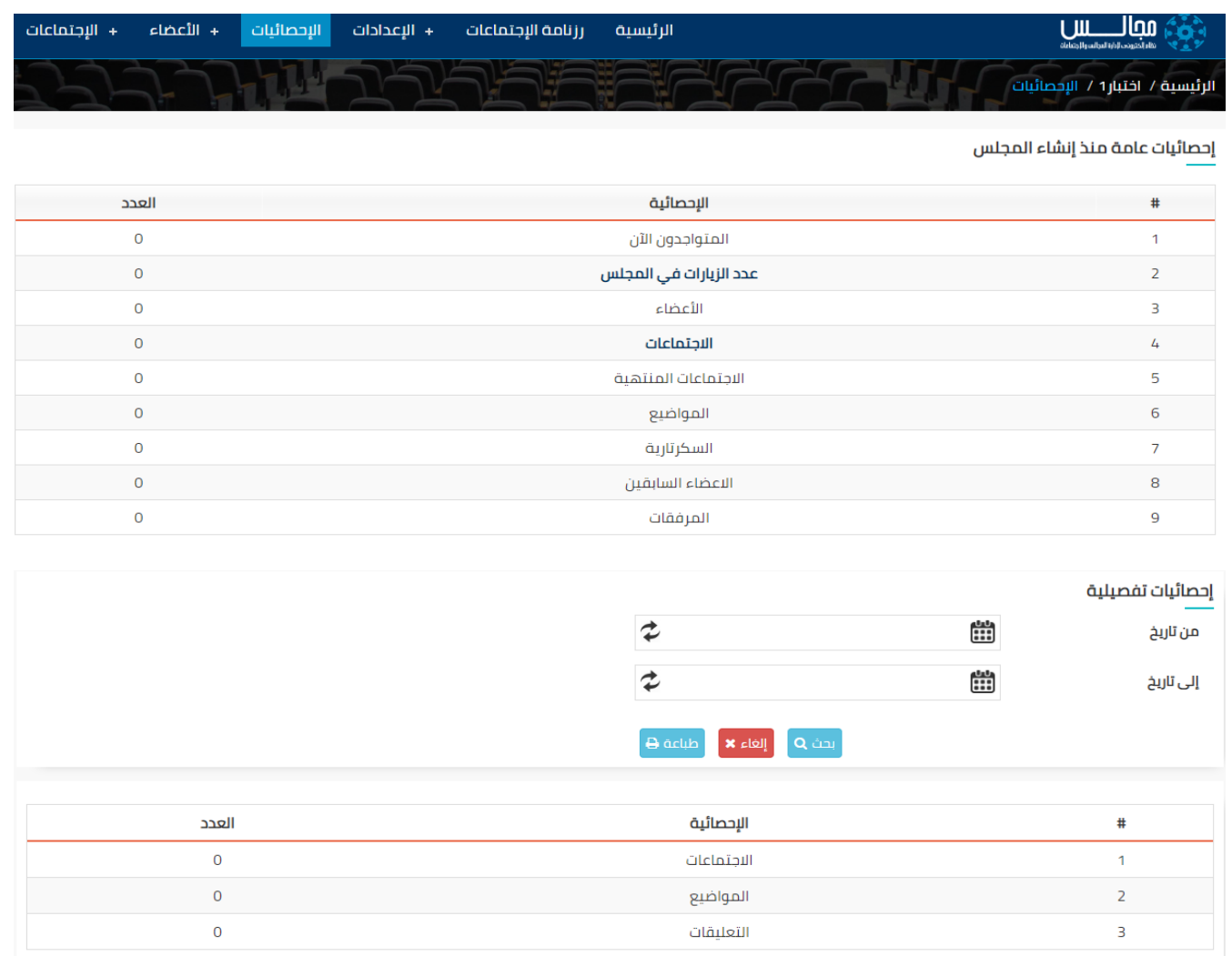

#### شاشة الاحصائيات

#### الوصف :

يتم من خلال هذه الشاشة إعطاء إحصائية عامة منذ إنشاء المجلس وتشمل عدد المتواجدون الآن وعدد الزيارات وعدد الأعضاء والاجتماعات والاجتماعات المنتهية والمواضيع والسكرتارية والأعضاء السابقين والمرفقات أو إحصائية تفصيلية منذ إنشاء المجلس أو لفترة محددة عن عدد الاجتماعات وعدد المواضيع وعدد التعليقات والتي هي من صلاحيات مشرف المجلس وسكرتير المجلس ومدير النظام والمشرف الرئيسي

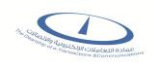

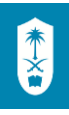

### الخطوات :

-1 تسجيل الدخول على نظام مجالس -<br>احتر <mark>للوحة التحكم **0** لمجلس محدد T</mark>-الإحصائيات -3 اضغط على -4 اضغط على رابط عدد الزيارات في المجلس لعرض احصائية الاعضاء في المجلس -5 اضغط على رابط الاجتماعات لعرض احصائية الاعضاء في الاجتماعات -6 في حالة الرغبة في عرض احصائية تفصيلية، يجب اختيار حقول من تاريخ و الى تاريخ -7 اضغط على لعرض نتائج البحث طبقا لمحددات البحث المدخلة ۸- اضغط على <sup>الغاء</sup> × الالغاء الطلب ۹- اضغط على <sup>طباعة هـ</sup> لطباعة نتائج البحث

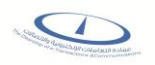

# <span id="page-27-0"></span>شاشة الاحصائيات – عدد الزيارات في المجلس للاعضاء

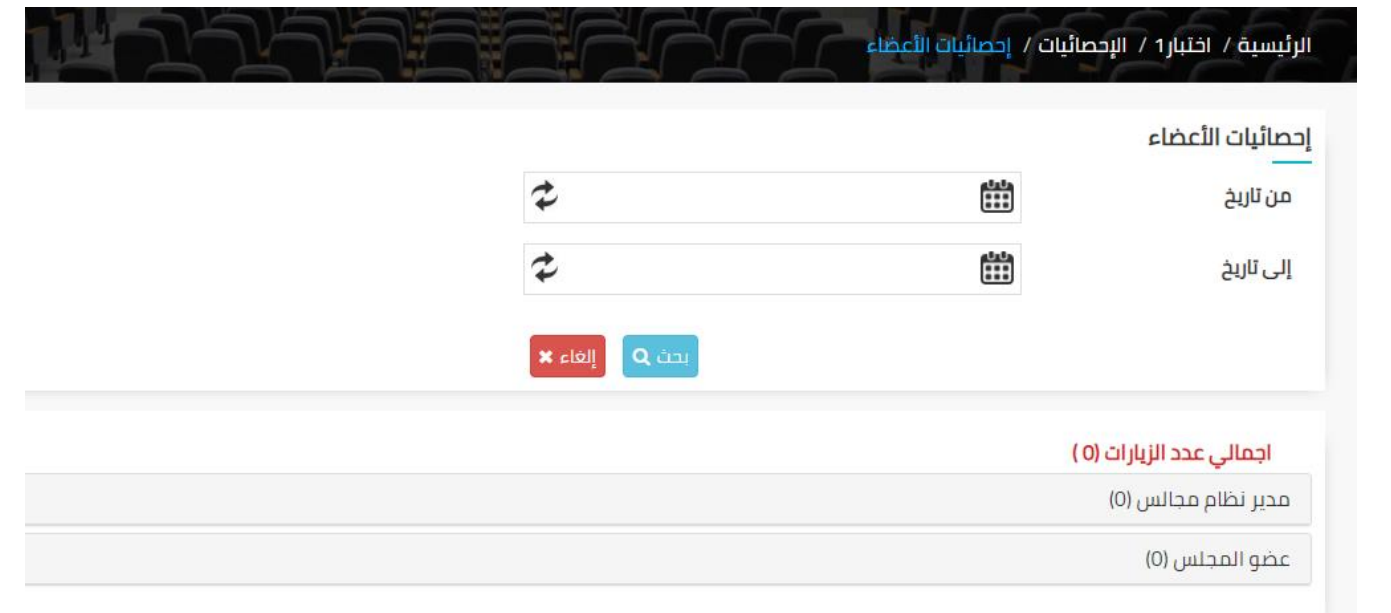

شاشة الاحصائيات – عدد الزيارات في المجلس

#### الوصف :

 $\frac{1}{x}$ 

يتم من خلال هذه الشاشة إعطاء إحصائية عامة منذ إنشاء المجلس عن الاعضاء والتي هي من صلاحيات مشرف المجلس وسكرتير المجلس ومدير النظام والمشرف الرئيسي

## الخطوات :

- -1 تسجيل الدخول على نظام مجالس
- -<br>1- اختر <mark>للوحة التحكم **0** لمجلس محدد</mark> الإحصائيات -3 اضغط على
- -4 اضغط على رابط عدد الزيارات في المجلس لعرض احصائية الاعضاء في المجلس
- -5 في حالة الرغبة في عرض احصائية الاعضاء، يجب اختيار حقول من تاريخ و الى تاريخ

<span id="page-28-0"></span>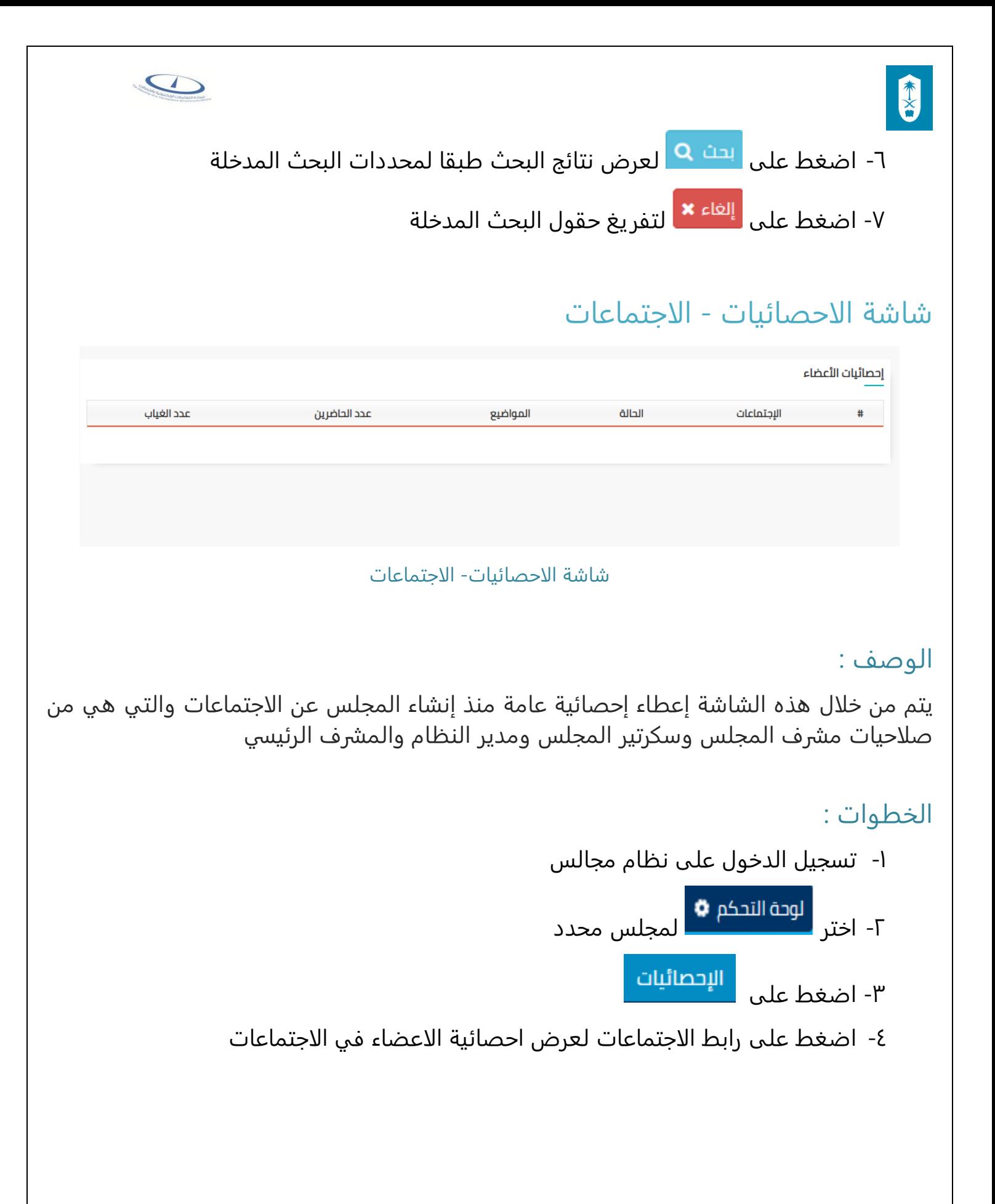

<span id="page-29-0"></span>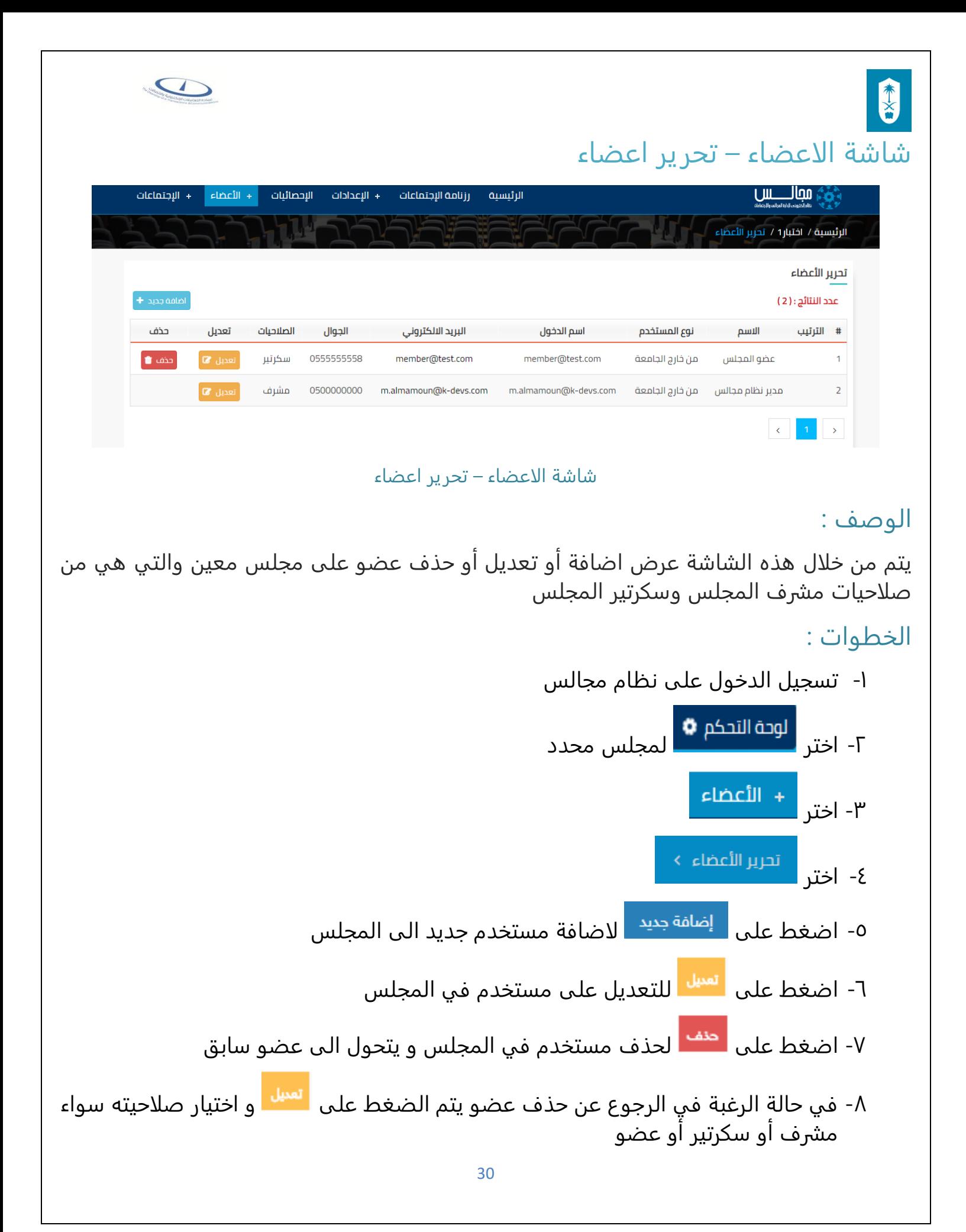

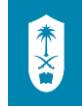

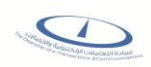

## <span id="page-30-0"></span>شاشة الاعضاء – اضافة عضو

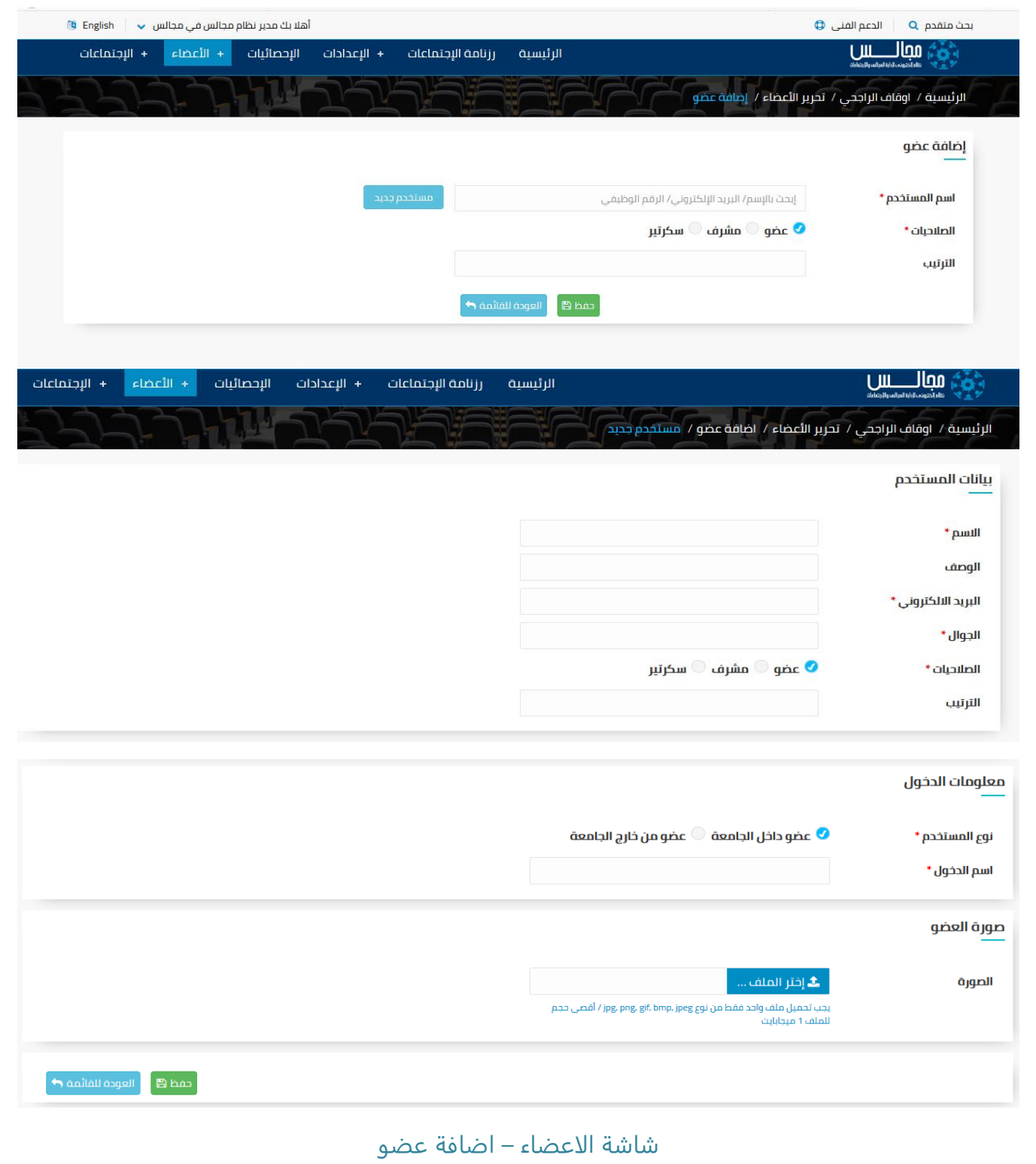

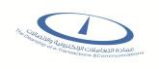

# الوصف :

يتم من خلال هذه الشاشة إضافة عضو الى مجلس محدد والتي هي من صلاحيات مشرف المجلس وسكرتير المجلس

الخطوات :

- -1 تسجيل الدخول على نظام مجالس -<br>1- اختر المجلس محدد T + الأعضاء ۳- اختر <sup>|</sup> ع- اختر <sup>ً تحرير الأعضاء ؟ أم اضغط على ا<sup>إضافة جديد –</sup> أو اختر ا</sup> إضافة عضو > لاضافة مستخدم جديد الى المجلس
- -5 يمكن اضافة مستخدم مضاف بالفعل على نظام مجالس ويمكن اضافة مستخدم جديد غير موجود على النظام
	- في حالة اضافة مستخدم مضاف بالفعل على نظام مجالس
	- o ادخل اسم المستخدم المراد اضافته الى المجلس وذلك عن طريق الاسم أو البريد الالكتروني أو الرقم الوظيفي
		- o اختر الصلاحيات سواء عضو أو مشرف أو سكرتير
			- o ادخل الترتيب
			- o اضغط على لحفظ البيانات المدخلة
		- o اضغط على للرجوع الى شاشة تحرير الاعضاء
			- في حالة اضافة مستخدم جديد غير موجود على النظام

مستخدم جديد o اضغط على

- o ادخل بيانات المستخدم )الاسم، الوصف، البريد الالكتروني، رقم الجوال(
	- o اختر الصلاحيات سواء عضو أو مشرف أو سكرتير

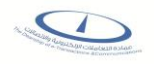

- o ادخل الترتيب
- o اختر نوع المستخدم سواء عضو داخل الجامعة أو عضو من خارج الجامعة
- في حالة اختيار عضو داخل الجامعة، لابد من ادخال اسم الدخول وهو البريد الالكتروني بدون (@xxx.com)
- في حالة اختيار عضومن خارج الجامعة، لابد من ادخال )اسم الدخول و هو البريد الالكتروني للعضو، كلمة المرور مبدأية للعضو و يطلب من العضو تغييرها في أول دخول له على النظام،و تأكيد كلمة المرور(
- o تحميل صورة العضو وتكون ملف واحد فقط من نوع jpeg ,bmp ,gif ,png ,jpg وأقصى حجم للملف 1 ميجابايت
	- o اضغط على لحفظ البيانات المدخلة
	- o اضغط على للرجوع الى شاشة اضافة عضو

## <span id="page-32-0"></span>شاشة الاجتماعات – تحرير اجتماعات

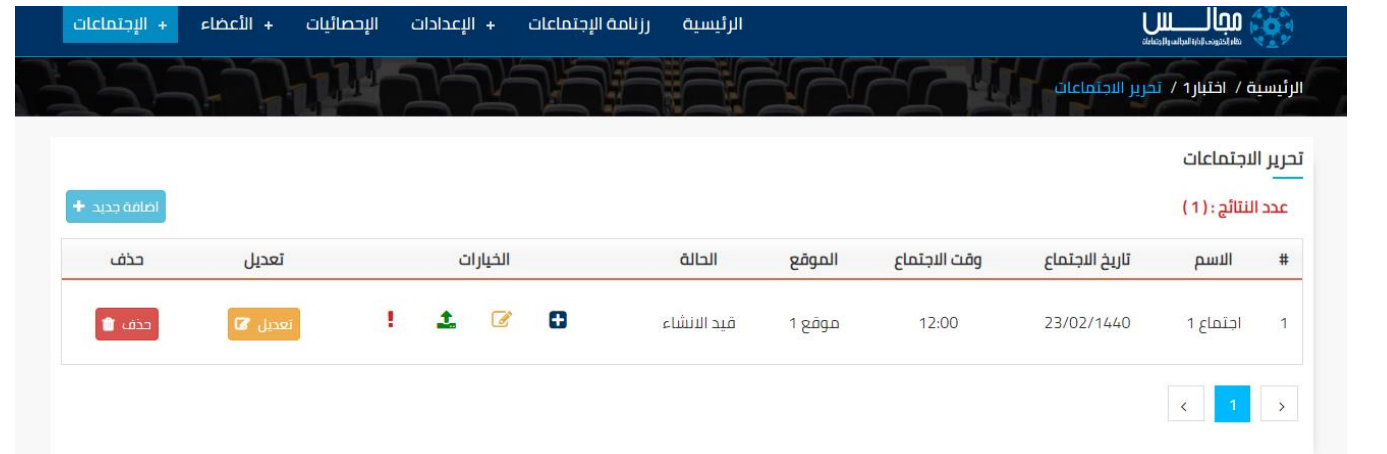

شاشة الاجتماعات – تحرير اجتماعات

#### الوصف :

يتم من خلال هذه الشاشة اضافة أو تعديل أو حذف اجتماع على مجلس معين واضافة وعرض مواضيع على اجتماع معين وارسال تنبيهات للاعضاء ورفع محضر الاجتماع والتي هي من صلاحيات مشرف المجلس وسكرتير المجلس

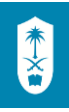

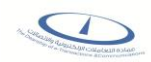

#### الخطوات :

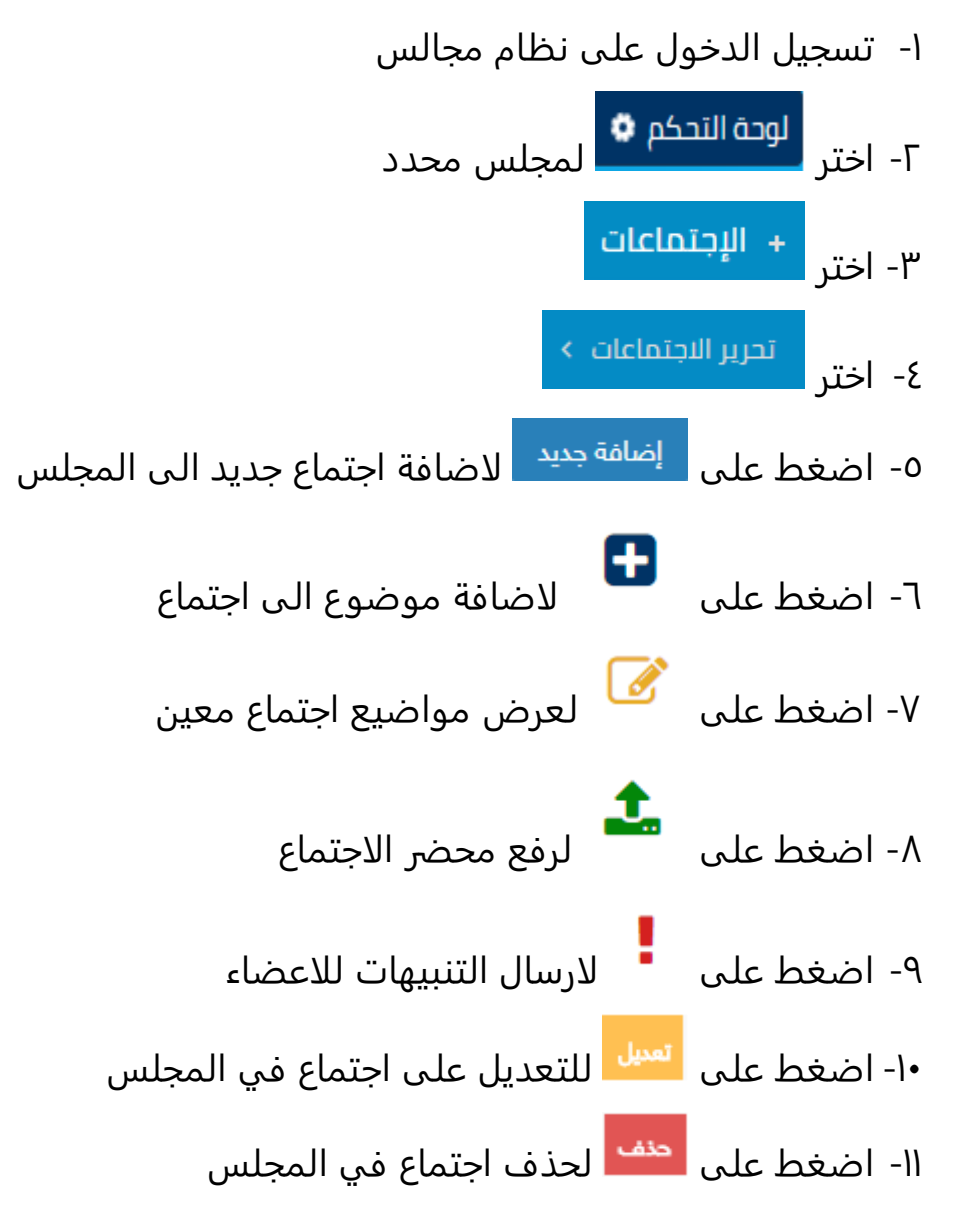

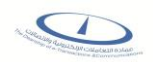

## <span id="page-34-0"></span>شاشة الاجتماعات – اضافة اجتماع

本文

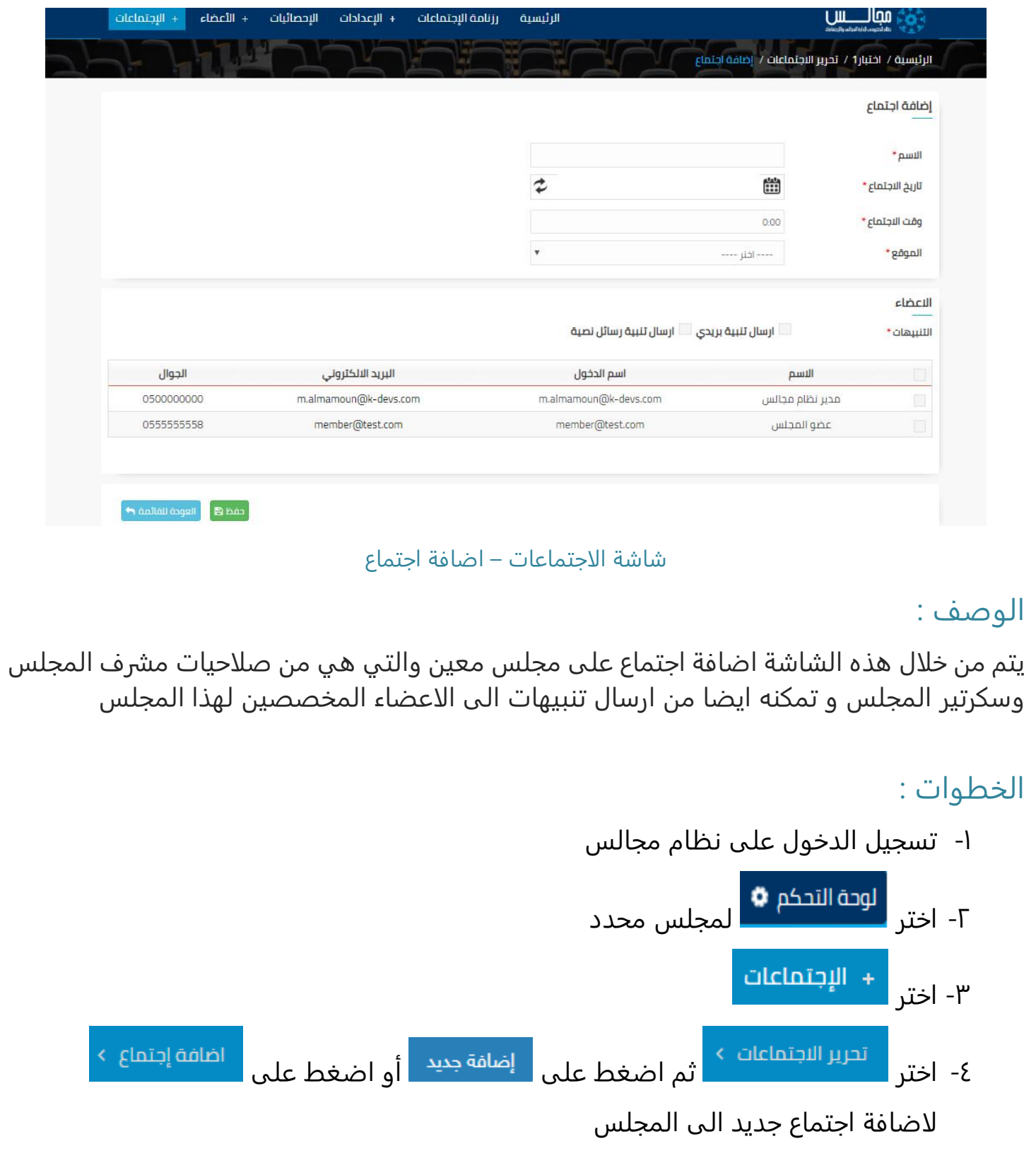

<span id="page-35-0"></span>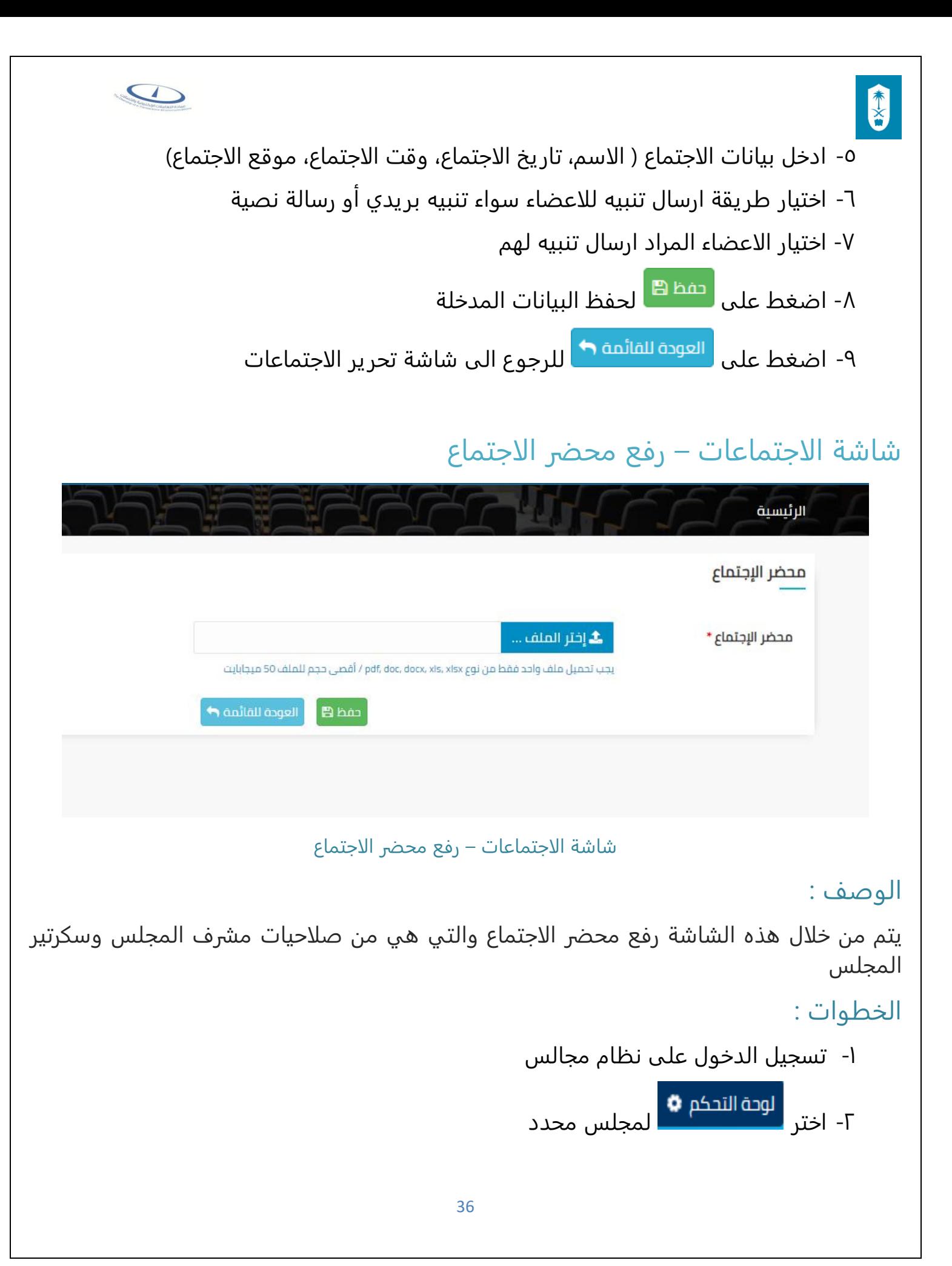
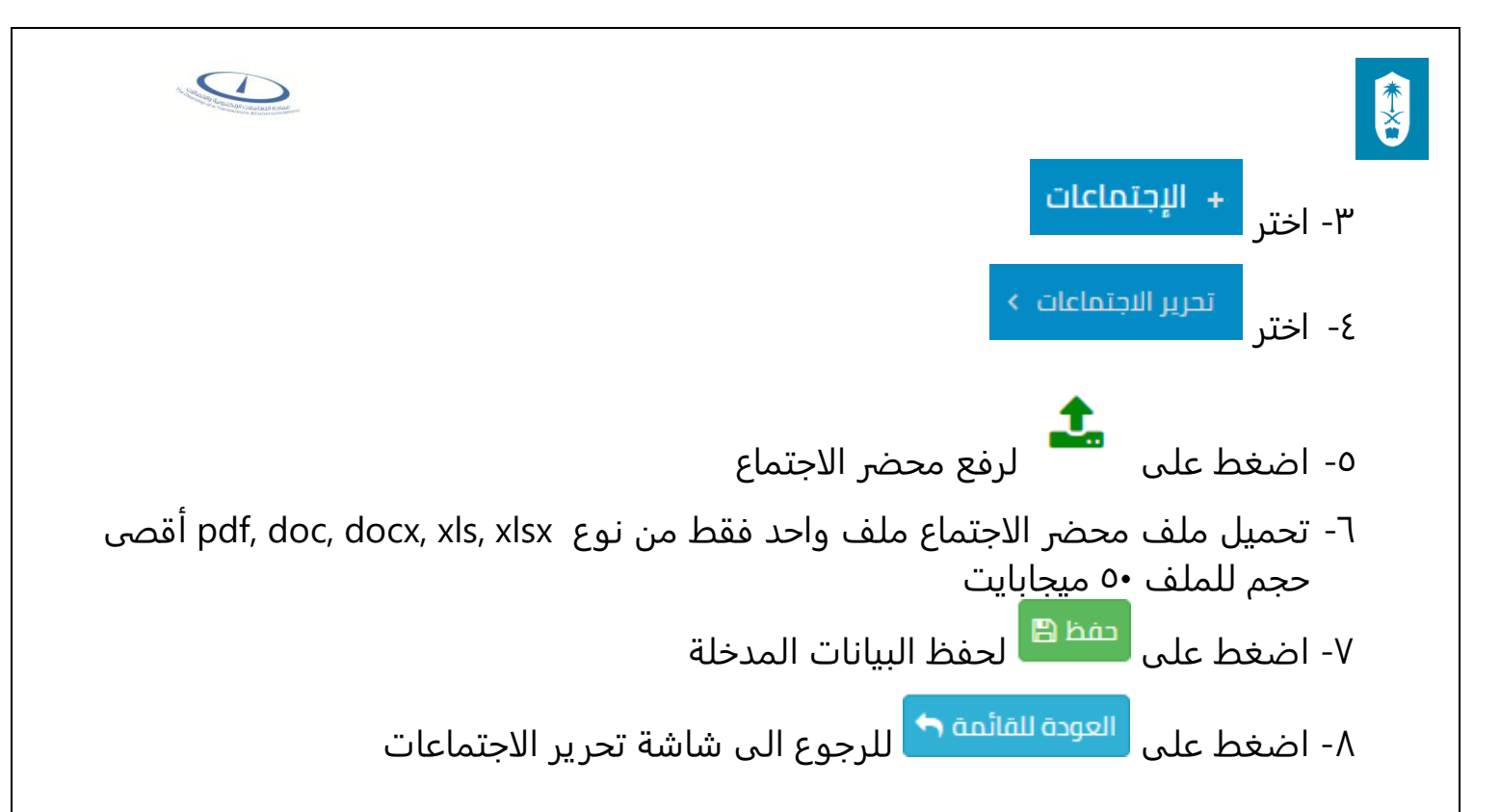

# شاشة الاجتماعات – ارسال تنبيهات

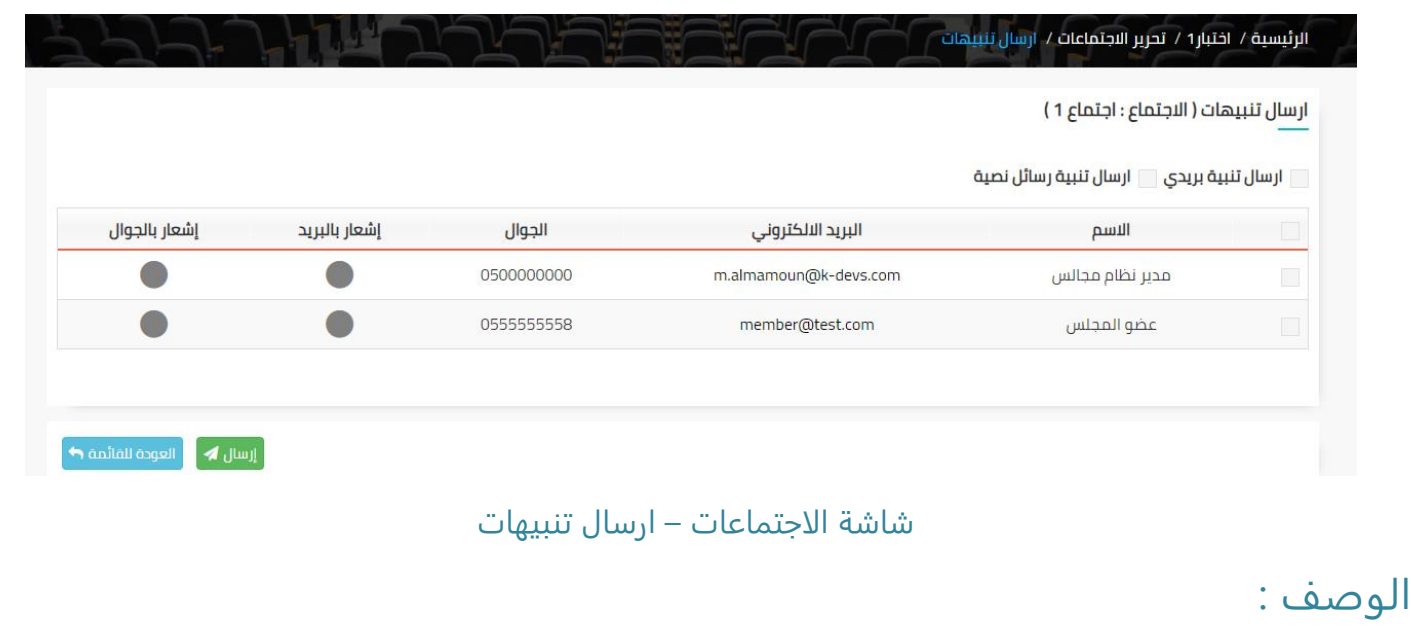

يتم من خلال هذه الشاشة ارسال تنبيهات للاعضاء سواء تنبيه بريدي أو رسائل نصية والتي هي من صلاحيات مشرف المجلس وسكرتير المجلس

## الخطوات :

-1 تسجيل الدخول على نظام مجالس

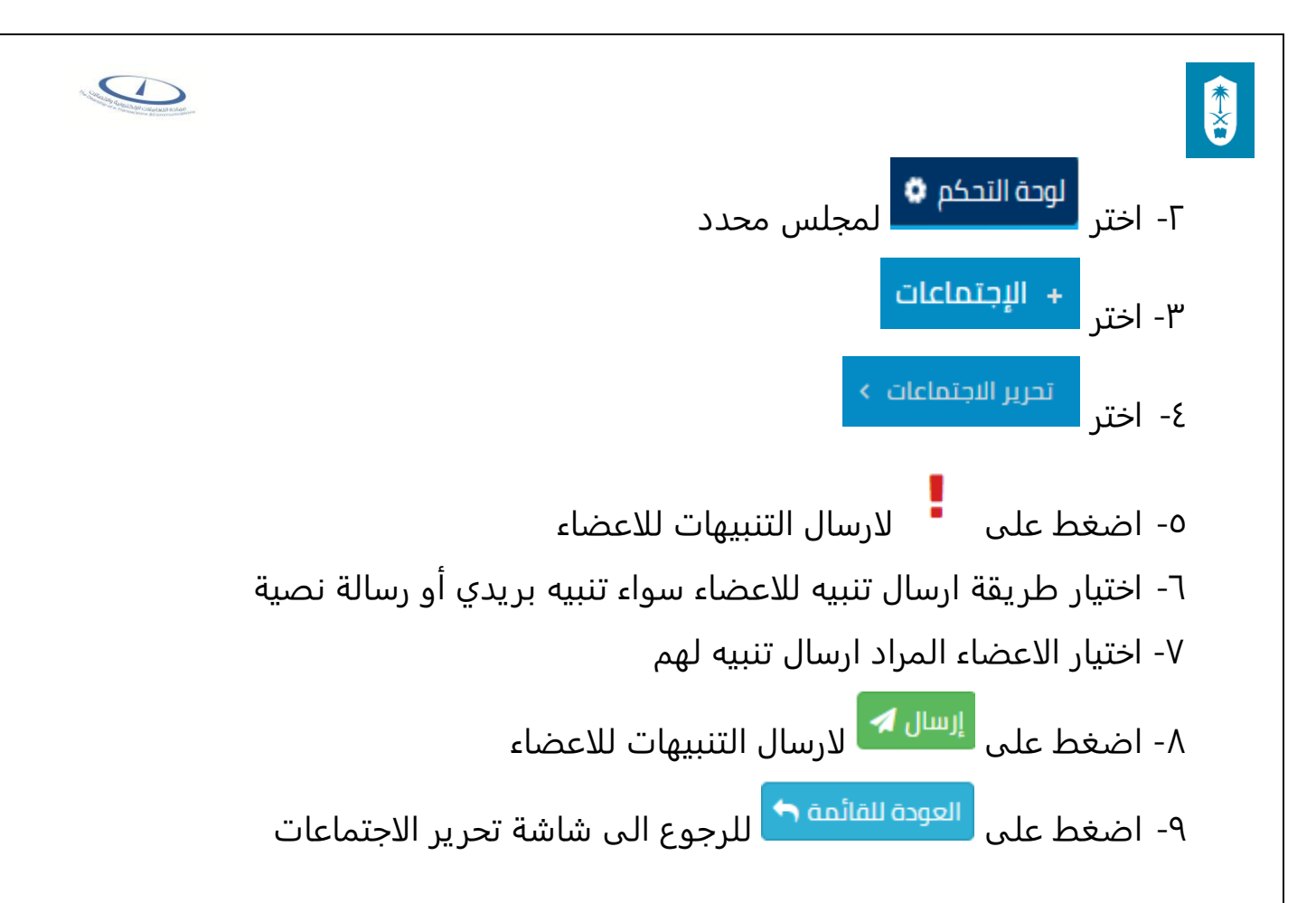

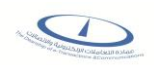

# شاشة الاجتماعات – تحرير موضوع

E

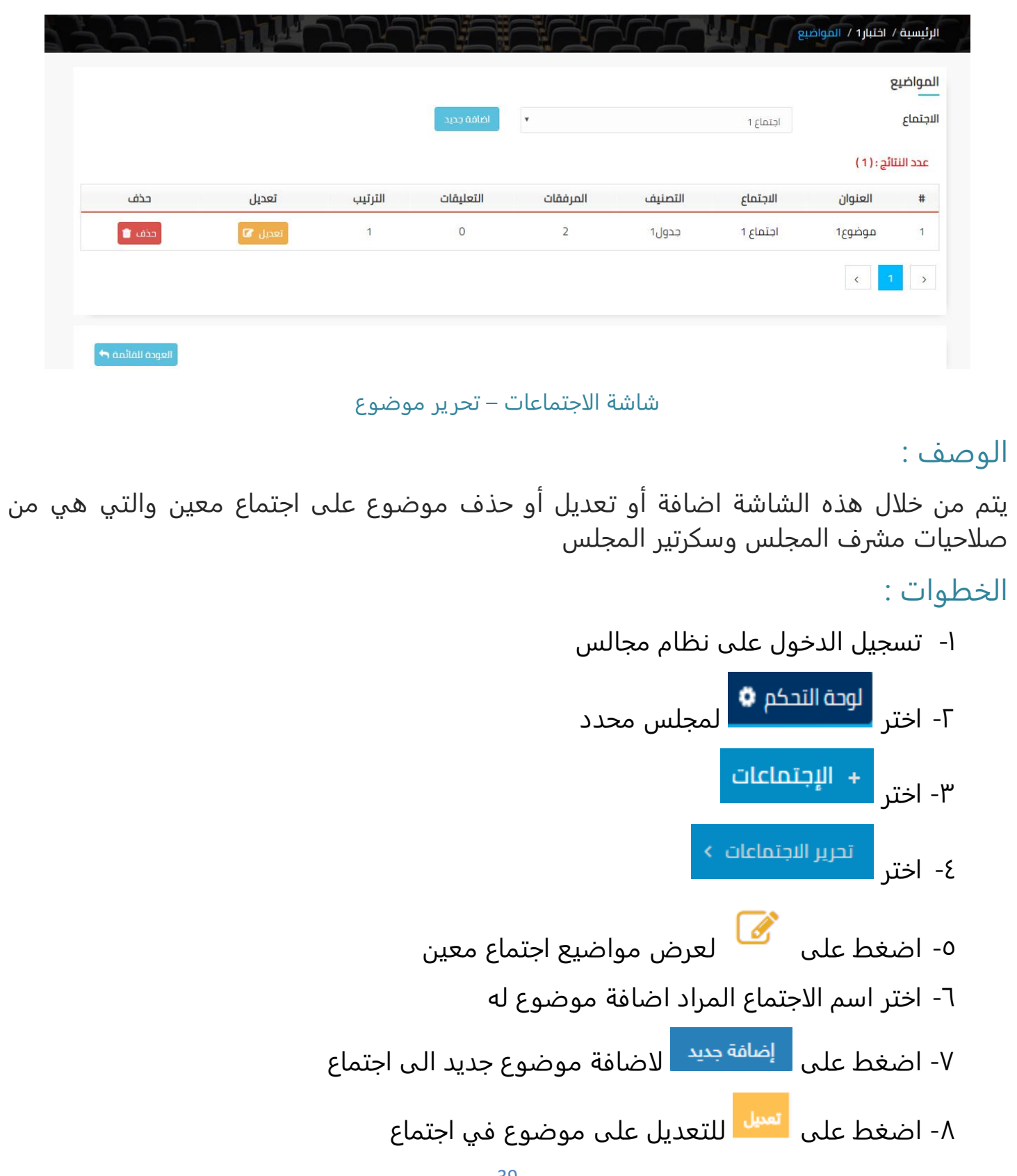

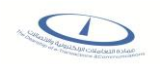

۹- اضغط على <mark>ل<sup>حنف ا</sup>لحذف موضوع في اجتماع</mark>

# شاشة الاجتماعات – اضافة موضوع

N

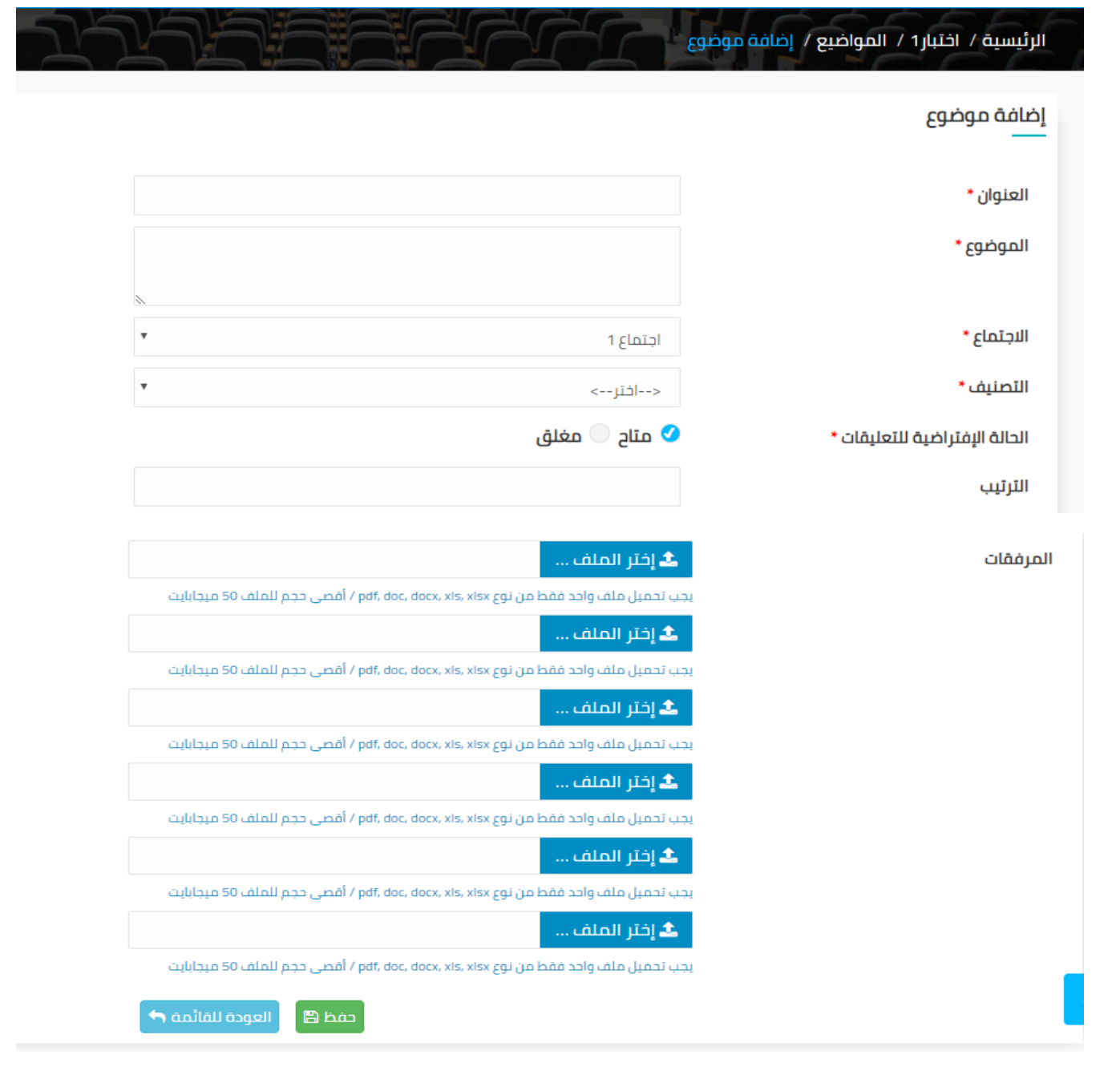

شاشة الاجتماعات – اضافة موضوع

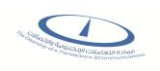

### الوصف :

 $\frac{1}{x}$ 

يتم من خلال هذه الشاشة اضافة موضوع على اجتماع معين والتي هي من صلاحيات مشرف المجلس وسكرتير المجلس

## الخطوات :

-1 تسجيل الدخول على نظام مجالس -<br>1- اختر لمجلس محدد T + الإجتماعات -3 اختر تحرير الاجتماعات > ٤- اختر 0- اضغط على مثل أن أشافة على أ<sup>إضافة جديد</sup> أو اضغط على ملك الاضافة موضوع الموضوع الموضوع التي تصنيف موضوع الموضوع جديد الى اجتماع -6 ادخل بيانات الموضوع )العنوان، الموضوع، الاجتماع، التصنيف، الحالة الافتراضية للتعليقات، الترتيب، تحميل 6 مرفقات كلا منهم ملف واحد من نوع )ميجابايت 50 للملف حجم وأقصى pdf, doc, docx, xls, xlsx -7 اضغط على لحفظ البيانات المدخلة ۸- اضغط على لل<sup>لوودة للقائمة ه</sub>ا للرجوع الى شاشة تحرير المواضيع</sup>

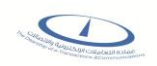

# 全 شاشة اجتماعات مجلس معين

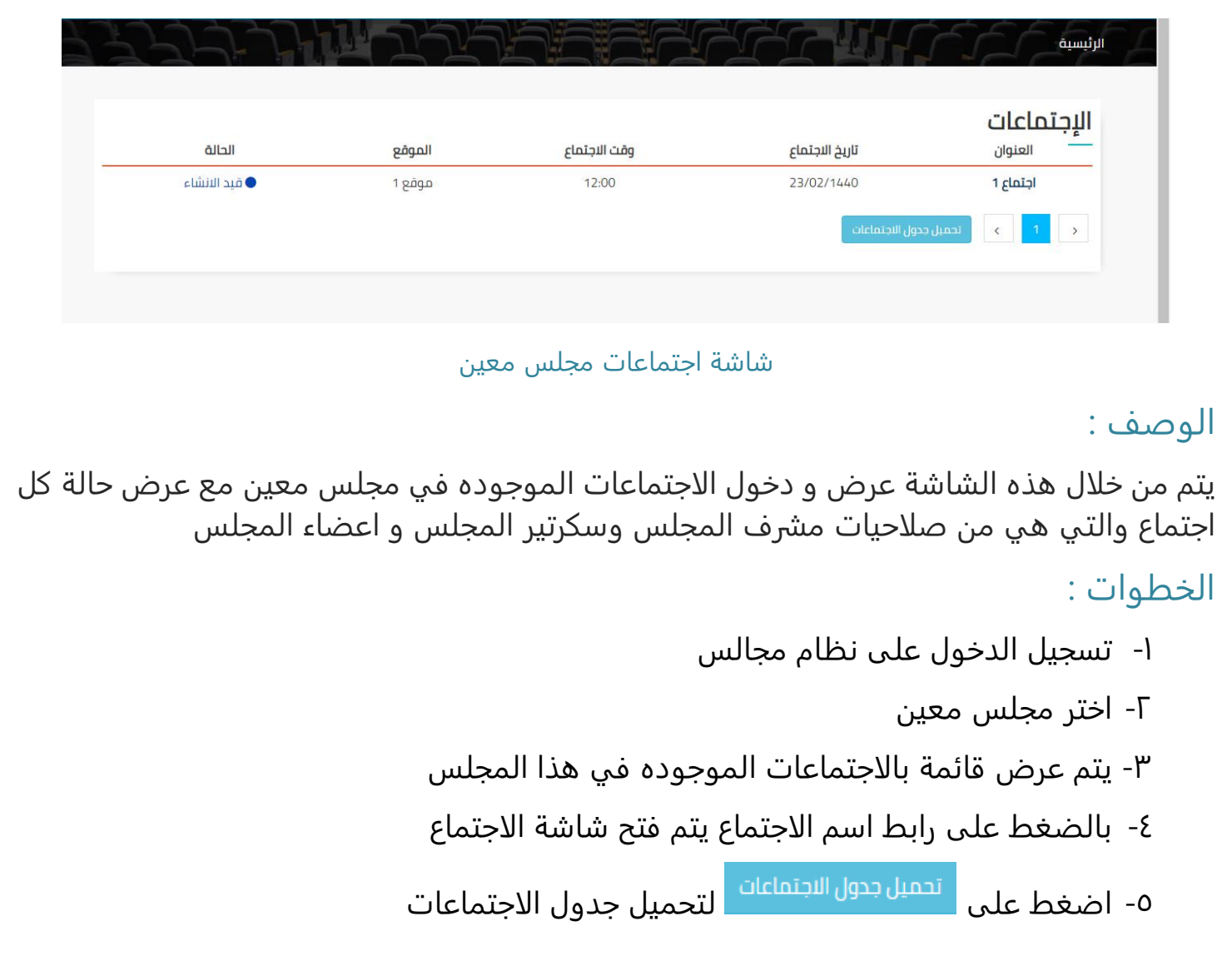

|                             |                                           |                      |                                          |                     |                              |                                              | 本文           |  |
|-----------------------------|-------------------------------------------|----------------------|------------------------------------------|---------------------|------------------------------|----------------------------------------------|--------------|--|
|                             |                                           |                      |                                          |                     | شاشة حضور اجتماع             |                                              |              |  |
| <b>A</b> English            | أهلا بك مدير نظام مجالس في مجالس <b>v</b> |                      | دردشة •<br>الدعم الفنى ��<br>بحث متقدم Q |                     |                              |                                              |              |  |
| إدارة النظام<br>لوحة التحكم | رزنامة الإجتماعات                         | الرئيسية             |                                          |                     |                              | موالــــــس<br>مانون استانواره<br><b>UIL</b> |              |  |
|                             |                                           |                      |                                          |                     |                              |                                              |              |  |
|                             |                                           | шź                   |                                          |                     |                              | الرئيسية / اختبار1 / اجتماع 1                |              |  |
|                             |                                           |                      |                                          |                     |                              |                                              |              |  |
|                             | 11:32:25 AM                               |                      |                                          |                     |                              |                                              | الخيارات     |  |
|                             |                                           | $\mathbf{u}$         | ø                                        | 击<br>$\blacksquare$ | $\left( \frac{1}{2} \right)$ |                                              |              |  |
|                             | تفاصيل الاجتماع                           |                      |                                          |                     |                              |                                              |              |  |
| اجتماع 1                    | العنوان :                                 |                      |                                          |                     |                              |                                              | المواضيع     |  |
| 23/02/1440                  | تاريخ الاجتماع :                          |                      |                                          |                     |                              |                                              |              |  |
| 12:00                       | وقت الاجتماع :                            | الوقت المحدد للموضوع | حالة الموضوع                             | التعليقات           | المداخلات                    | العنوان                                      | $\#$         |  |
| 1 gägn                      | الموقع :                                  |                      | منتهبة                                   | $\overline{1}$      | 0                            | موضوع1                                       | $\mathbf{1}$ |  |
| قيد الانشاء                 | الحالة :                                  |                      |                                          |                     |                              |                                              |              |  |
|                             | مدة الاجتماع :                            |                      |                                          |                     |                              |                                              |              |  |
|                             | الأعضاء المدعون                           |                      |                                          |                     |                              |                                              |              |  |
|                             | لي هدير نظام مجالس .                      |                      |                                          |                     |                              |                                              |              |  |
|                             | مشرف                                      |                      |                                          |                     |                              |                                              |              |  |
|                             | <b>مضو المجلس •</b>                       |                      |                                          |                     |                              |                                              |              |  |
|                             | admany                                    |                      |                                          |                     |                              |                                              |              |  |

شاشة حضور الاجتماع

## الوصف :

- يتم من خلال هذه الشاشة عرض تفاصيل الاجتماع ومواضيع الاجتماع وتستطيع تحميل )كافة المرفقات واللوائح والانظمة وجميع التعليقات والملاحظات الخاصة) والاعضاء المدعون والتي هي من صلاحيات مشرف المجلس وسكرتير المجلس و اعضاء المجلس
- يمكنك تغيير حالة الاجتماع يدويا سواء جدولة أو فتح أو اغلاق الاجتماع وهي من صلاحيات مشرف المجلس

#### الخطوات :

- -1 تسجيل الدخول على نظام مجالس
- -2 اختر المجلس بالضغط على رابط اسم المجلس
- -3 اختر الاجتماع بالضغط على رابط اسم الاجتماع
- ٤- يتم عرض تفاصيل الاجتماع (العنوان، تاريخ الاجتماع، وقت الاجتماع، الموقع، الحالة)

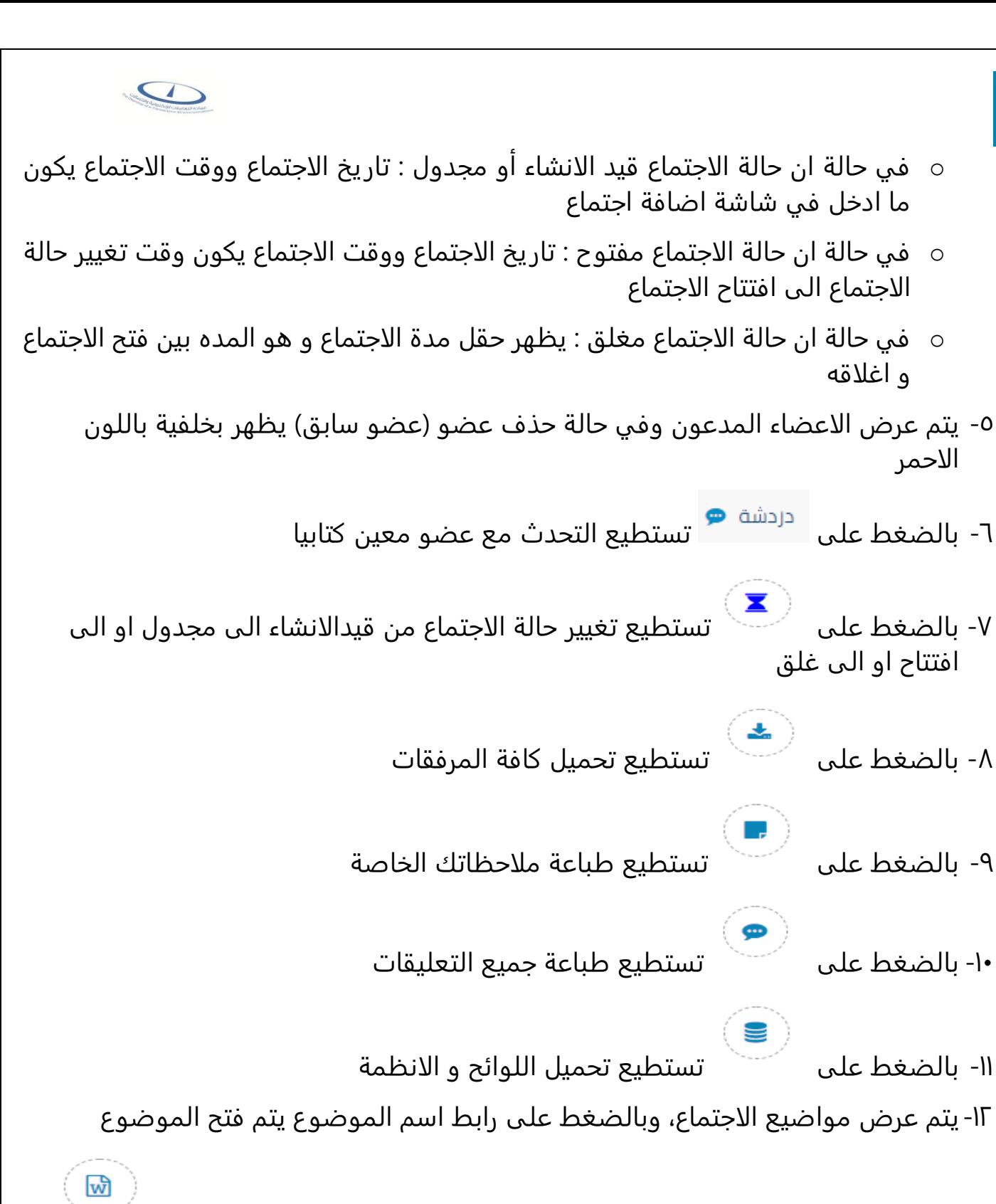

-13في حالة ان حالة الاجتماع مغلق، يظهر مسودة محضر الاجتماع ،بالضغط على تستطيع الدخول الى شاشة محضر الاجتماع

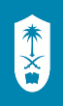

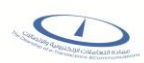

# شاشة اعدادات الموضوع

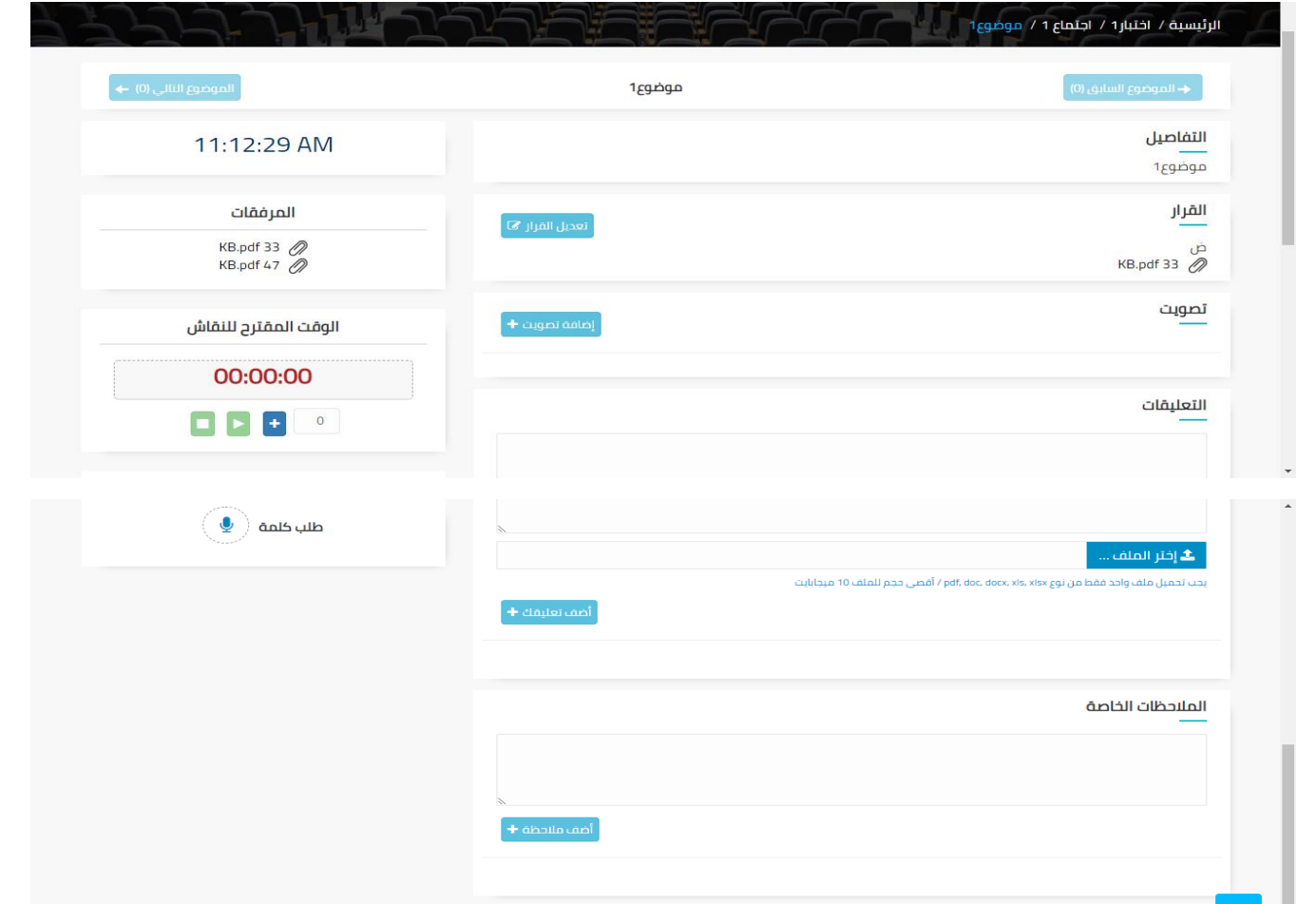

شاشة اعدادات الموضوع

#### الوصف :

يتم من خلال هذه الشاشة التنقل بين المواضيع وادخال قرار أو ادخال سؤال للتصويت أو التصويت أو كتابة التعليقات أو اضافة ملاحظات خاصة أو طلب كلمة أو تحديد وقت لنقاش الموضوع ويتم عرض الوقت على مستوى شاشة الموضوع والاجتماع أو تحميل المرفقات والتي هي من صلاحيات مشرف المجلس وسكرتير المجلس

الخطوات :

- -1 تسجيل الدخول على نظام مجالس
- -2 اختر المجلس بالضغط على رابط اسم المجلس

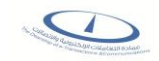

-3 اختر الاجتماع بالضغط على رابط اسم الاجتماع

 $\mathbf{x}$ 

- -4 اختر الموضوع بالضغط على رابط اسم الموضوع
- ه- يمكنك التنقل بين المواضيع عن طريق الضغط على أو الموضوع السابق (0) الموضوع التالي (0) ←
	- -6 تستطيع التحكم في وقت النقاش للموضوع بالدقيقة
		- بادخال الوقت المقترح ثم الضغط على
		- يمكن تشغيل الوقت عن طريق الضغط على
- ومتابعة الوقت بالطرح حتي يصل الى صفر ثم يتم حساب الوقت بالسالب
	- ولايقاف الوقت يتم الضغط على

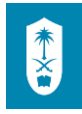

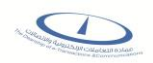

# شاشة اعدادات الموضوع - القرار

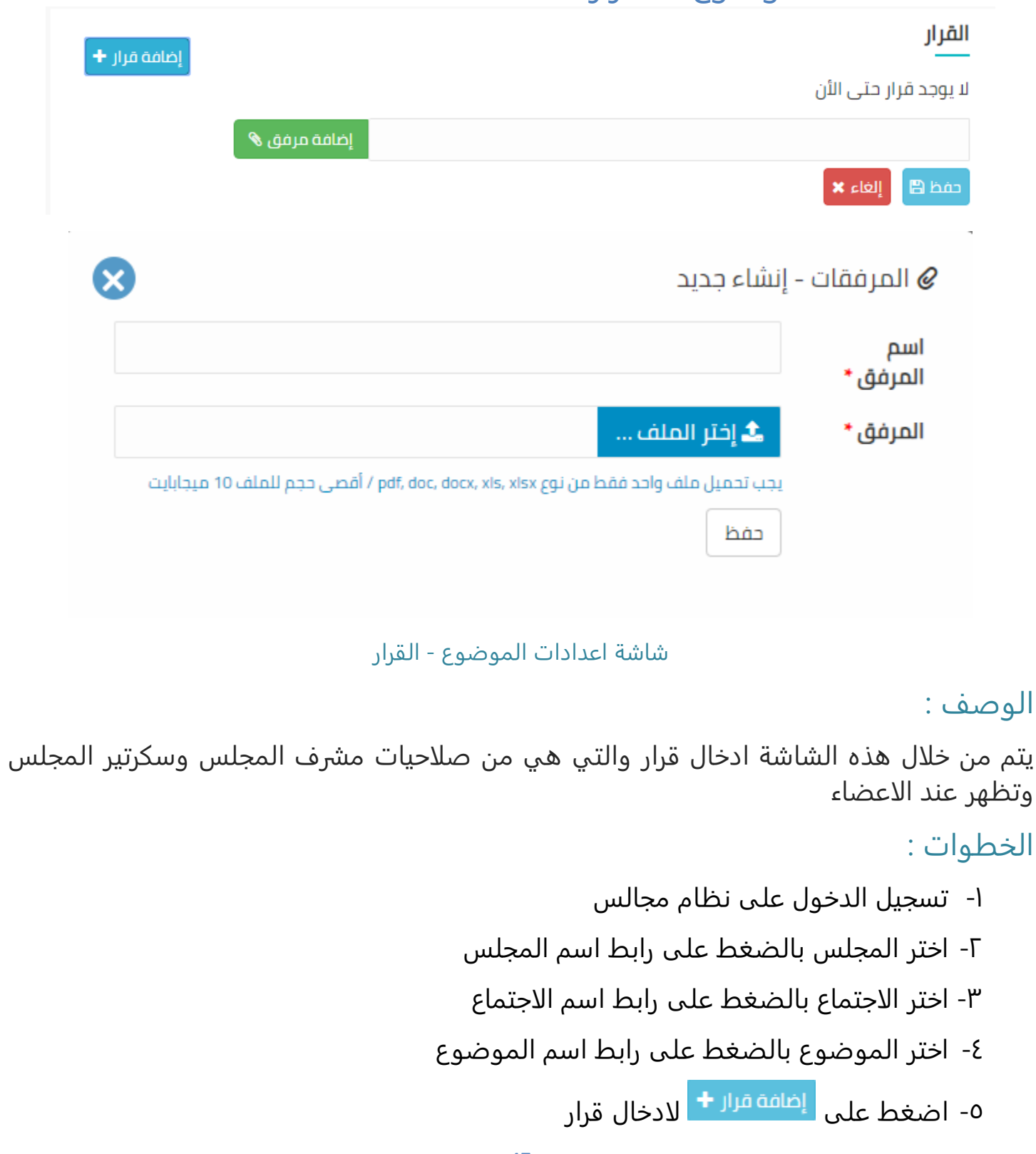

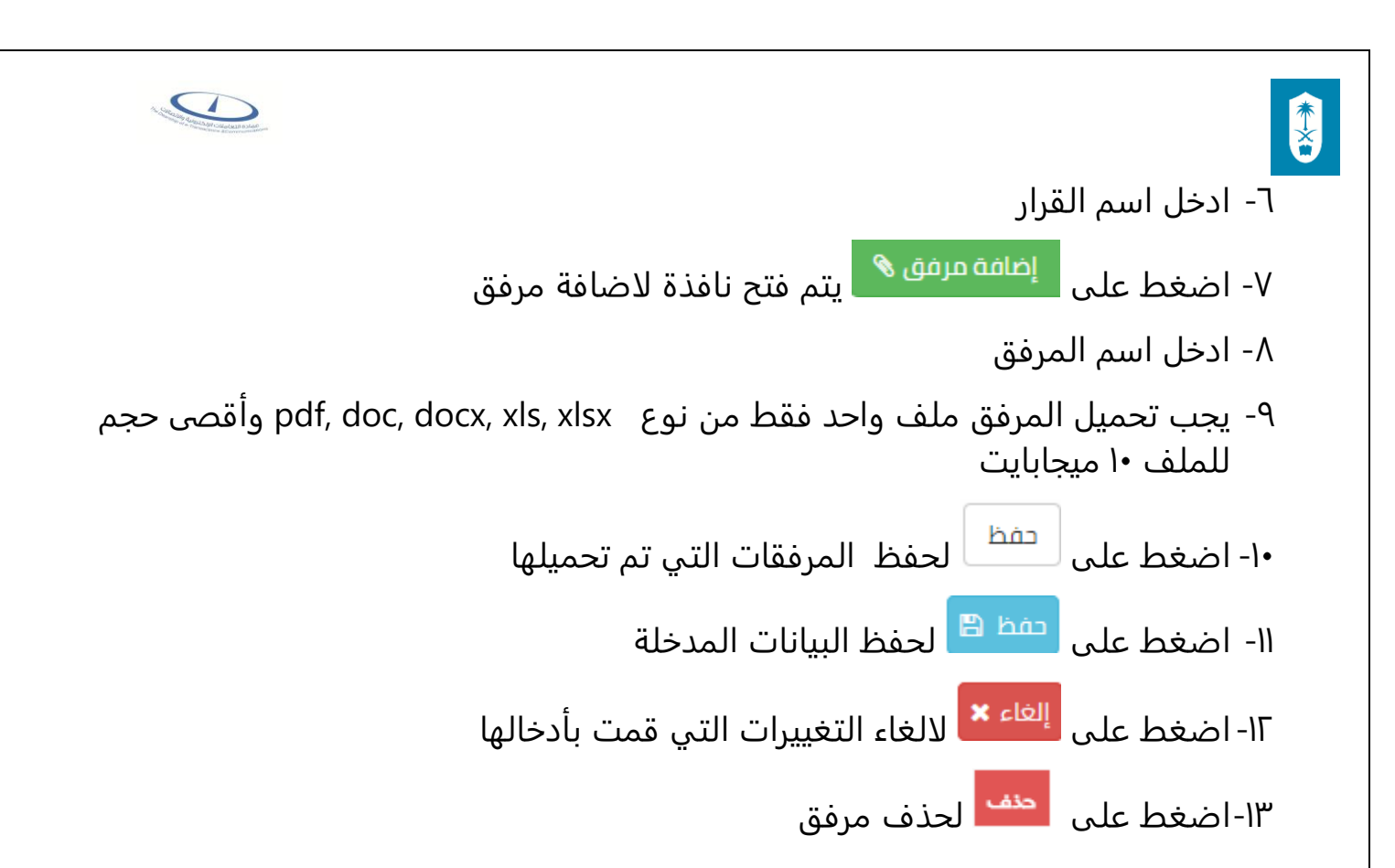

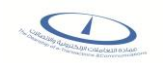

شاشة اعدادات الموضوع - التصويت

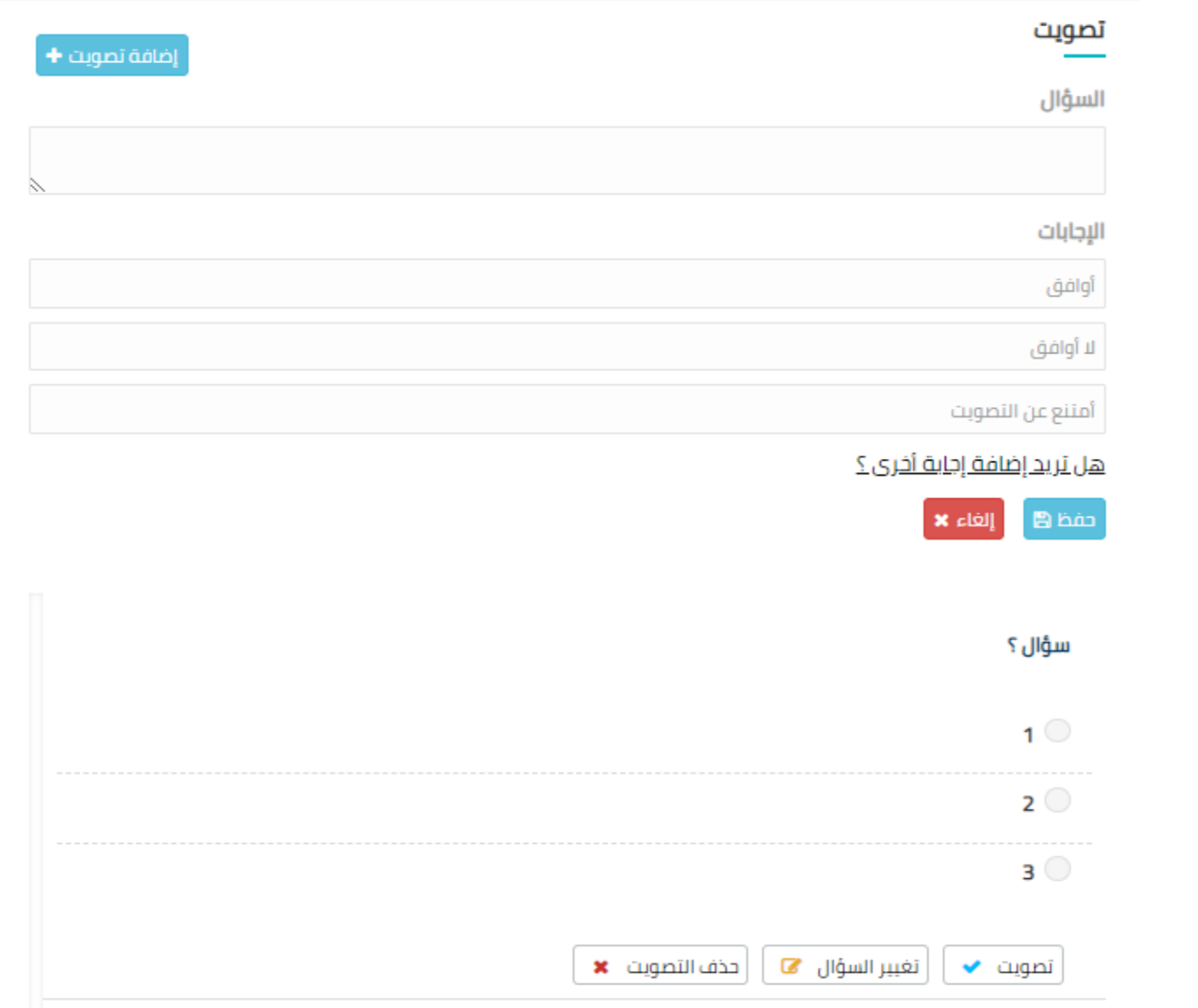

شاشة اعدادات الموضوع - التصويت

#### الوصف :

يتم من خلال هذه الشاشة اضافة تصويت والتي هي من صلاحيات مشرف المجلس وسكرتير المجلس و اي من الاعضاء يمكنهم التصويت وتظهر نتيجة التصويت بشكل بياني عند الأعضاء بعد قيامهم بالتصويت أو ايقاف التصويت وايقاف التصويت من صلاحيه المشرف فقط ولكن لابد من ادخال تصويته أولا

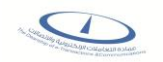

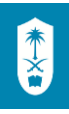

## الخطوات :

-1 تسجيل الدخول على نظام مجالس -2 اختر المجلس بالضغط على رابط اسم المجلس -3 اختر الاجتماع بالضغط على رابط اسم الاجتماع -4 اختر الموضوع بالضغط على رابط اسم الموضوع ٥- اضغط على <sup>إضافة تصويت <del>+</del> لاضافة تصويت جديد</sup> -6 ادخل سؤال التصويت -7 ادخل اجابات التصويت و يمكنك اضافة اجابات اخر ى بالضغط على رابط "هل تريد اضافة اجابة اخرى؟" ٨- اضغط على ل<sup>عفظ ه</sup>ا لحفظ البيانات المدخلة ۹- اضغط على <sup>الغاء ×</sup> لالغاء التغييرات التي قمت بأدخالها -10 اضغط على للتصويت بعد اختيار أجابتك ١١- اضغط على لتغيير السؤال ٢٧ لتغيير سؤال التصويت -12 اضغط على لحذف سؤال التصويت -13اضغط على لايقاف التصويت وهي صلاحية مشرف المجلس فقط ولابد من قيامه بالتصويت أولا

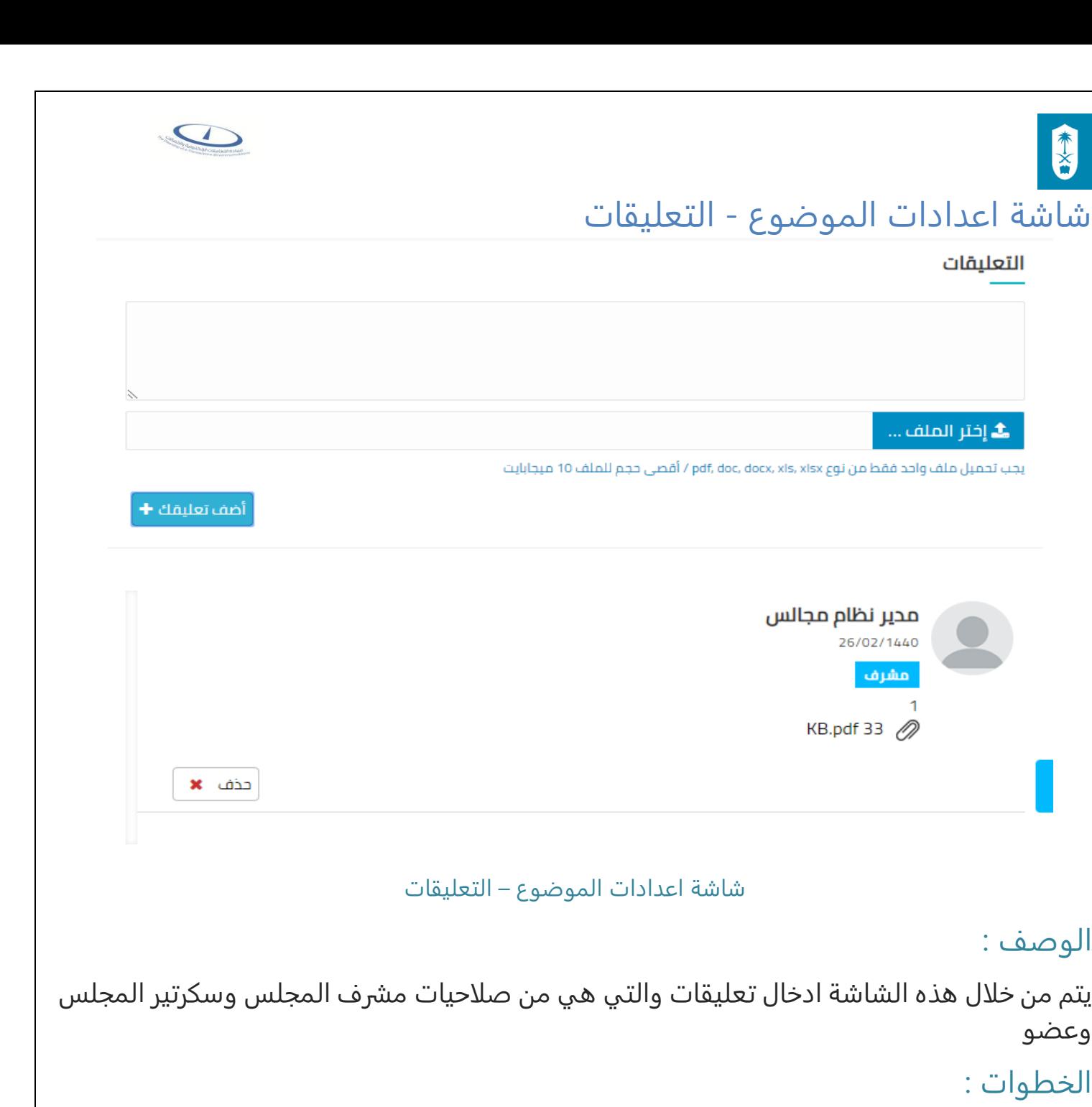

### الخطوات :

وعضو

الوصف :

التعليقات

1

- -1 تسجيل الدخول على نظام مجالس
- -2 اختر المجلس بالضغط على رابط اسم المجلس
- -3 اختر الاجتماع بالضغط على رابط اسم الاجتماع
- -4 اختر الموضوع بالضغط على رابط اسم الموضوع
	- -5 ادخل التعليق

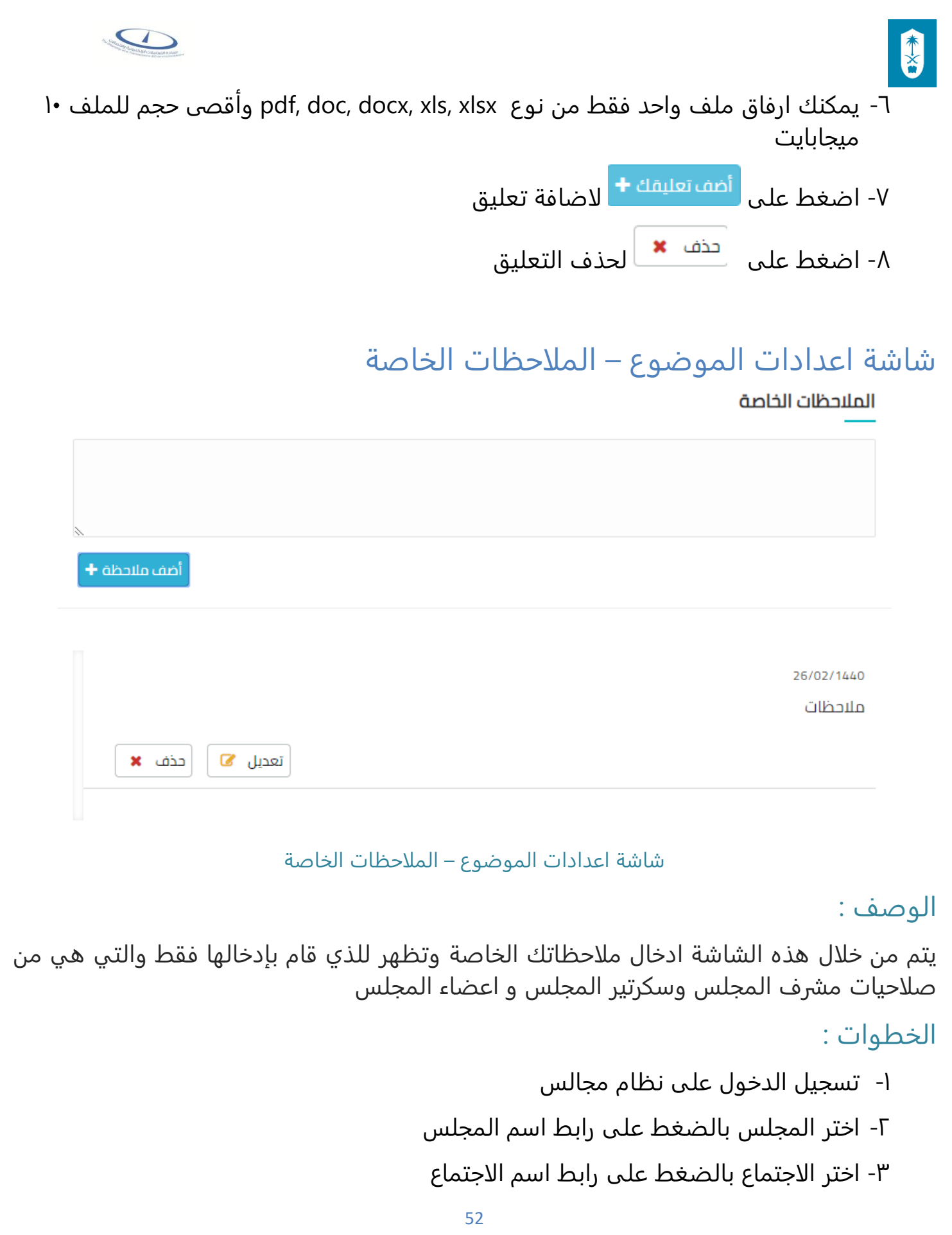

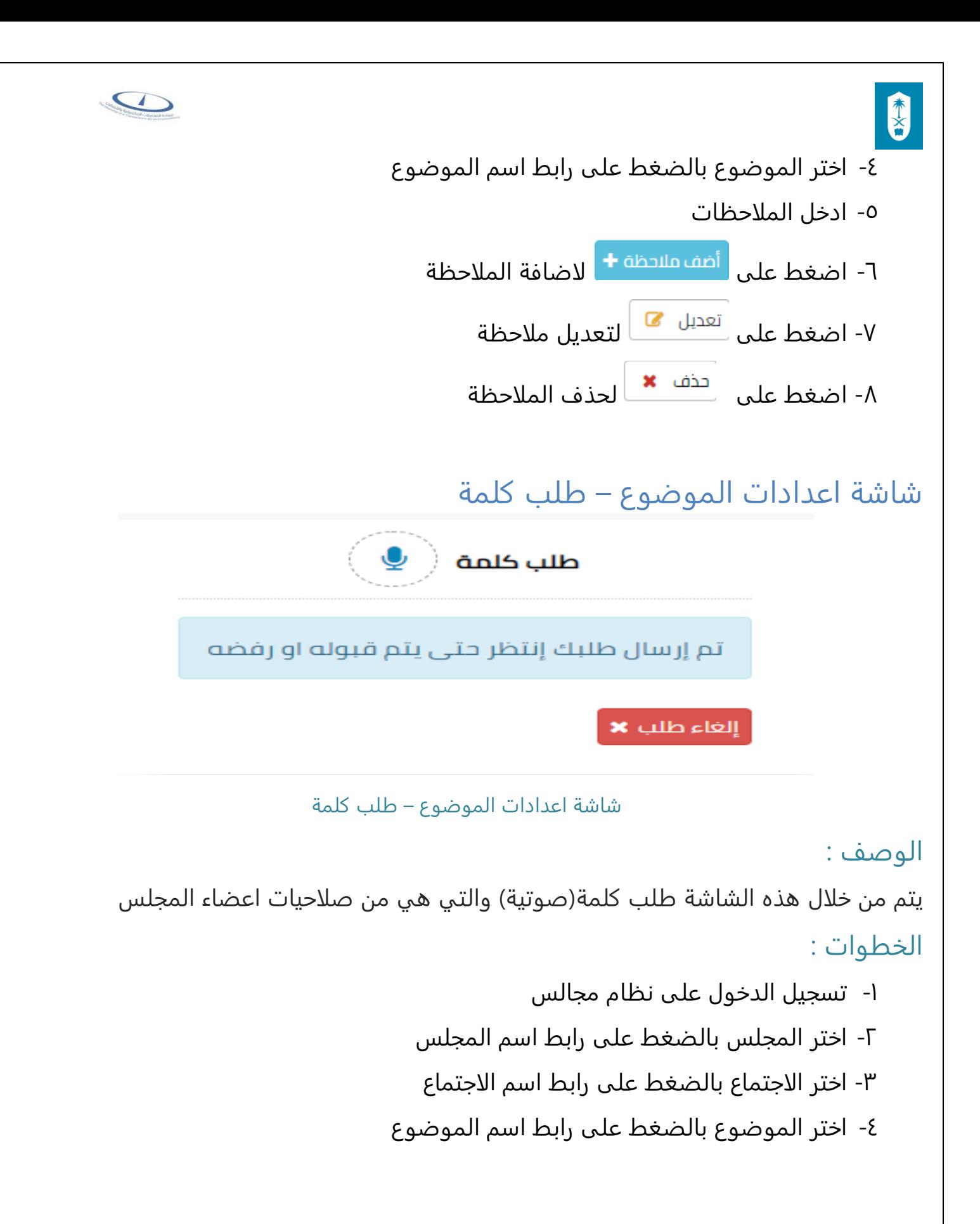

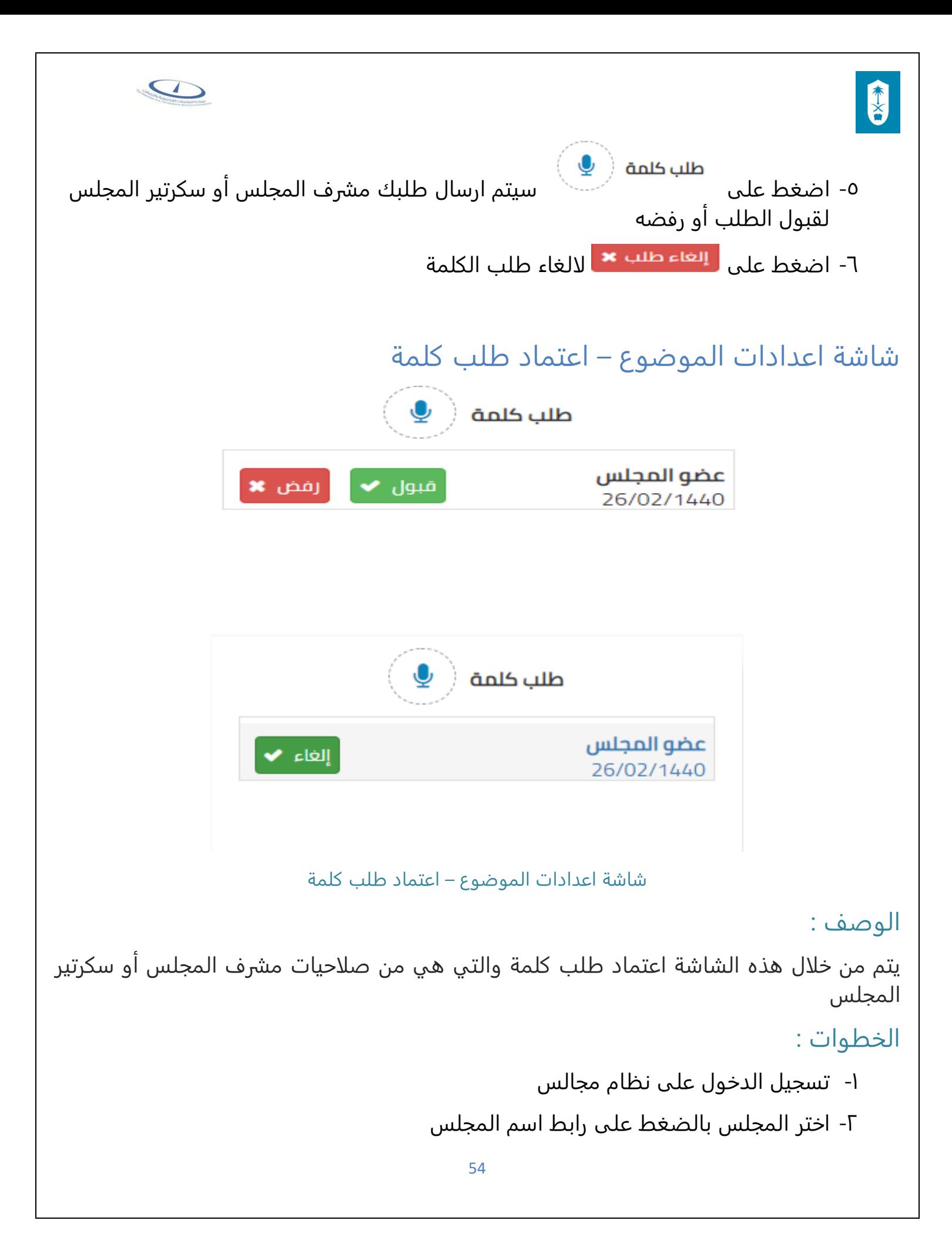

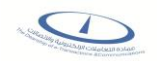

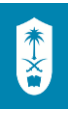

-3 اختر الاجتماع بالضغط على رابط اسم الاجتماع -4 اختر الموضوع بالضغط على رابط اسم الموضوع

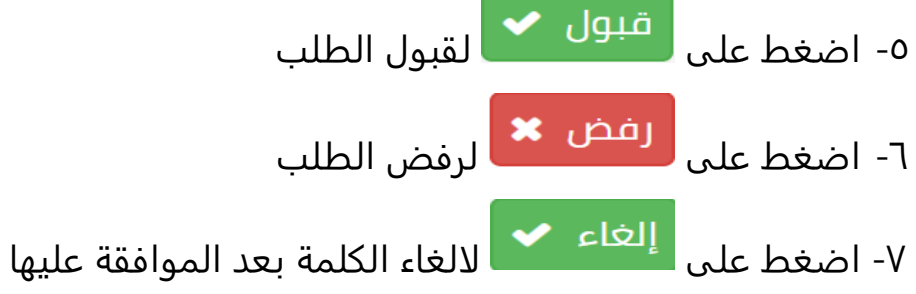

## شاشة الاجتماعات – اعداد المحضر + ارسال (للاعتماد، للتوقيع)

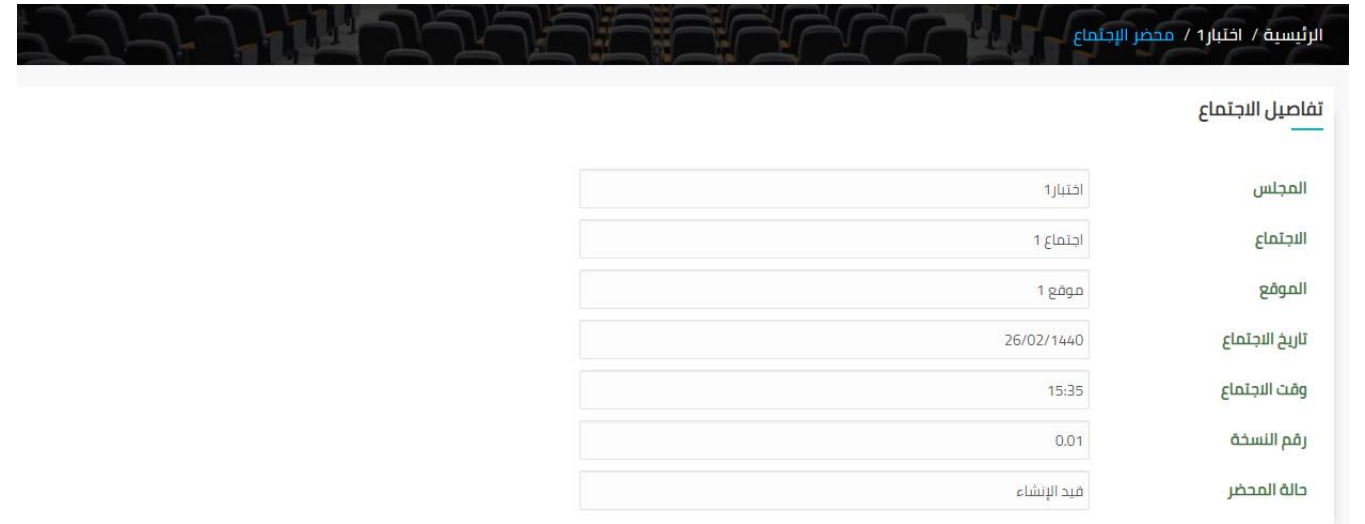

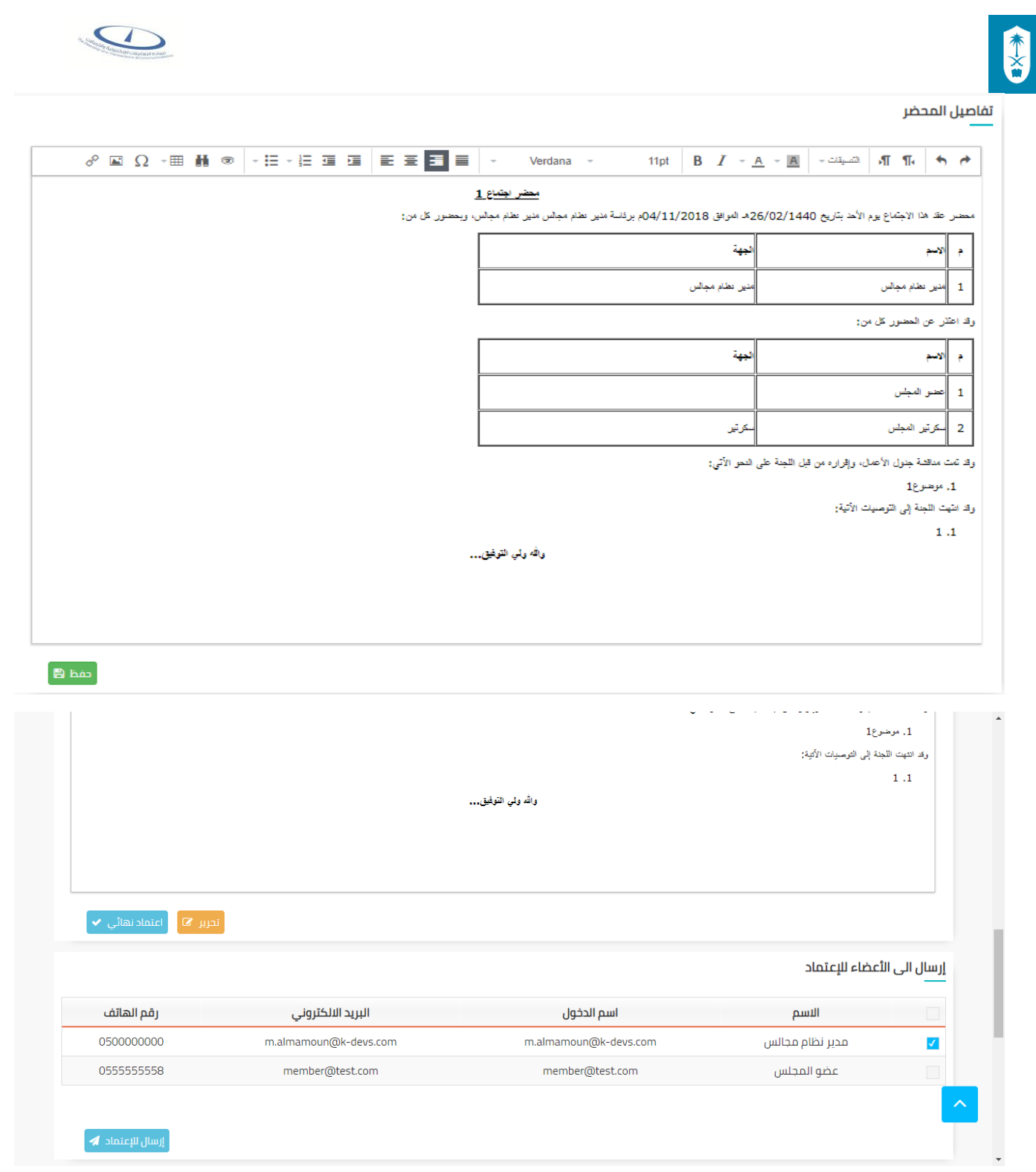

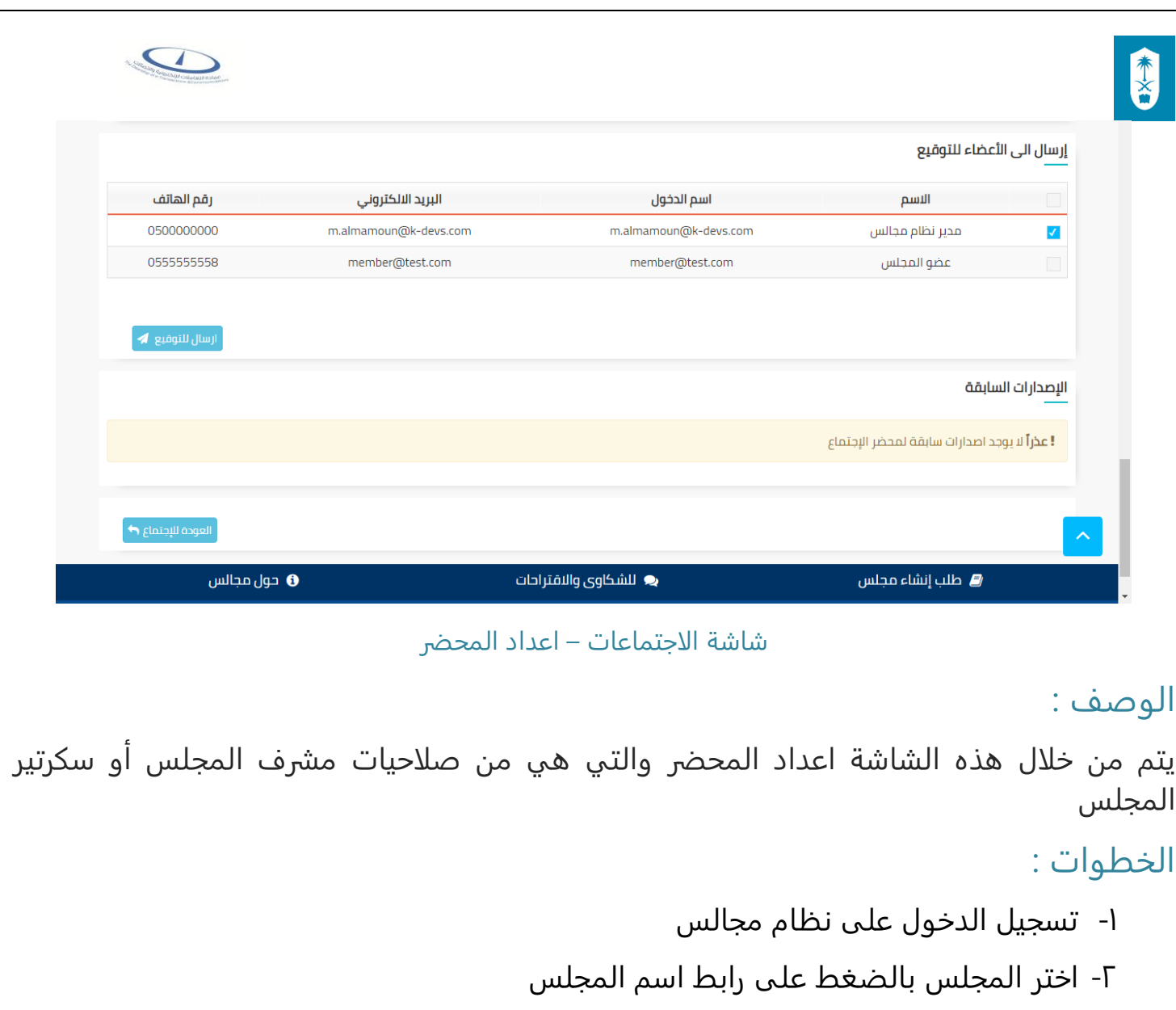

- -3 اختر الاجتماع بالضغط على رابط اسم الاجتماع
	- -4 غير حالة الاجتماع الى مغلق
- -5 اضغط على تستطيع الدخول الى شاشة محضر الاجتماع
- -6 تظهر تفاصيل الاجتماع )اسم المجلس، اسم الاجتماع، الموقع، تاريخ الاجتماع، وقت الاجتماع، رقم النسخة، حالة المحضر) ولا يمكن التعديل عليها
	- -7 تظهر تفاصيل المحضر على هيئة Word و يمكن التعديل عليه
		- ٨- اضغط على <mark>لعفظ ⊞</mark> لحفظ المحضر
	- ۹- اضغط على <sup>تترير ها</sup> تستطيع التعديل على مسودة محضر الاجتماع

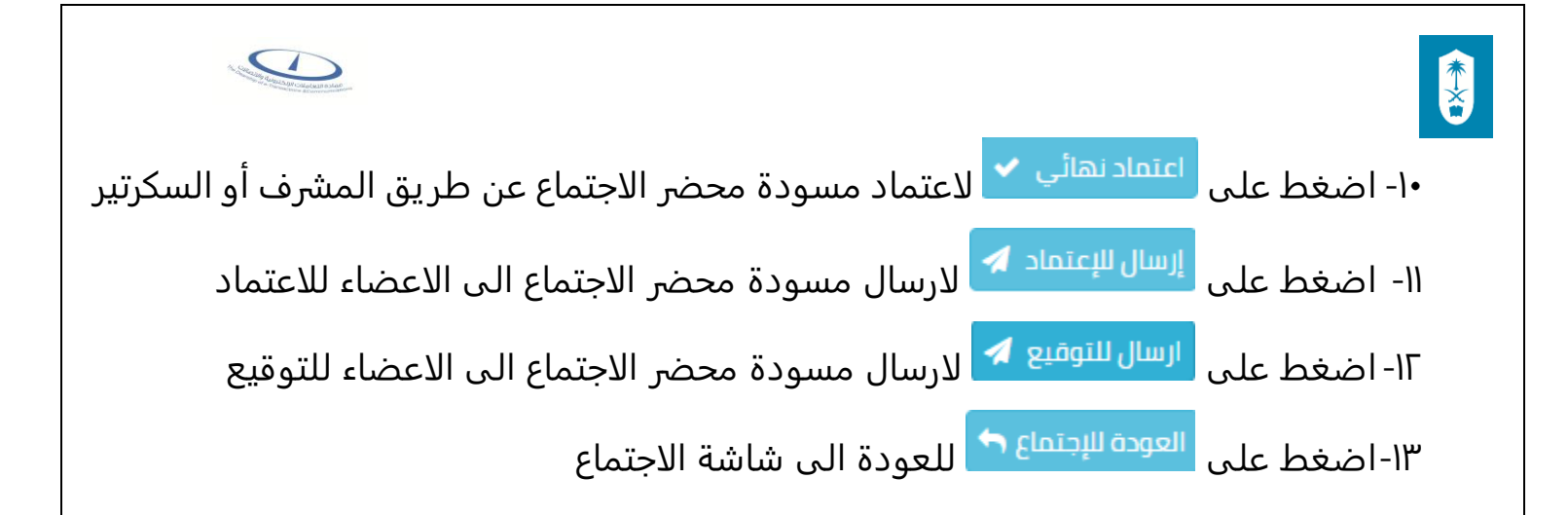

# شاشة الاجتماعات – اعتماد المحضر من الاعضاء

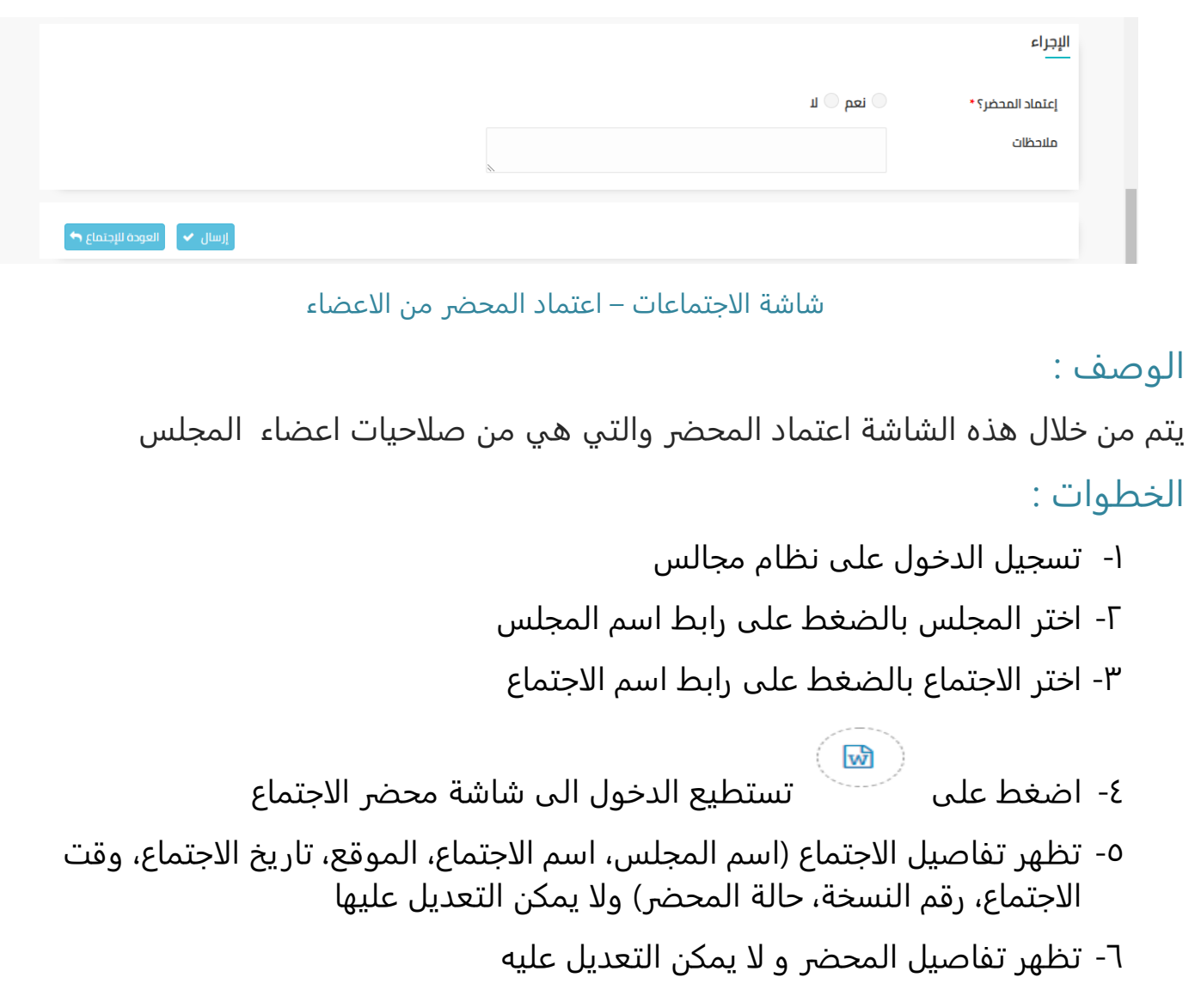

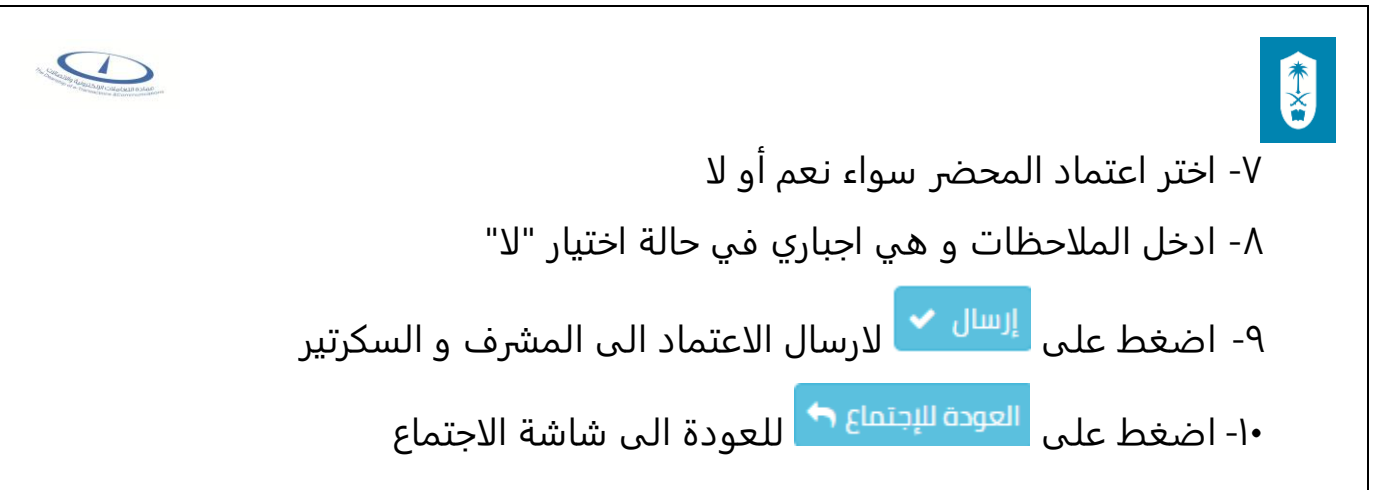

# شاشة الاجتماعات – توقيع الاعضاء على المحضر

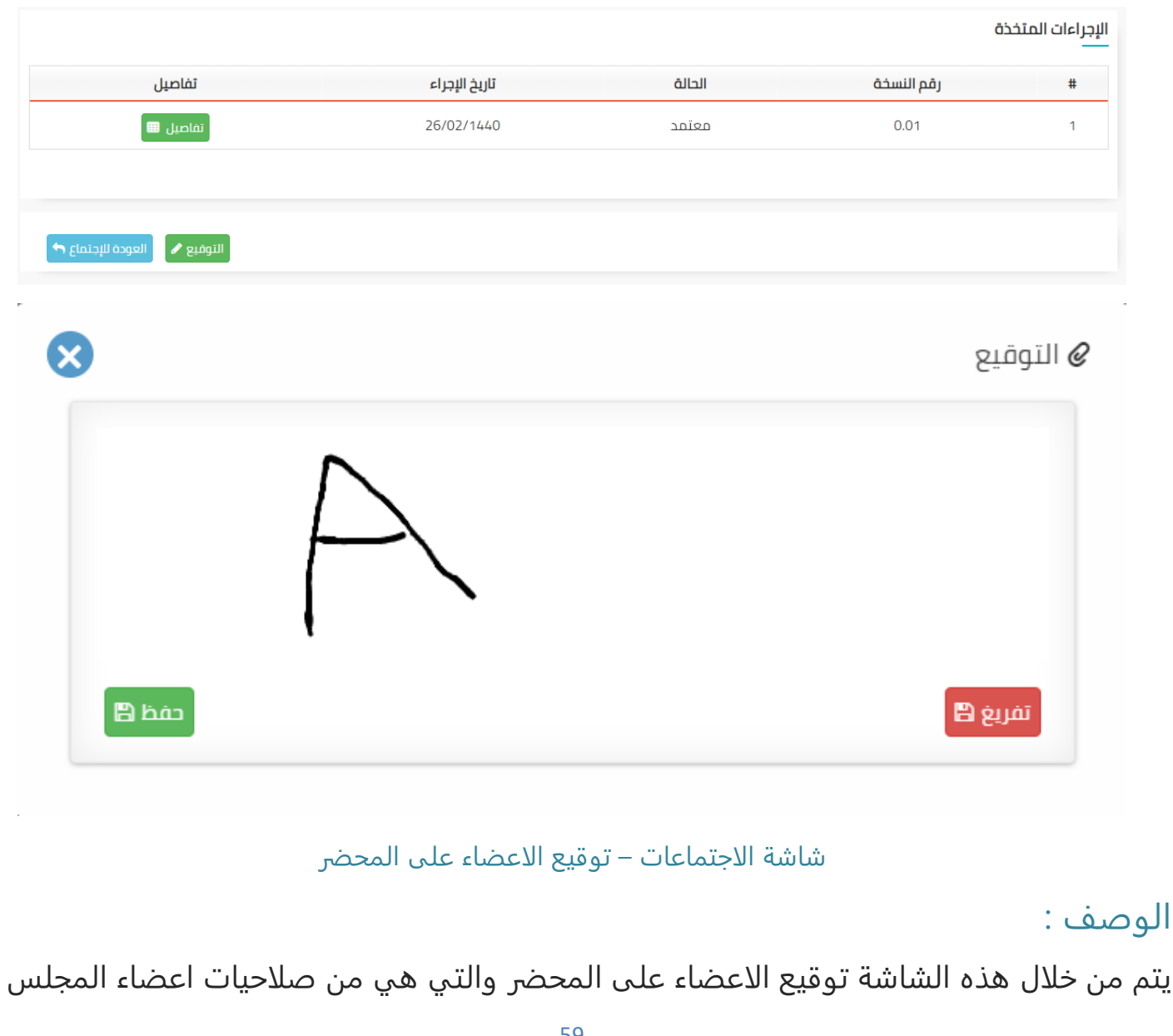

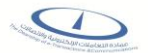

# الخطوات : -1 تسجيل الدخول على نظام مجالس -2 اختر المجلس بالضغط على رابط اسم المجلس -3 اختر الاجتماع بالضغط على رابط اسم الاجتماع  $\mathbf{w}$ -4 اضغط على تستطيع الدخول الى شاشة محضر الاجتماع -5 تظهر تفاصيل الاجتماع )اسم المجلس، اسم الاجتماع، الموقع، تاريخ الاجتماع، وقت الاجتماع، رقم النسخة، حالة المحضر) ولا يمكن التعديل عليها -6 تظهر تفاصيل المحضر و لا يمكن التعديل عليه ٧- اضغط على <sup>لقاميل</sup> ■ لعرض تفاصيل المحضر ٨- اضغط على لل<sup>لتوقيع</sup> ∕ لفتح شاشة التوقيع لعمل توقيع على المحضر ۹- اضغط على <mark>ل<sup>و تفريغ ا</mark>لتوقيع P- اضغط على</mark></sup> -۱- اضغط على معقدها لحفظ التوقيع <mark>.</mark> ١١- اضغط على <sup>العودة للإجتماع ܪ للعودة الى شاشة الاجتماع</sup>

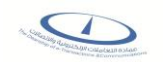

# شاشة الاجتماعات – التوقيع النهائي للمحضر

本当

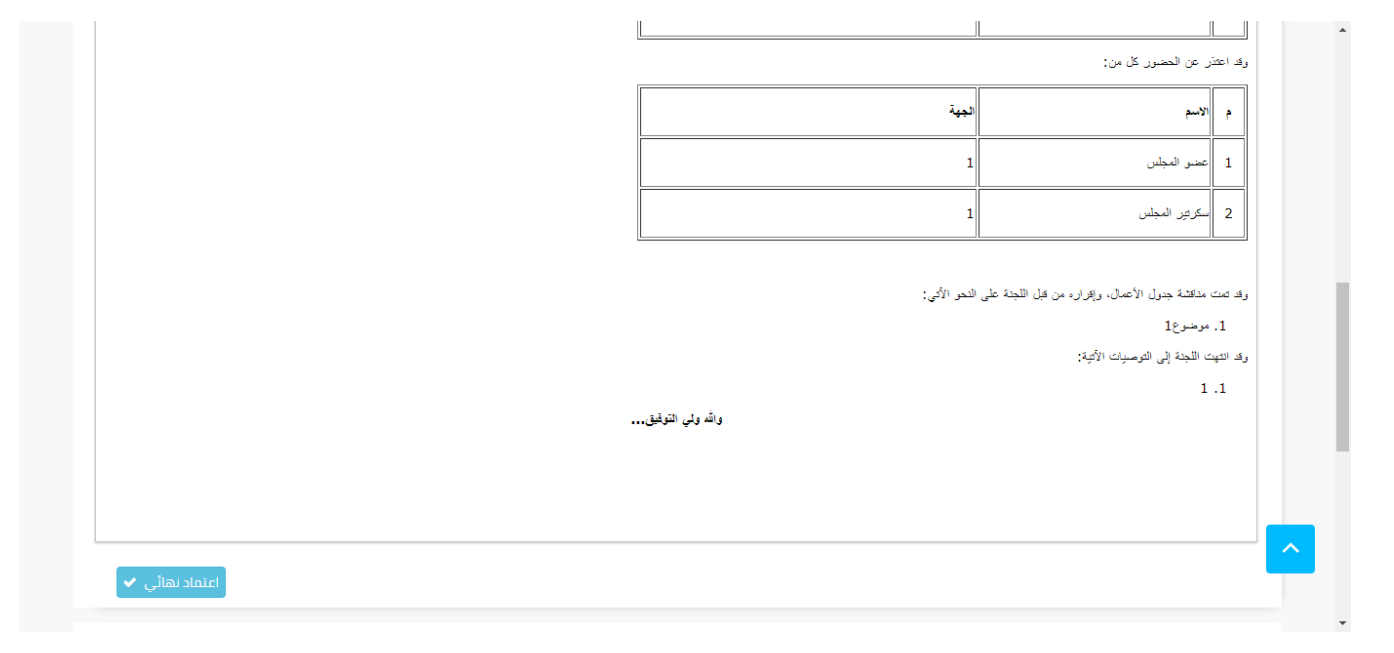

## رسالة تأكيد

سوف يتم اعتماد النسخة الحالية من المحضر كنسخة نهائية, هل أنت متأكد؟

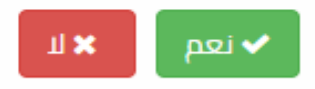

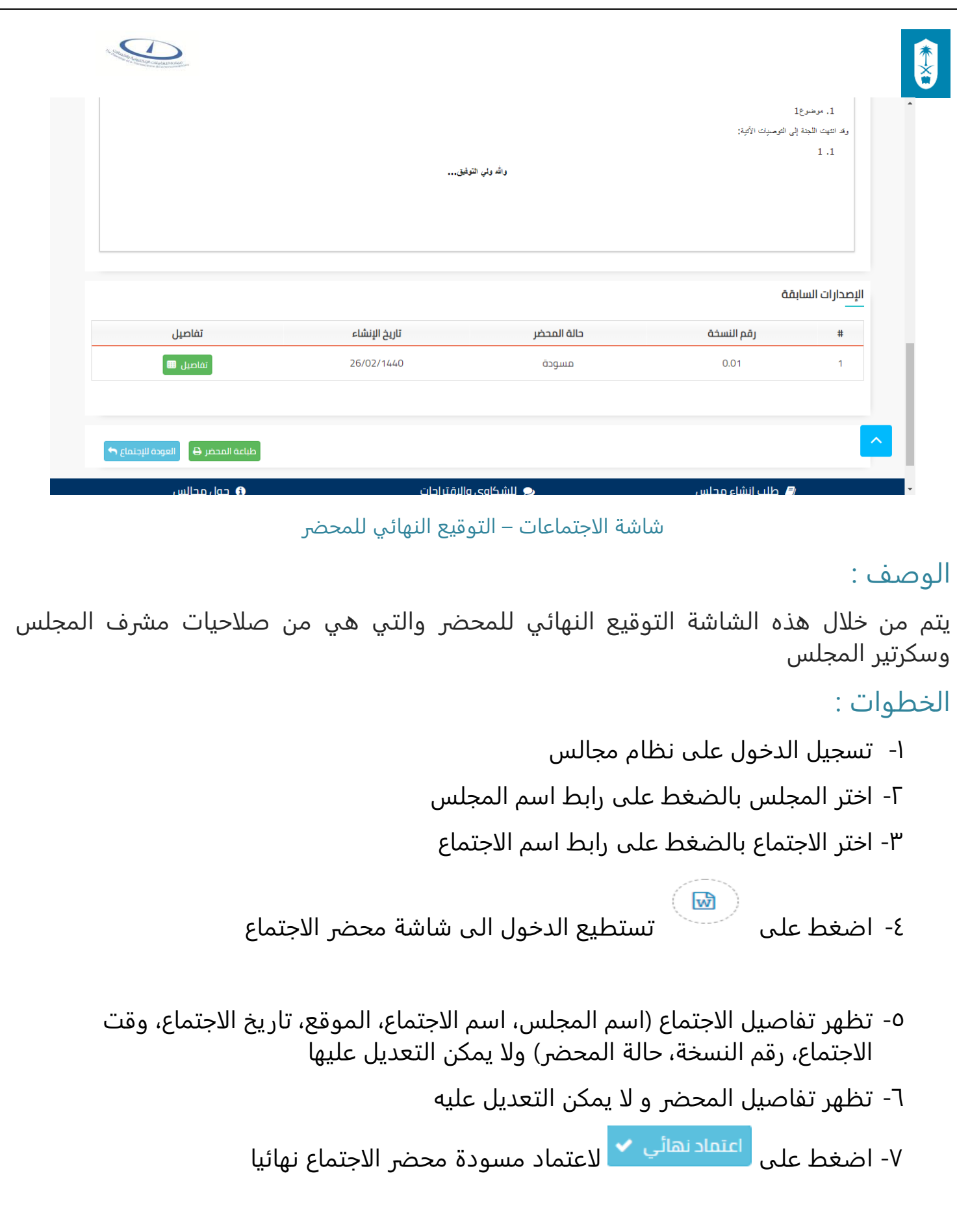

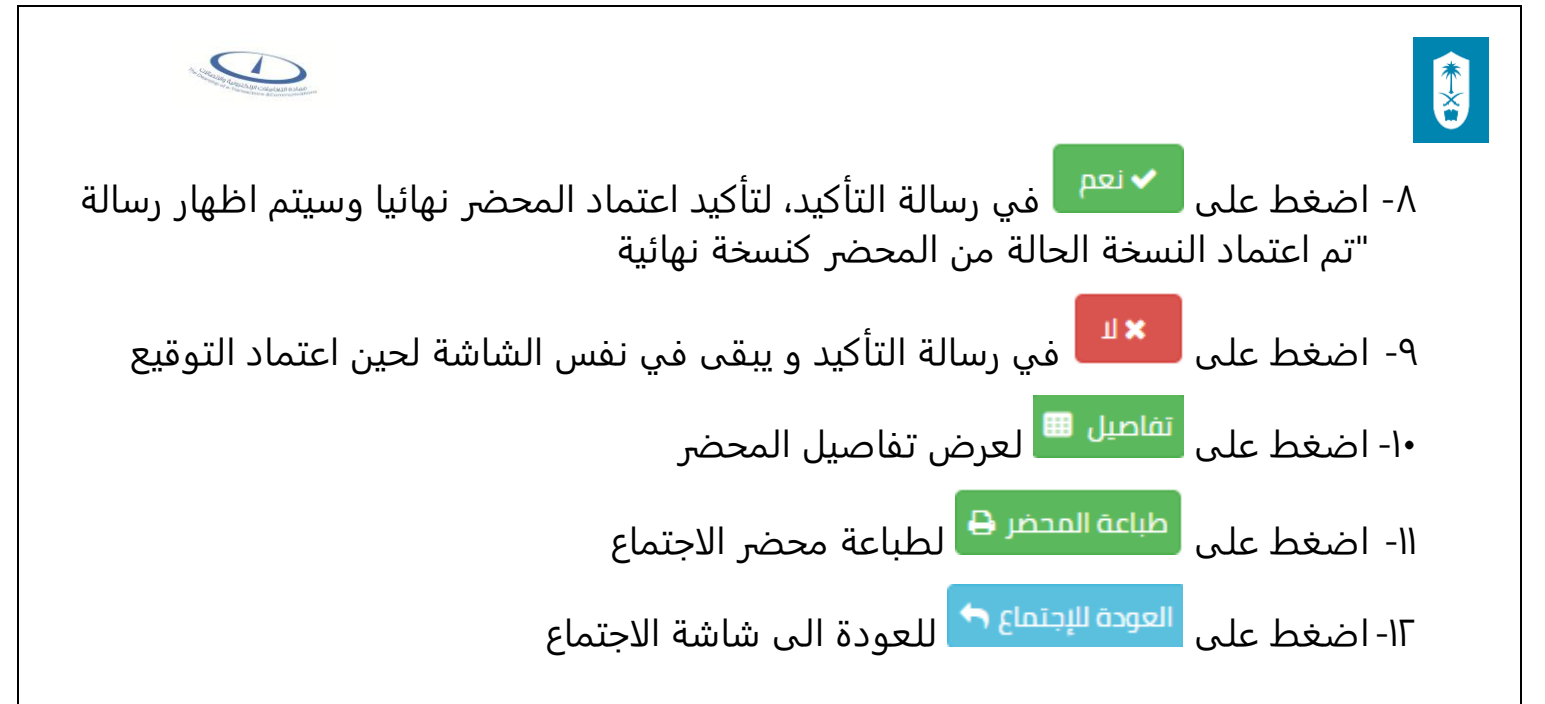

## شاشة المستخدمين – تحرير المستخدمين

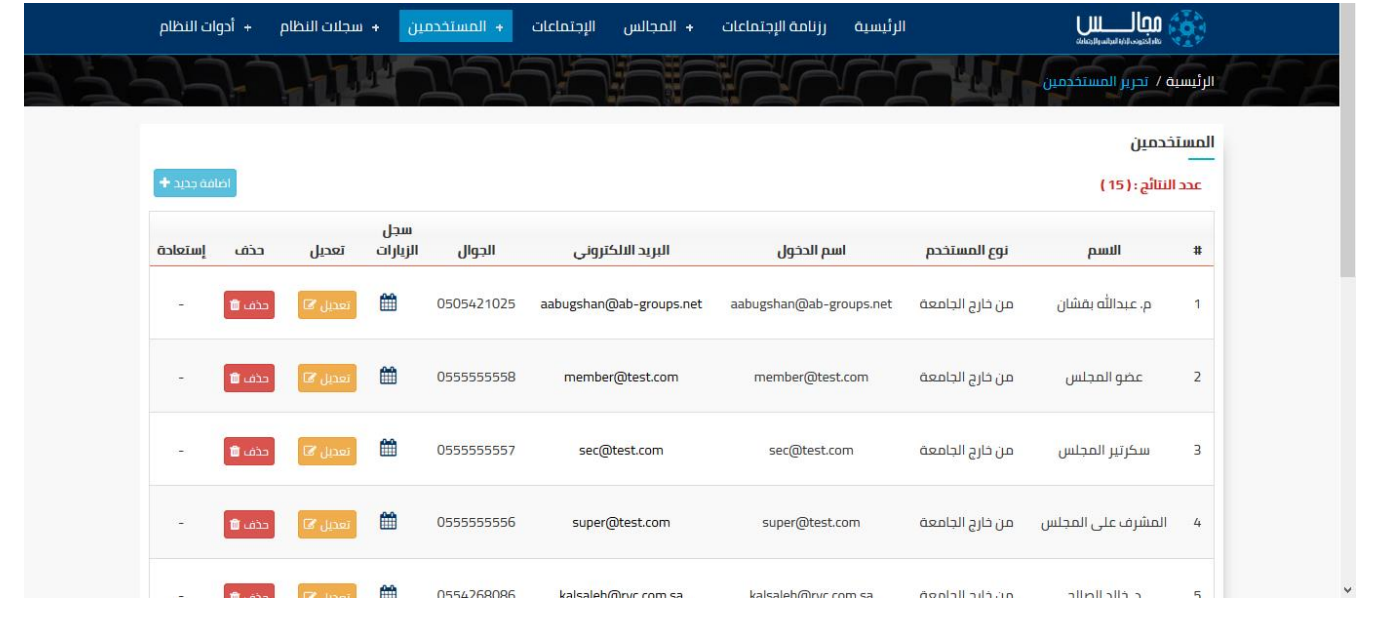

#### شاشة المستخدمين – تحرير المستخدمين

#### الوصف :

يتم من خلال هذه الشاشة عرض سجل زيارات العضو أو التعديل أو حذف بيانات العضو والتي هي من صلاحيات مدير النظام و المشرف الرئيسي

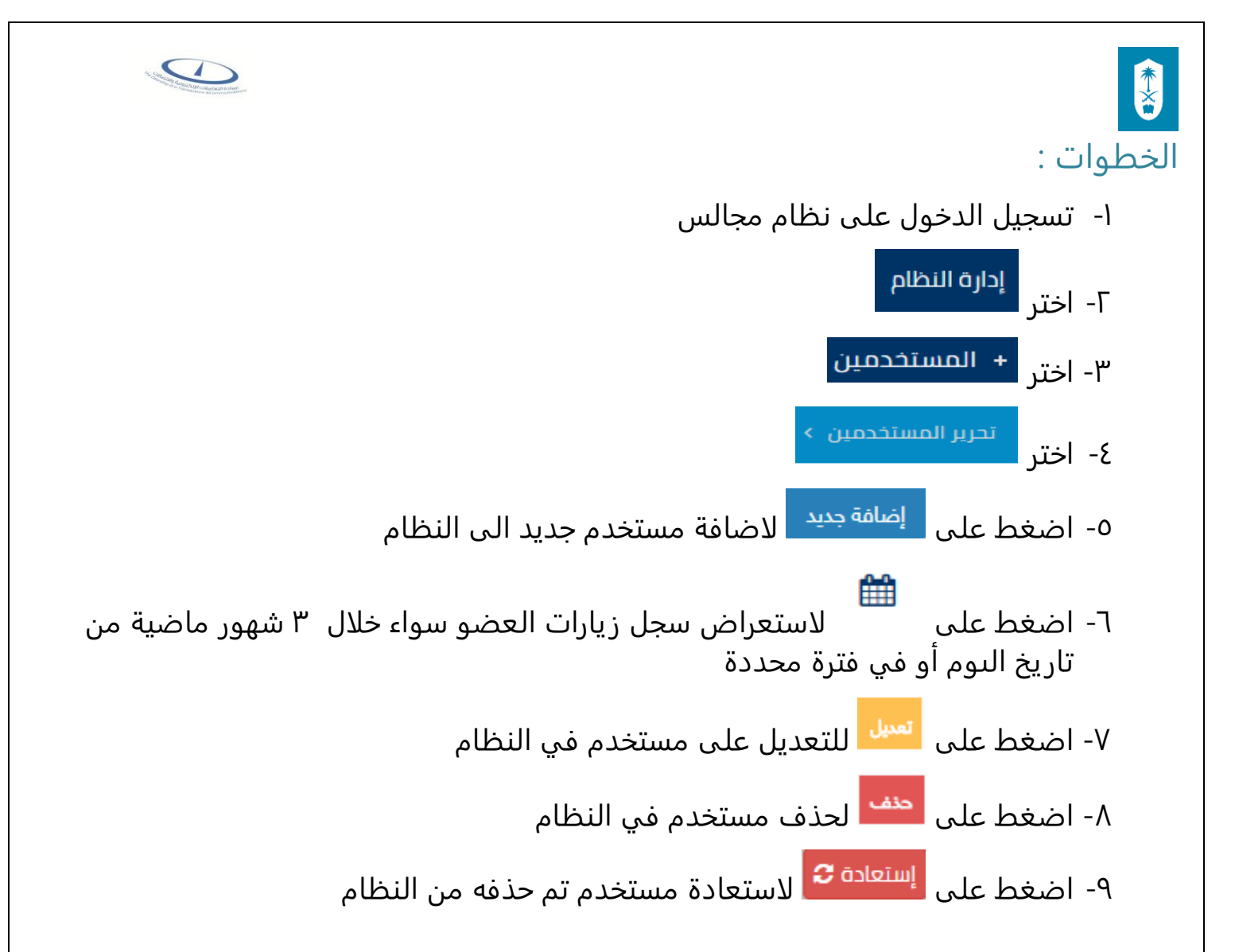

## شاشة المستخدمين – تحرير المستخدمين – سجل الزيارات

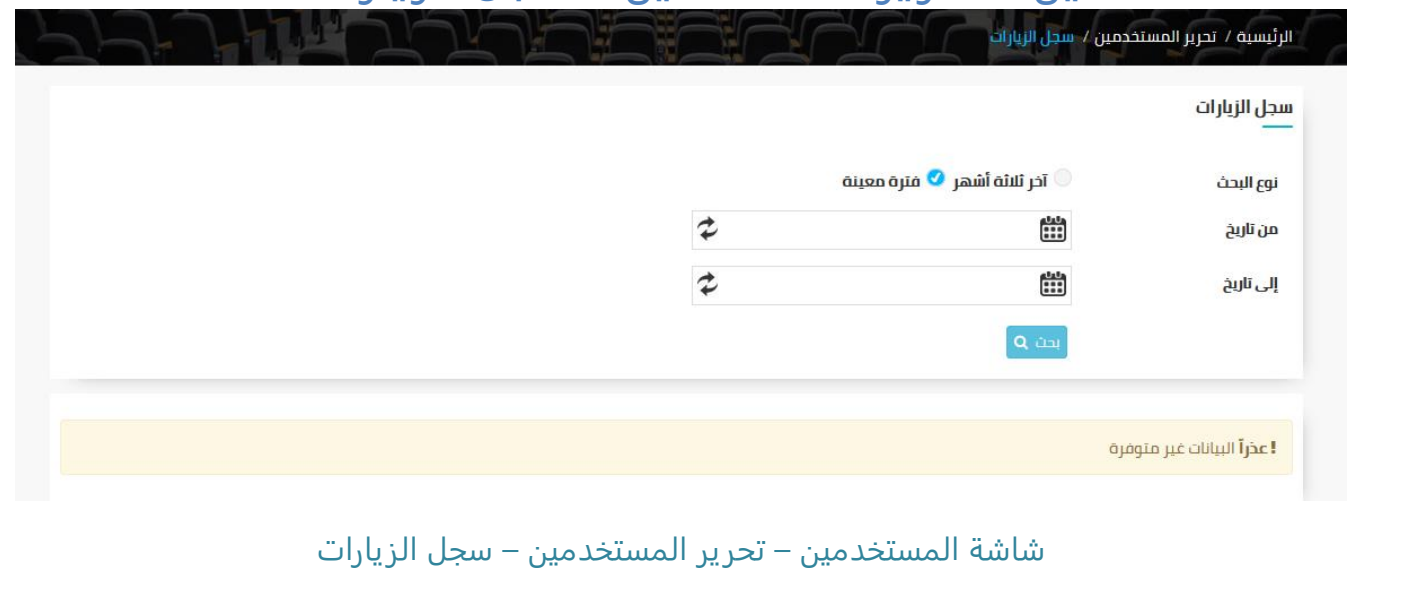

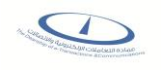

# الوصف :

يتم من خلال هذه الشاشة عرض سجل زيارات العضو سواء خلال 3 شهور ماضية من تاريخ الىوم أو في فترة محددة والتي هي من صلاحيات مدير النظام و المشرف الرئيسي

## الخطوات :

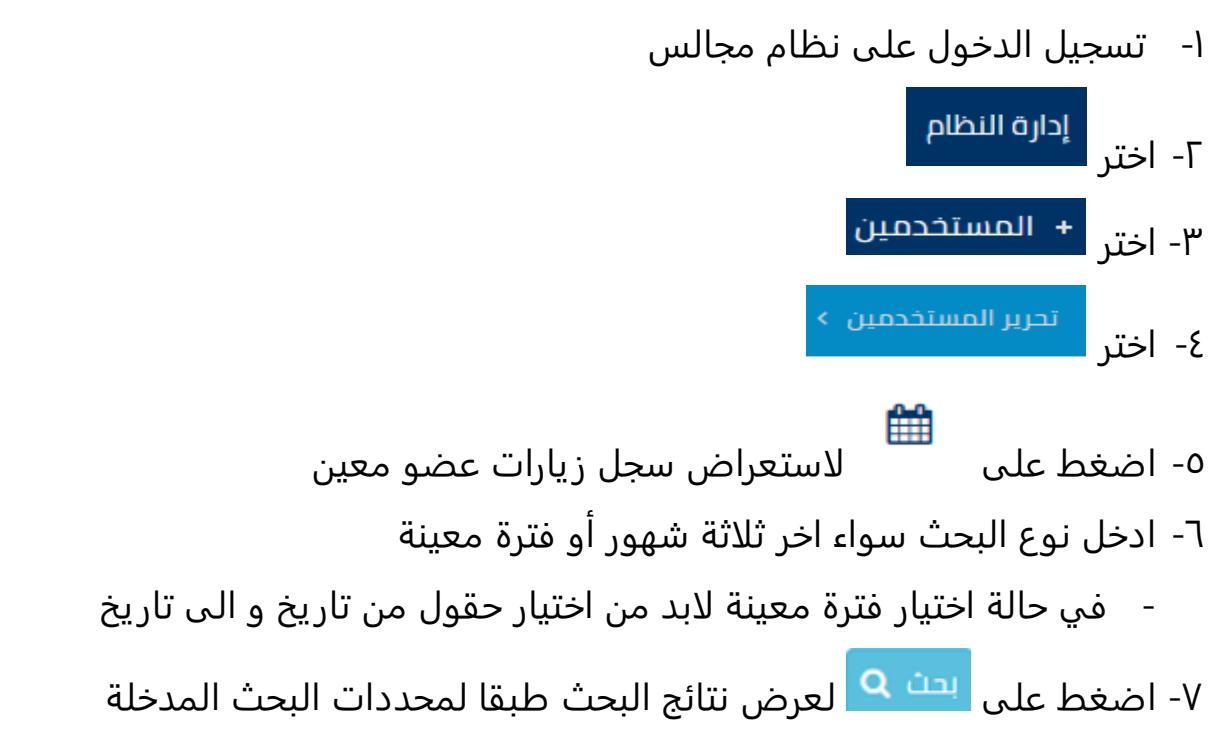

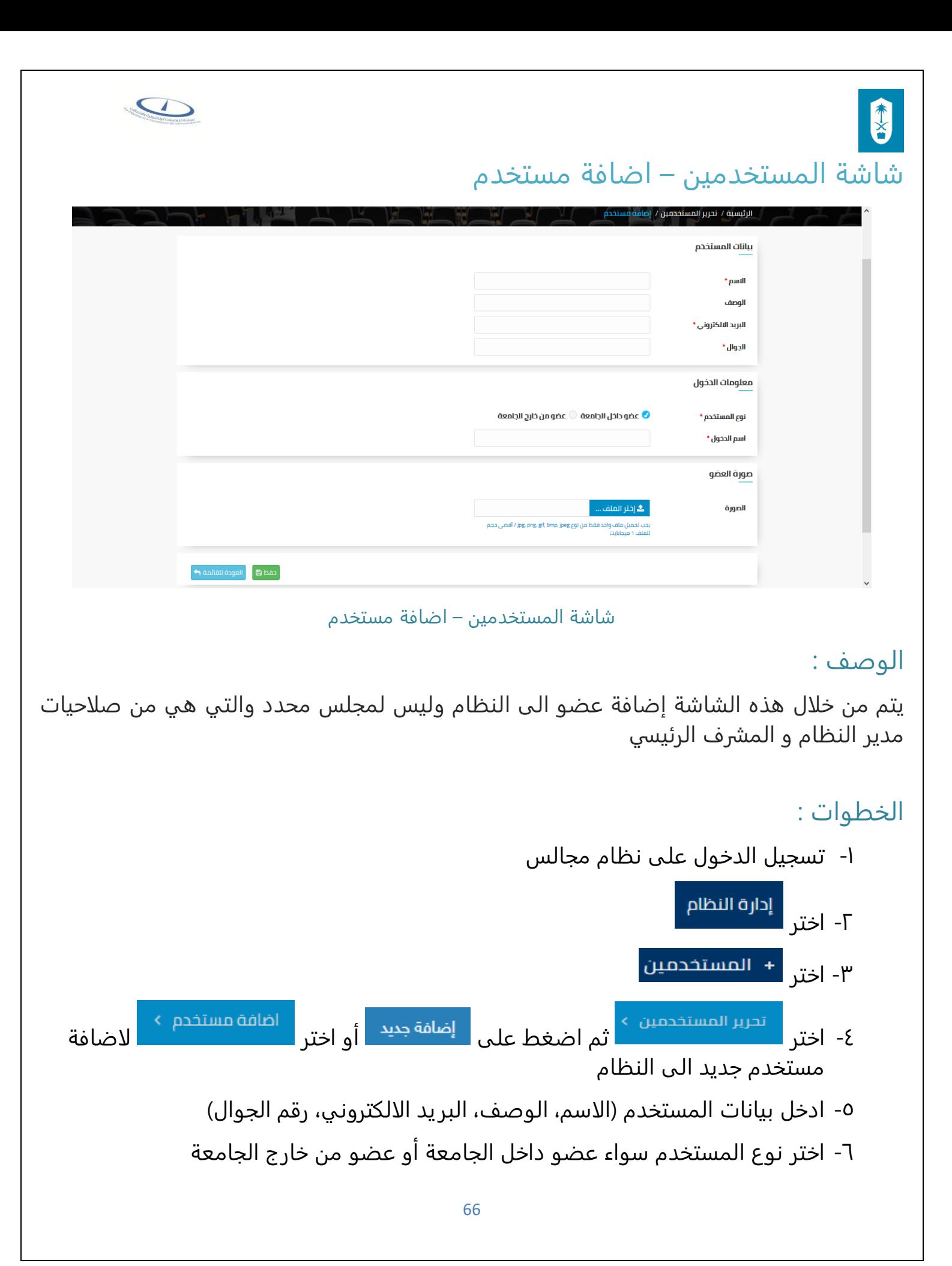

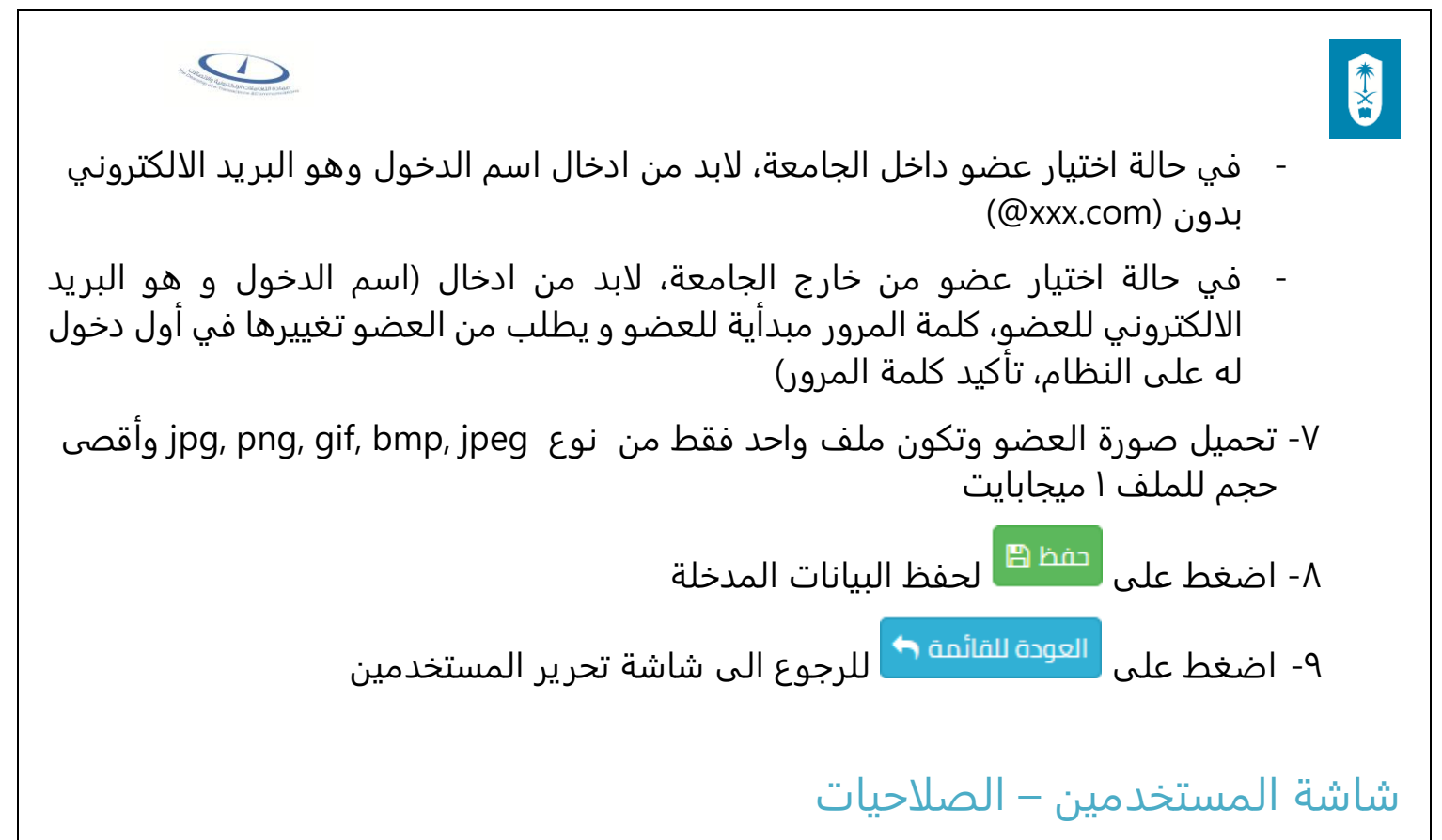

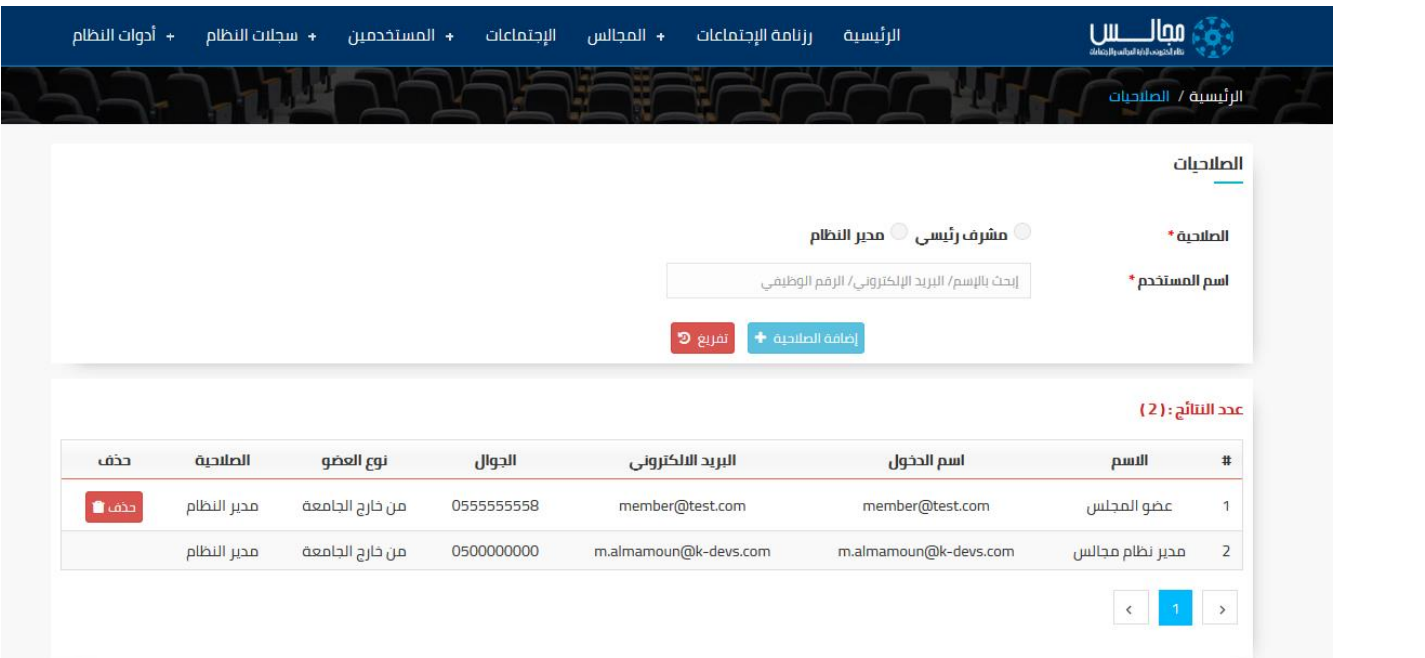

شاشة المستخدمين – الصلاحيات

#### الوصف :

يتم من خلال هذه الشاشة إعطاء صلاحية مدير النظام أو المشرف الرئيسي لاسم مستخدم والتي هي من صلاحيات مدير النظام و المشرف الرئيسي

![](_page_67_Picture_0.jpeg)

الخطوات :

- -1 تسجيل الدخول على نظام مجالس
	- ا- اختر<br>۲- اختر
	- اختر $\frac{3}{2}$  المستخدمين
		- الصلاحيات > ٤- اختر <mark>ا</mark>
- -5 ادخل اسم المستخدم المراد اعطاء صلاحية له سواء عن طريق الاسم أو البريد الالكتروني أو الرقم الوظيفي
	- -6 اختر الصلاحية سواء مشرف رئيسي أو مدير نظام
	- -7 اضغط على لاضافة الصلاحية المختارة الى مستخدم معين
		- ۸- اضغط عل<mark>ى <sup>10 تفريغ ا</mark>لتفريغ محددات البحث</mark></sup>
		- ۹- اضغط على <mark>لعنفا</mark> لسحب الصلاحية من مستخدم

![](_page_68_Picture_0.jpeg)

# لوحة تحكم مدير النظام -الاجتماعات

![](_page_68_Picture_85.jpeg)

شاشة لوحة تحكم مدير النظام - الاجتماعات

## الوصف :

يتم من خلال هذه الشاشة عرض قائمة بالاجتماعات بكافة حالتها (تحت الاعداد – مجدول ....) سواء عرض كل الاجتماعات أو خلال فترة محددة والتي هي من صلاحيات مدير النظام والمشرف الرئيسي

## الخطوات :

-1 تسجيل الدخول على نظام مجالس

-2 اختر ۱۳- اختر<br>۳- اختر 3- ادخل محددات البحث (من تاريخ، الى تاريخ) ٥- اضغط على ل<sup>يتن ۞</sup> لعرض نتائج البحث طبقا لمحددات البحث المدخلة ٦- اضغط عل<mark>ى ا<sup>9 تفريغ ا</mark>لتفريغ محددات البحث</mark></sup>

![](_page_69_Picture_0.jpeg)

![](_page_69_Picture_1.jpeg)

# شاشة سجلات النظام – سجلات النظام

![](_page_69_Picture_99.jpeg)

شاشة سجلات النظام – سجلات النظام

#### الوصف :

يتم من خلال هذه الشاشة عرض قائمة بالأحداث التي تمت على النظام من إضافة أو تعديل أو حذف لاجتماع أو موضوع أو قرار أو تصويت أو تعليق على مستوى المجلس الواحد أو الكل والتي هي من صلاحيات مدير النظام و المشرف الرئيسي

## الخطوات :

-1 تسجيل الدخول على نظام مجالس

![](_page_69_Figure_9.jpeg)

-5 اختر الحدث سواء إضافة أو تعديل أو حذف

![](_page_70_Figure_0.jpeg)

## شاشة سجلات النظام – سجلات المدراء

![](_page_70_Picture_102.jpeg)

شاشة سجلات النظام – سجلات المدراء

#### الوصف :

يتم من خلال هذه الشاشة عرض قائمة بالأحداث التي تمت على النظام من إضافة أو تعديل أو حذف لمجلس أو عضو أو صلاحية مدير للنظام والتي هي من صلاحيات مدير النظام و المشرف الرئيسي

![](_page_71_Picture_0.jpeg)

الخطوات

-1 تسجيل الدخول على نظام مجالس -2 اختر - اختر $\begin{bmatrix} + & \text{m} & \text{m} \\ \text{m} & \text{m} & \text{m} \end{bmatrix}$ - اختر -4 اختر سجلات المدراء -5 اختر الحدث سواء إضافة أو تعديل أو حذف -6 اختر السجل سواء مجلس أو عضو أو صلاحيات مدير النظام -7 ادخل الشخص الذي قام بالحدث سواء بالاسم أو البريد الالكتروني أو الرقم الوظيفي -8 اختر من تاريخ -9 اختر الى تاريخ -10 اضغط على لعرض نتائج البحث طبقا لمحددات البحث المدخلة اا- اضغط على <mark>ل<sup>و تفريغ ال</mark>تفريغ محددات البحث</mark></sup>
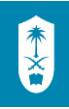

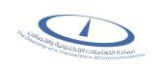

## شاشة ادوات النظام - الاحصائيات

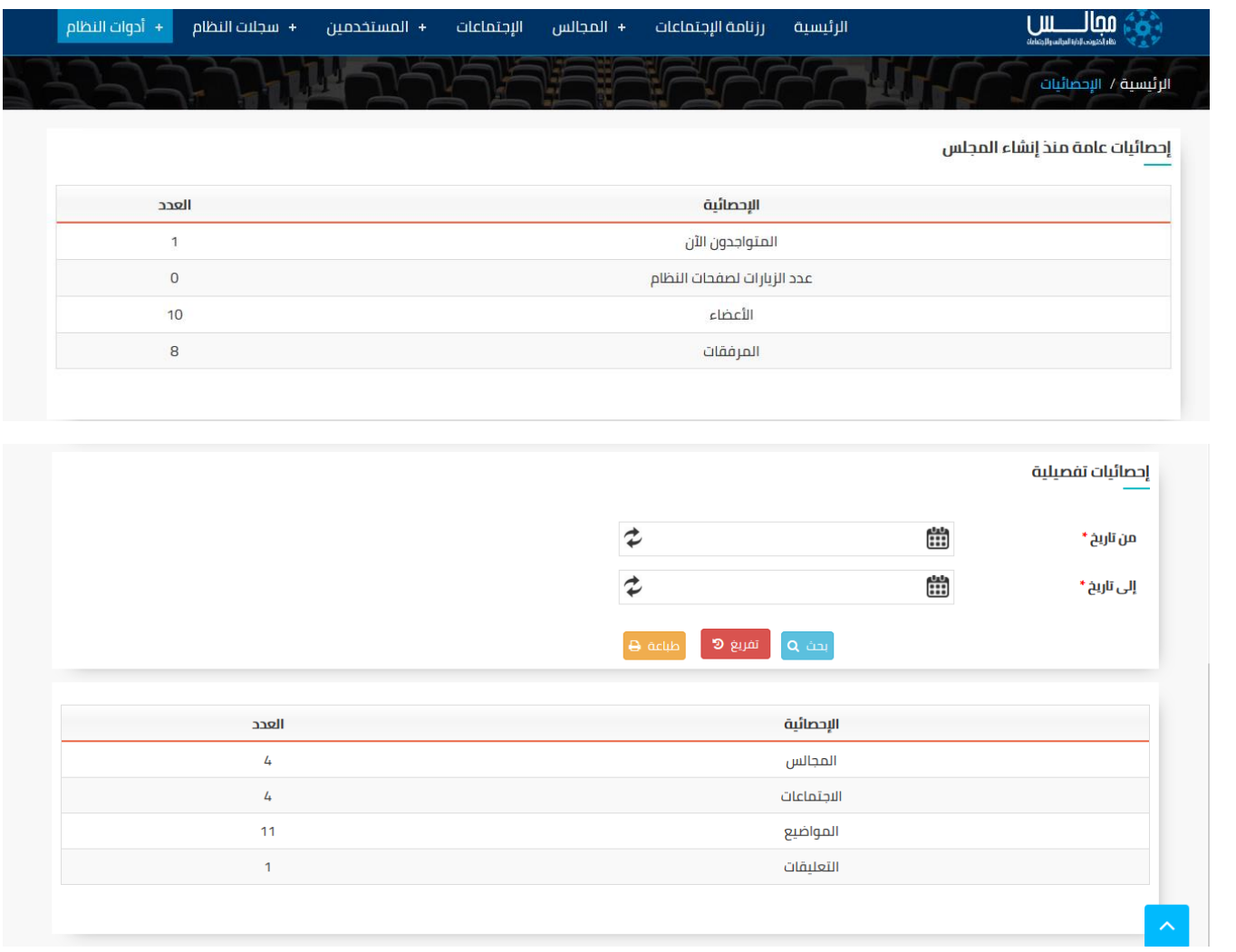

شاشة ادوات النظام – الاحصائيات

#### الوصف :

يتم من خلال هذه الشاشة إعطاء إحصائية عامة عن نظام مجالس منذ إنشاء نظام مجالس تشمل عدد المتواجدون الآن وعدد الزيارات لصفحات النظام وعدد الأعضاء أو احصائية تفصيلية وتكون خلال فترة محددة والتي هي من صلاحيات مدير النظام و المشرف الرئيسي

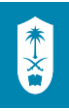

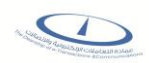

#### الخطوات :

-1 تسجيل الدخول على نظام مجالس -<br>1- اختر - <sup>إدارة النظام</sup> ۳- اختر <mark>۱۰ أدوات النظام</mark> الإحصائيات  $\lambda$ ع- اختر <mark>ا</mark> -5 في حالة الرغبة في عرض احصائية تفصيلية يتم اختيار حقل من تاريخ وحقل الى تاريخ -<br>٦- اضغط على ل<sup>يتنه</sup> Q لعرض الاحصائية في نطاق التواريخ المدخلة -7 اضغط على لتفريغ حقول البحث -8 اضغط على لطباعة الاحصائية المعروضة

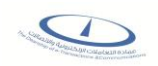

# شاشة ادوات النظام - الاعدادات

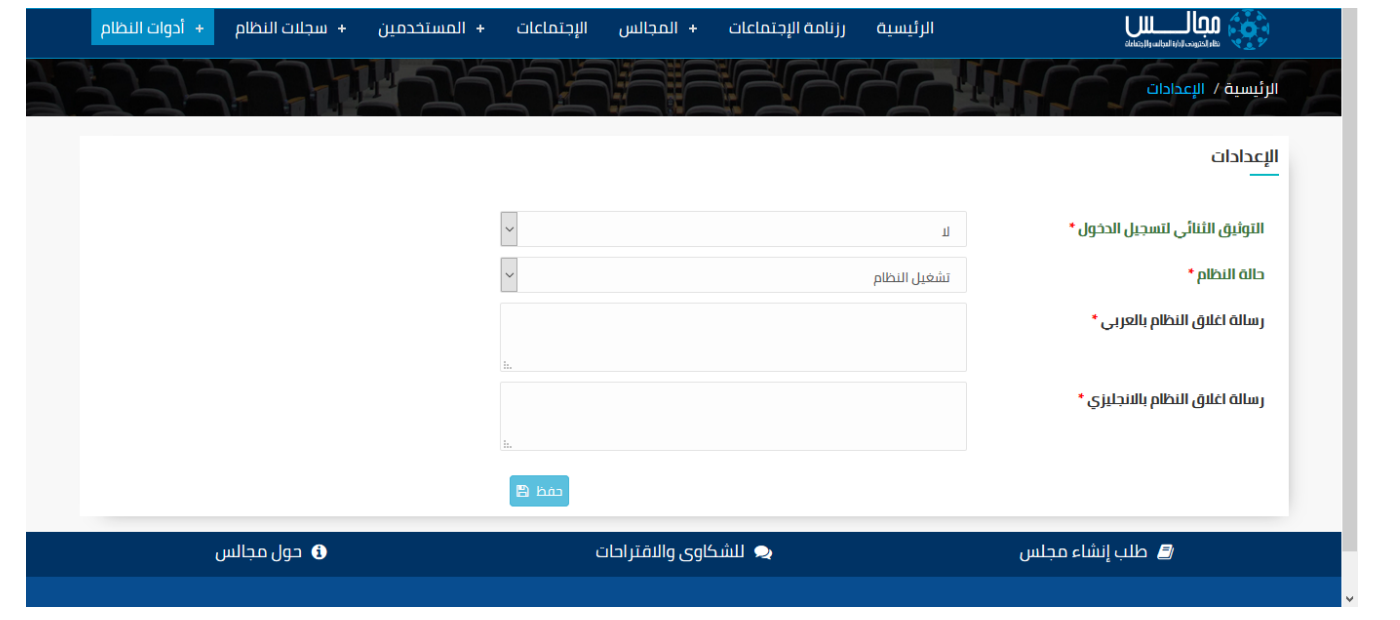

شاشة ادوات النظام – الاعدادات

#### الوصف :

يتم من خلال هذه الشاشة التحكم في حالة التوثيق الثنائي لتسجيل الدخول وحالة النظام ورسالة إغلاق النظام والتي هي من صلاحيات مدير النظام و المشرف الرئيسي

### الخطوات :

-1 تسجيل الدخول على نظام مجالس

-2 اختر

- ۳- ا*خ*تر <mark>+ أدوات ا</mark>لنظام
	- الإعدادات  $\rightarrow$ ٤- اختر <mark>ا</mark>
- -5 اختر التوثيق الثنائي لتسجيل الدخول سواء نعم أو لا
	- -6 اختر حالة النظام سواء متاح أو مغلق
- -7 ادخل رسالة اغلاق النظام بالعربي تظهر للمستخدم في حالة اغلاق النظام

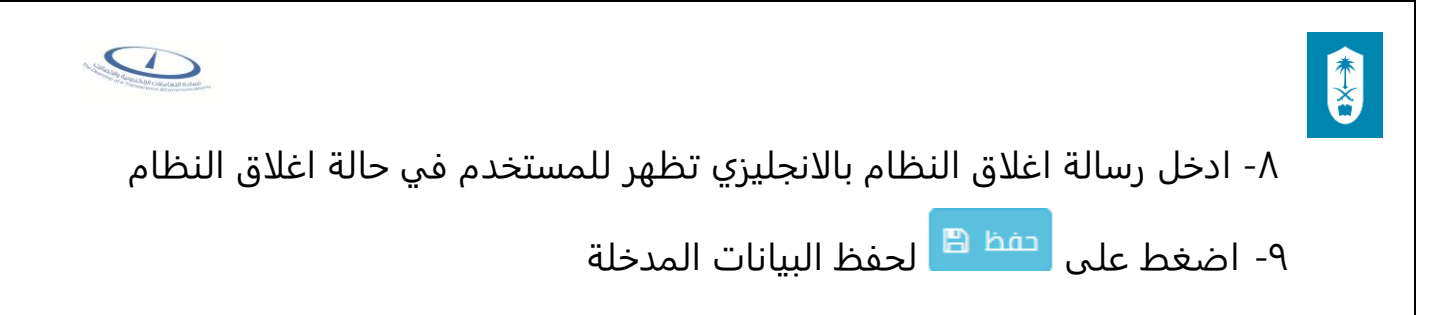

## شاشة ادوات النظام – تنزيل اعلان

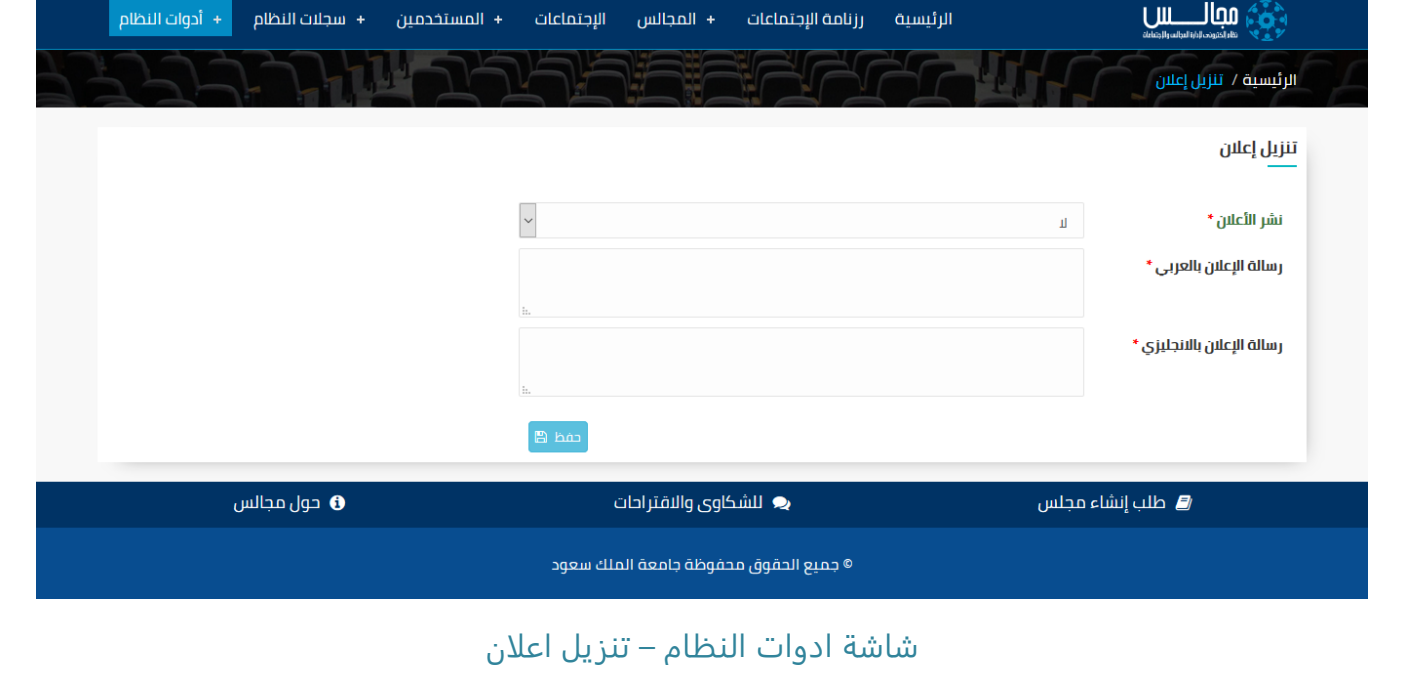

## الوصف :

يتم من خلال هذه الشاشة نشر إعلان للمستخدمين على الصفحة الرئيسية للنظام والتي هي من صلاحيات مدير النظام و المشرف الرئيسي

### الخطوات :

-1 تسجيل الدخول على نظام مجالس

-2 اختر -3 اختر

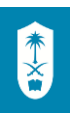

ع- اختر تنزیل إعلان >

- -5 اختر نشر الاعلان سواء نعم أو لا
- -6 ادخل رسالة الاعلان بالعربي تظهر في الصفحة الرئيسية في حالة اختيار نشر الاعلان بنعم

S

-7 ادخل رسالة الاعلان بالانجليزي تظهر في الصفحة الرئيسية في حالة اختيار نشر الاعلان بنعم

۸- اضغط على <mark>ل<sup>عفظ ⊞</sup> لحفظ البيانات المدخلة</mark>

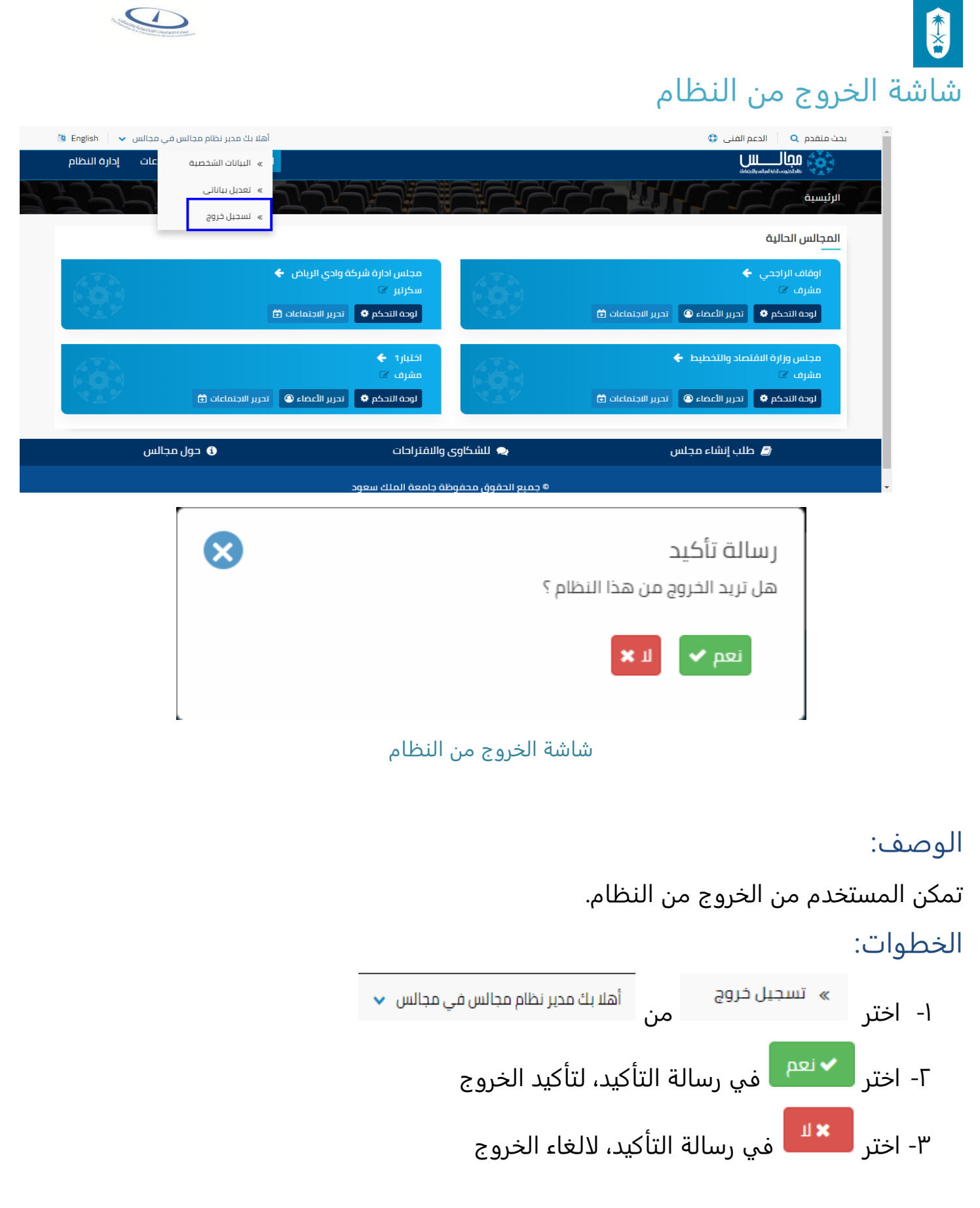